**DOCUMENT DE FORMATION**

**INITIATION À AUTOCAD**

## **COURS D'INITIATION AU DESSIN EN 2D ET 3D**

# **PRÉPARÉ PAR**

## **JEAN-MARC ROBERT, Formateur**

## **Dessin génie civil et environnemental**

**Site internet :** <http://www.globalenviro-mun.net/>

### <span id="page-1-0"></span>**PLAN DE COURS - INITIATION À AUTOCAD 3D**

### Contents

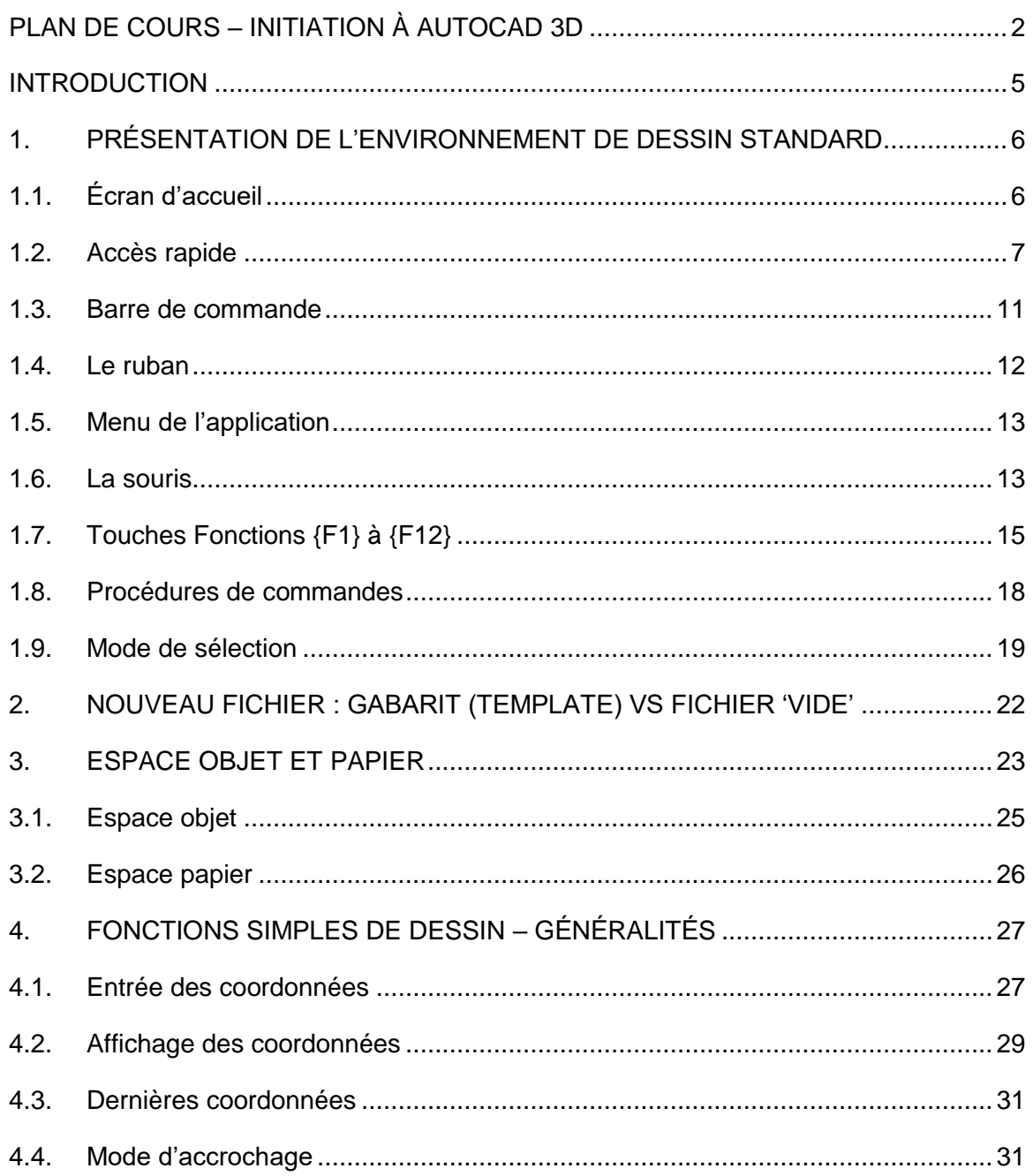

### Préparé par Jean-Marc Robert

Formateur dessin génie civil et environnemental

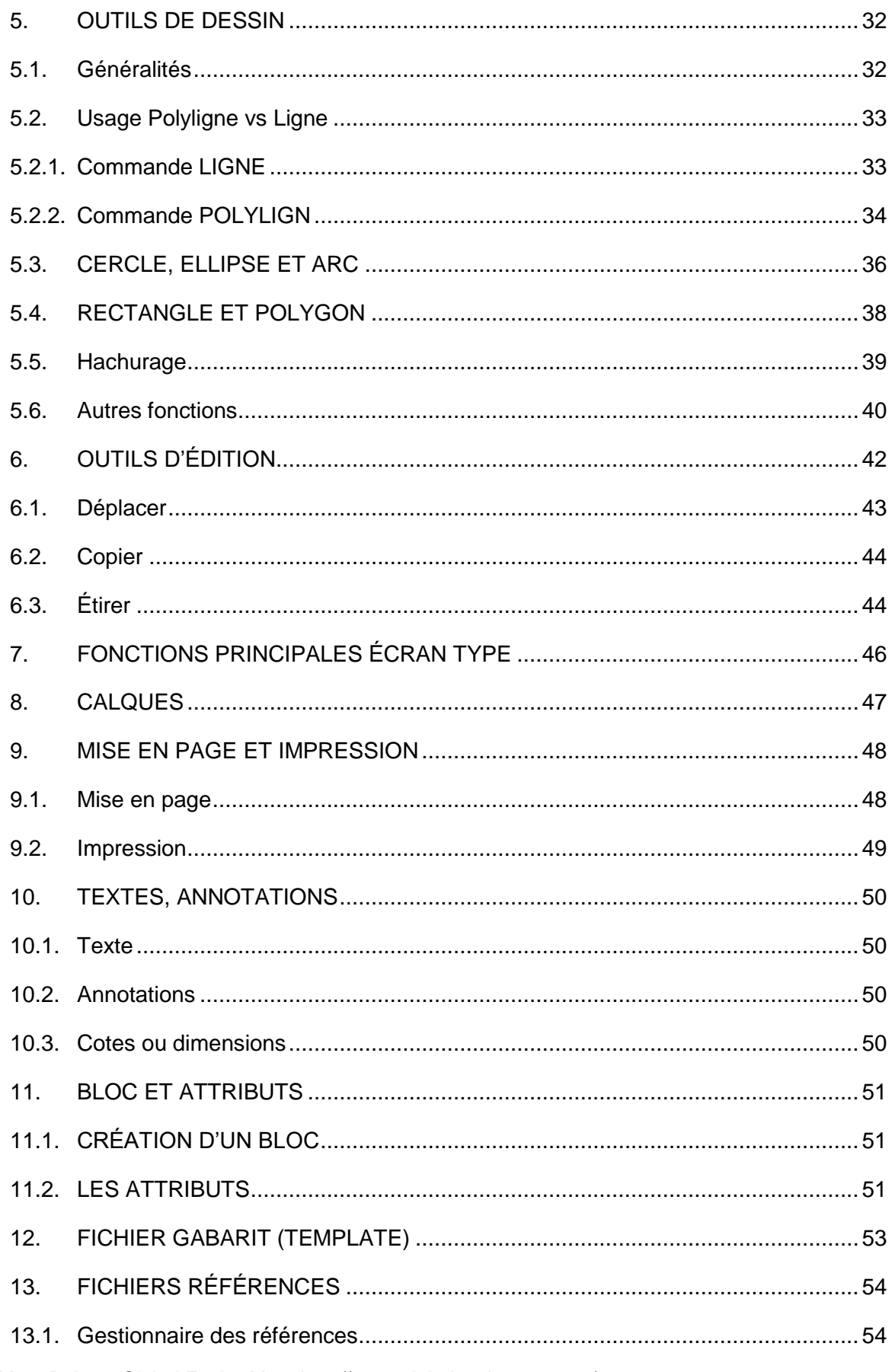

### Préparé par Jean-Marc Robert

Formateur dessin génie civil et environnemental

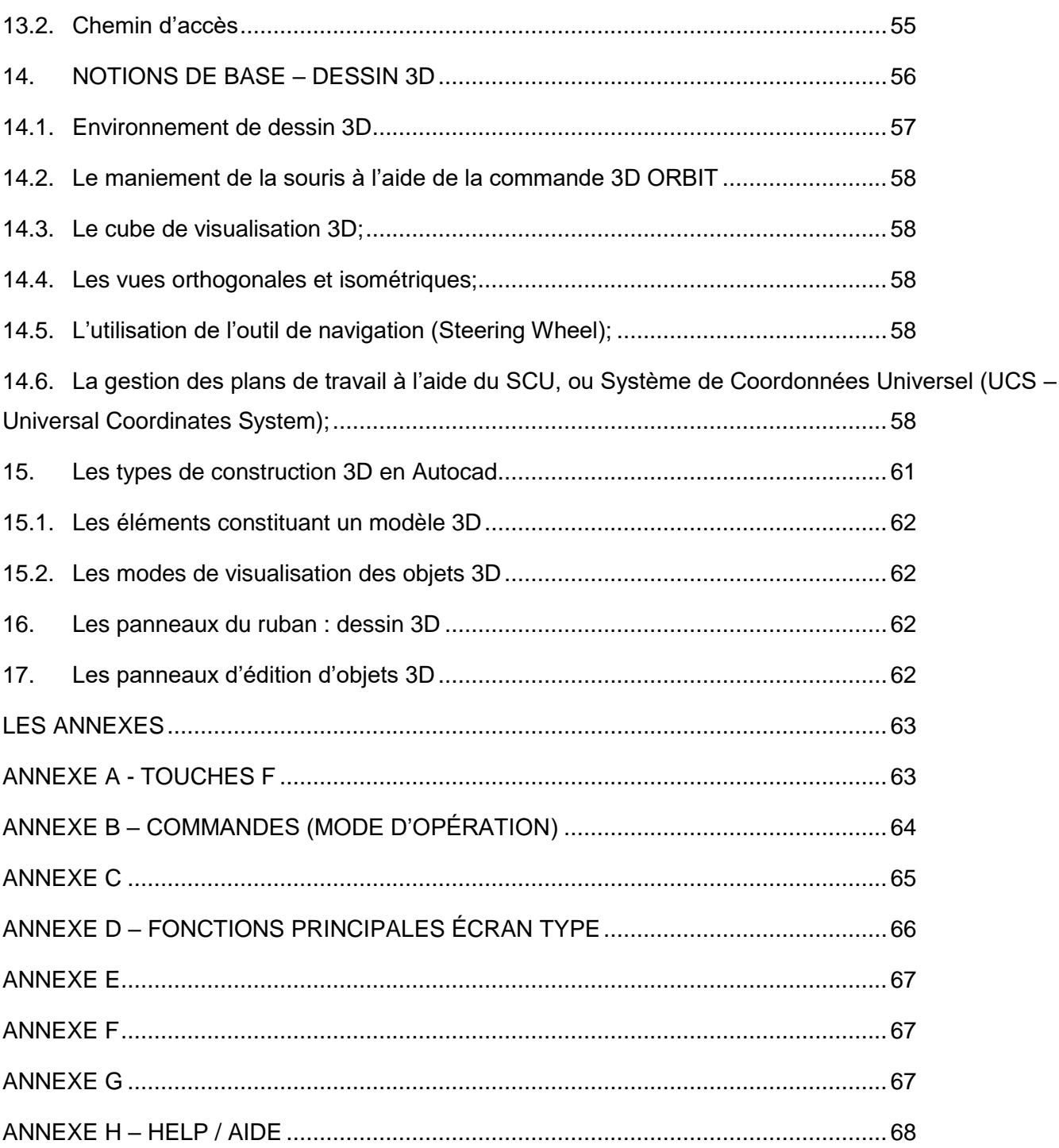

### <span id="page-4-0"></span>**INTRODUCTION**

Ce document, *en développement*, constitue un complément à la formation donnée en classe, en personne ou en ligne, il ne constitue pas en soi une documentation complète du logiciel Autocad, mais plutôt un document présentant les commandes, touches et autres informations de base ou avancées qui selon l'avis du formateur seront utiles dans l'apprentissage du logiciel. Ce document est destiné au personnel devant se servir du logiciel, tout en tenant compte que l'utilisateur n'a pas le rôle de dessinateur dans le cadre de son travail. *Le formateur soulignera en classe les parties du document qui feront l'objet de l'évaluation finale du cours, si applicable.*

Ce document couvre essentiellement les tâches de base dans la création d'objet 3D, certaines notions d'ordre plus général y sont également présentées. Si l'étudiant désire approfondir de façon autonome sa formation, des sections contenant des références à diverses sources sont présentées en annexe, soit des documents externes ou d'autres documents que j'ai préparés traitant d'autres aspects des logiciels de la suite Autodesk AEC ou d'autres logiciels connexes d'autres fournisseurs.

Dans ce document les commandes ou variables en anglais seront identifiées comme suit : (mots anglais); les commandes seront identifiées par l'utilisation de la forme suivante : **'COMMANDE'.** Les touches affichant ou contrôlant le comportement du logiciel ont la forme suivante **{combinaison de caractères},** l'utilisation du **+** signifie que l'on clique sur les deux ou trois touches simultanément.

Des annexes sont placées à la fin du document afin d'en faciliter la consultation rapide. Ces annexes présentent divers aspects du logiciel et résument des notions utiles dans l'utilisation du logiciel. Certains des sujets traités sont les suivants, veuillez consulter la table des matières pour la liste complète. *De plus une section, présentement en développement, contiendra plusieurs vidéos, des documents de formation en format pdf et autres informations pertinentes, le lien du site*

[http://www.globalenviro-mun.net](http://www.globalenviro-mun.net/)

**NOTE : CE DOCUMENT EST LA PROPRIÉTÉ EXCLUSIVE DU FORMATEUR ET GLOBAL ENVIRO-MUN. CE DOCUMENT EST DONC POUR CONSULTATION PAR TOUTES PERSONNES AYANT L'AUTORISATION EXPRESS DU PROPRIÉTAIRE, JEAN-MARC ROBERT. TOUTE REPRODUCTION, AUTRE QUE POUR DES FINS PERSONNELLES EST INTERDITE, SAUF SI AUTORISÉ PAR LE PROPRIÉTAIRE.**

### <span id="page-5-0"></span>**1. PRÉSENTATION DE L'ENVIRONNEMENT DE DESSIN STANDARD**

### <span id="page-5-1"></span>**1.1. Écran d'accueil**

Lors de l'ouverture du logiciel, on accède à l'écran d'accueil du logiciel. Dans le cas où le mode d'ouverture aurait été modifié auparavant, il se peut que le logiciel présente un écran ou un fichier de dessin d'ouverture différent, mais par défaut on obtient l'écran suivant.

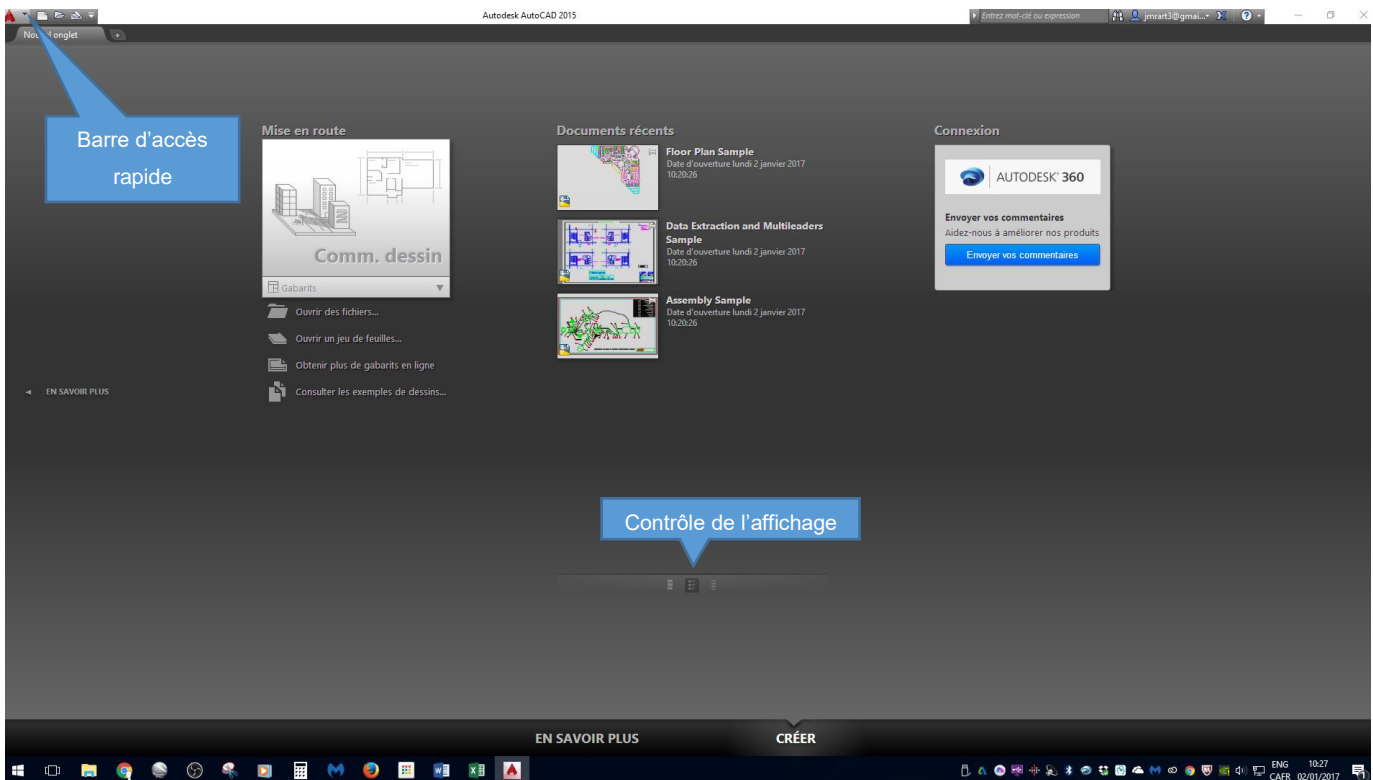

L'écran présente les derniers dessins utilisés ainsi que l'accès au système de fichiers de l'ordinateur ou du réseau, il offre également la possibilité de créer un nouveau fichier qui utilisera le gabarit par défaut soit par la barre d'accès rapide ou en cliquant sur l'icône sous forme de logo Autocad en haut à gauche, la notion de gabarit sera vue ultérieurement. Les icônes au bas de l'écran permettent de modifier l'affichage des fichiers, comme dans l'explorateur Windows.

On voit aussi qu'il y a deux onglets, soit 'Créer', l'écran par défaut et 'En savoir plus', ce dernier onglet contient des liens utiles dans l'apprentissage du logiciel. Je vous convie à explorer ces liens, il y a des tutoriaux destinés aux gens qui débutent dans ce logiciel, et constituent une bonne approche d'apprentissage personnel.

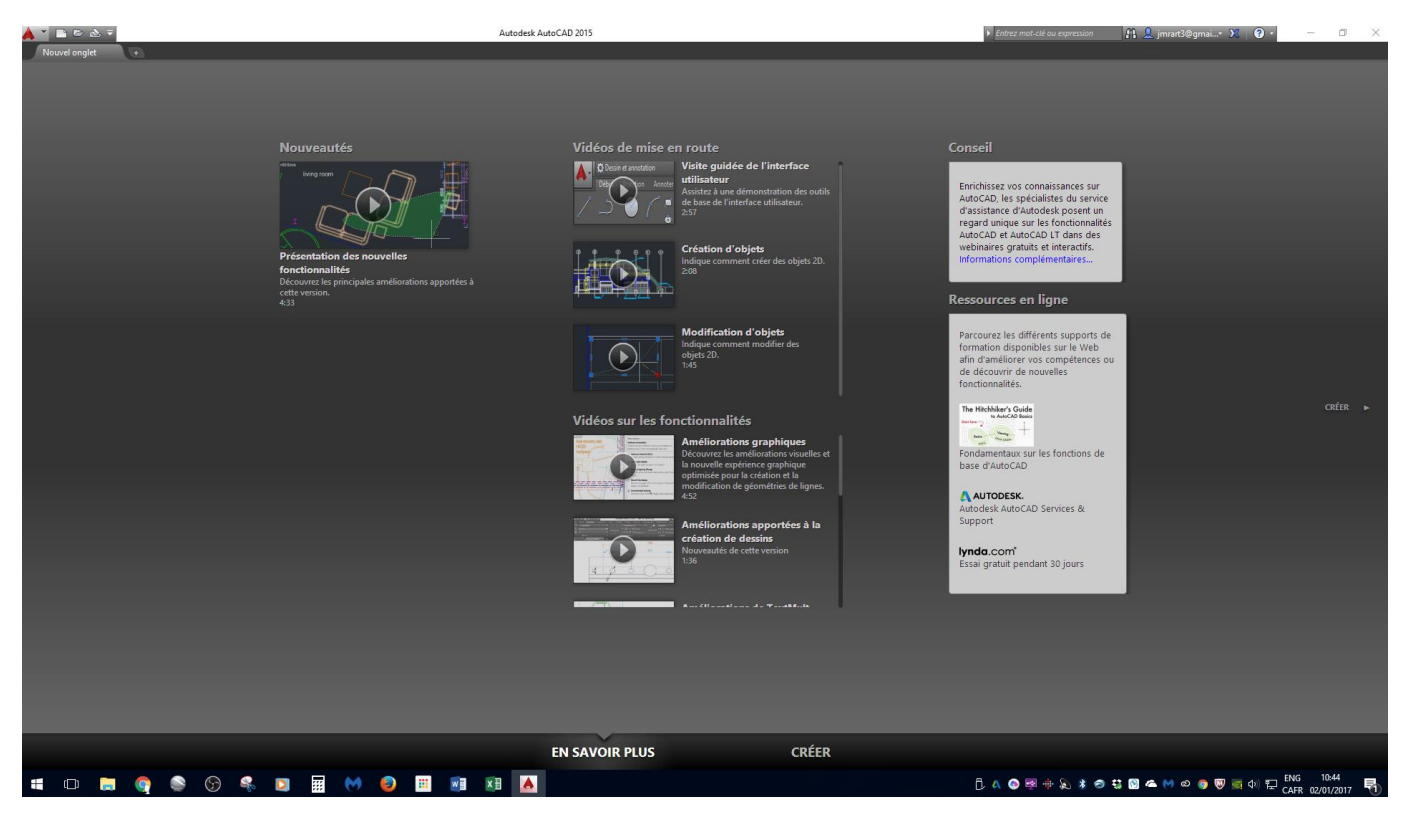

Dans tous les cas, et ceci peu importe la commande exécutée, on accède à la rubrique 'Aide' en appuyant sur la touche **{F1}** comme dans pratiquement tous les logiciels d'ailleurs.

#### <span id="page-6-0"></span>**1.2. Accès rapide**

La barre d'accès rapide est dans la partie supérieure gauche de l'écran.

Lorsqu'on clique sur l'icône rouge (logo Autocad), un menu s'affiche, ce menu est dit 'contextuel' ce qui signifie qu'il sera différent selon la situation dans laquelle on se trouve, ici comme aucun dessin n'est présentement ouvert, les choix sont limités.

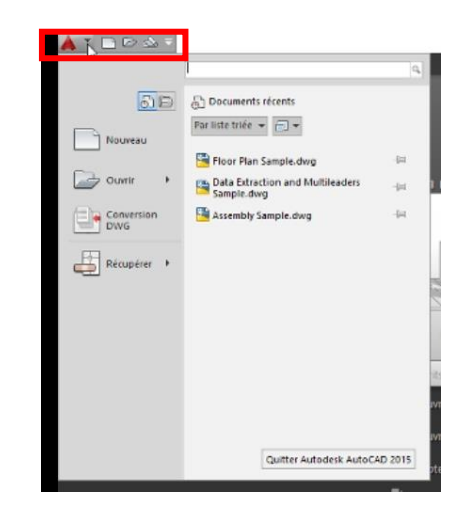

La barre d'accès rapide contient aussi les icônes de certaines commandes qui sont là par défaut.

On peut personnaliser cette barre en y ajoutant les commandes que l'on utilise fréquemment, ce qui en facilite l'accès.

En cliquant sur cet outil qui affichera une liste.

On peut choisir d'afficher les commandes qui ne sont pas déjà sélectionnées.

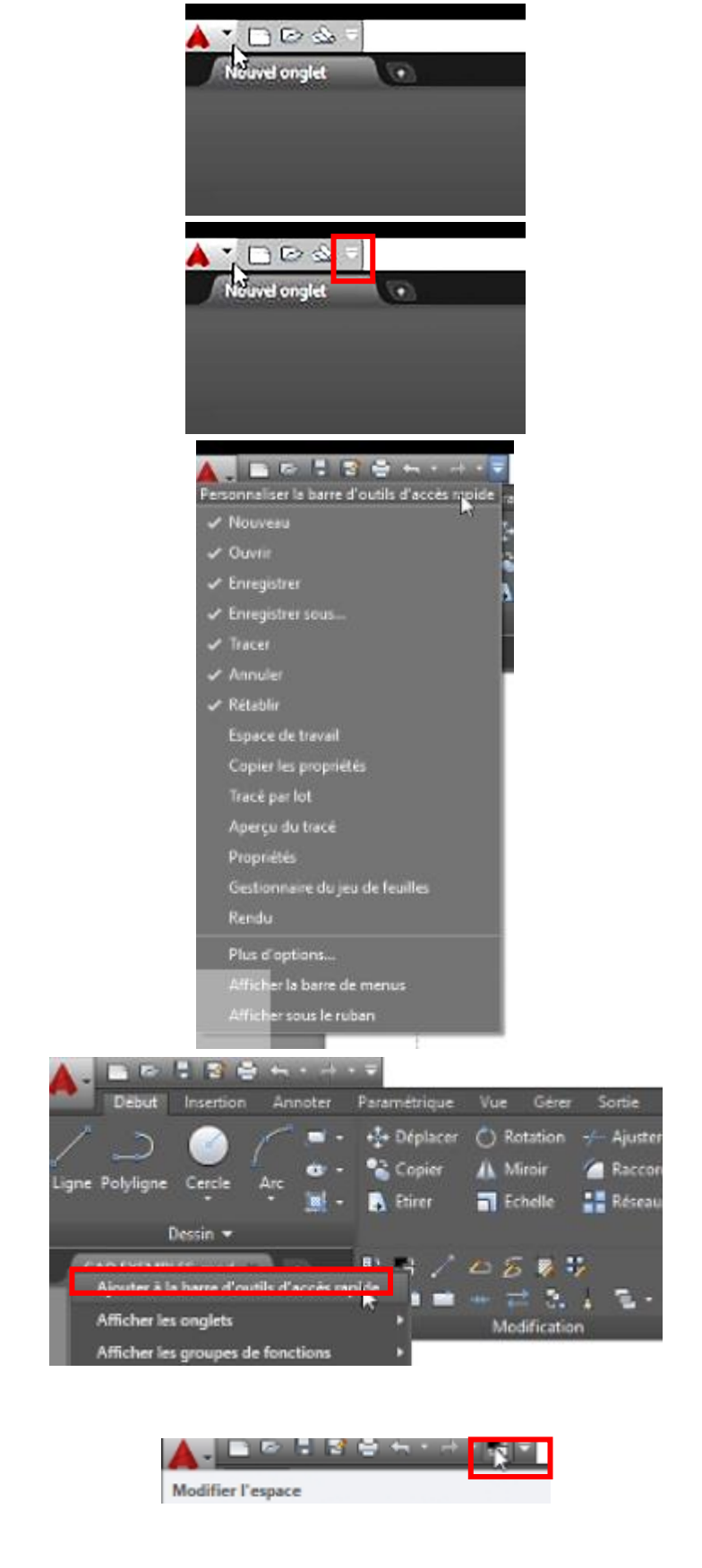

On peut aussi ajouter une commande que l'on utilise à la barre d'état en positionnant le curseur sur la commande, clic bouton droit de la souris et cliquer sur 'Ajouter à la barre d'outils d'accès rapide'.

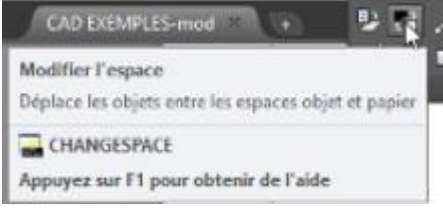

Le résultat de l'opération ci-contre.

On peut également supprimer des éléments en positionnant le curseur sur une des icônes de la barre, clic bouton droit et 'Supprimer…'.

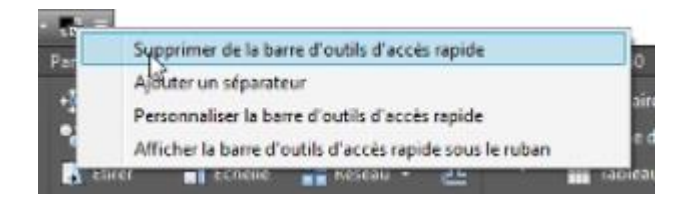

Dans le cas d'un dessin existant, lorsqu'on clique sur l'icône rouge (logo Autocad), le menu contextuel contient plus de choix.

L'exemple montré ci-contre illustre le cas d'un fichier Autocad (format dwg) existant.

On notera que les options offertes sont plus nombreuses, et que chacune offre aussi son lot de choix de commandes.

De plus on notera qu'on a un bouton 'Options' qui apparaît.

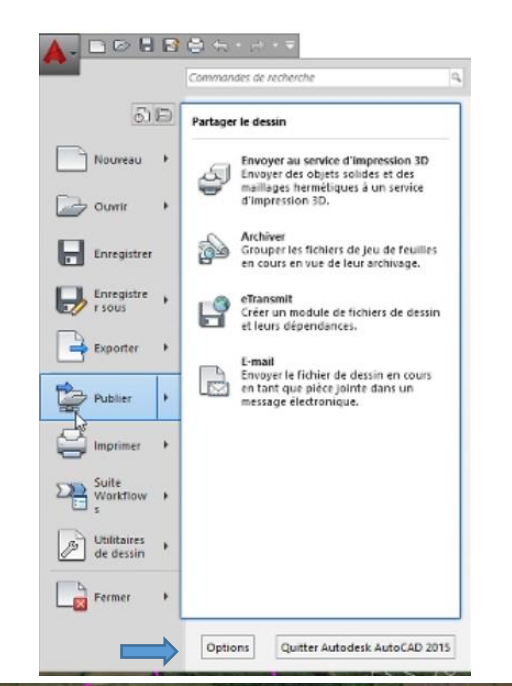

Cette boîte de dialogue contrôle plusieurs aspects du logiciel, comme ce cours n'est qu'une introduction au logiciel, nous ne verrons que quelquesuns de ces paramètres plus en détails dans les prochains cours, en fonction du temps disponible et de l'utilité de ces paramètres.

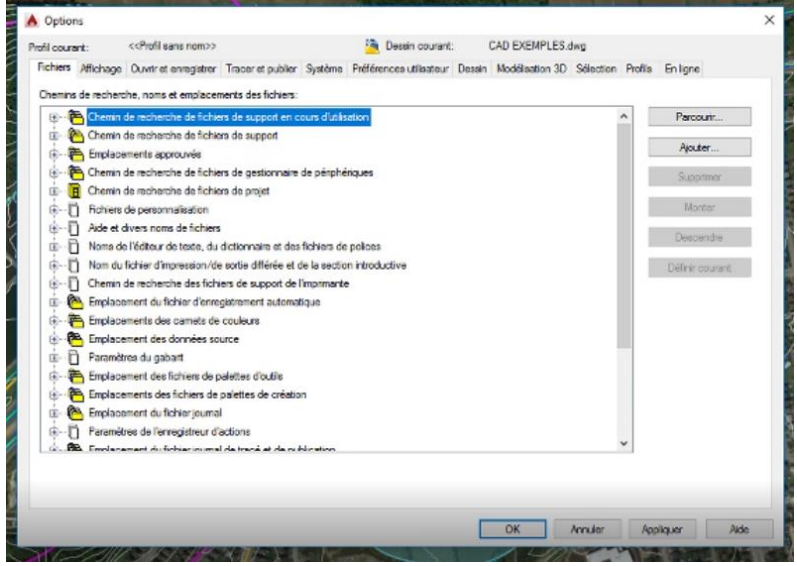

Dans ce cas-ci, on présumera qu'on est en situation où l'on crée un nouveau dessin, en cliquant sur 'Nouveau' on obtient la boîte de dialogue suivante.

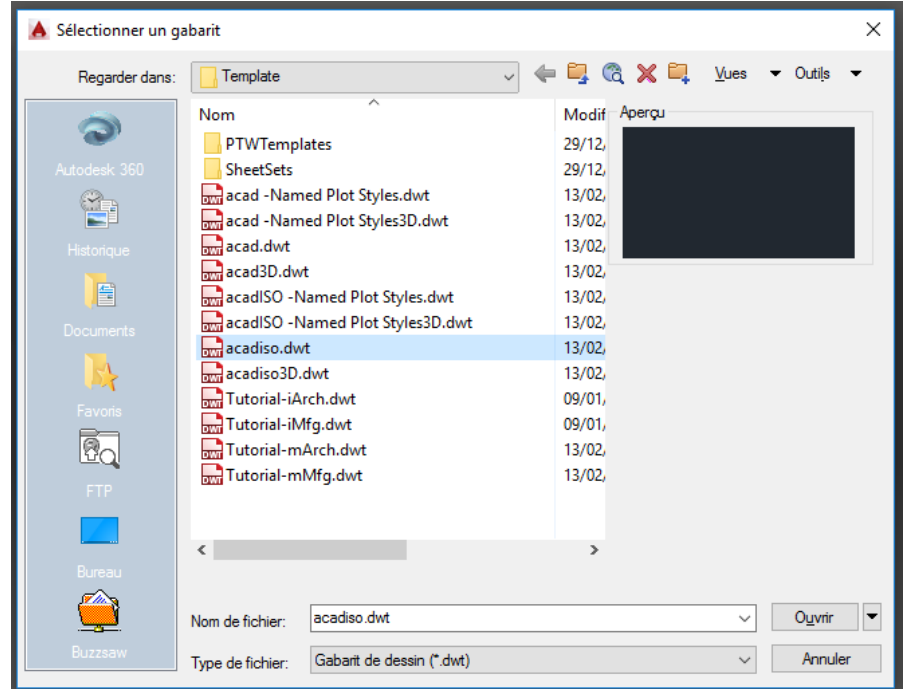

Dans cet exemple, on a choisi le fichier gabarit 'acadiso.dwt', nous verrons plus loin ce que sont les fichiers gabarits. On obtient un fichier vierge Autocad, tel que celui-ci, nous explorerons dans les sections suivantes l'environnement Autocad.

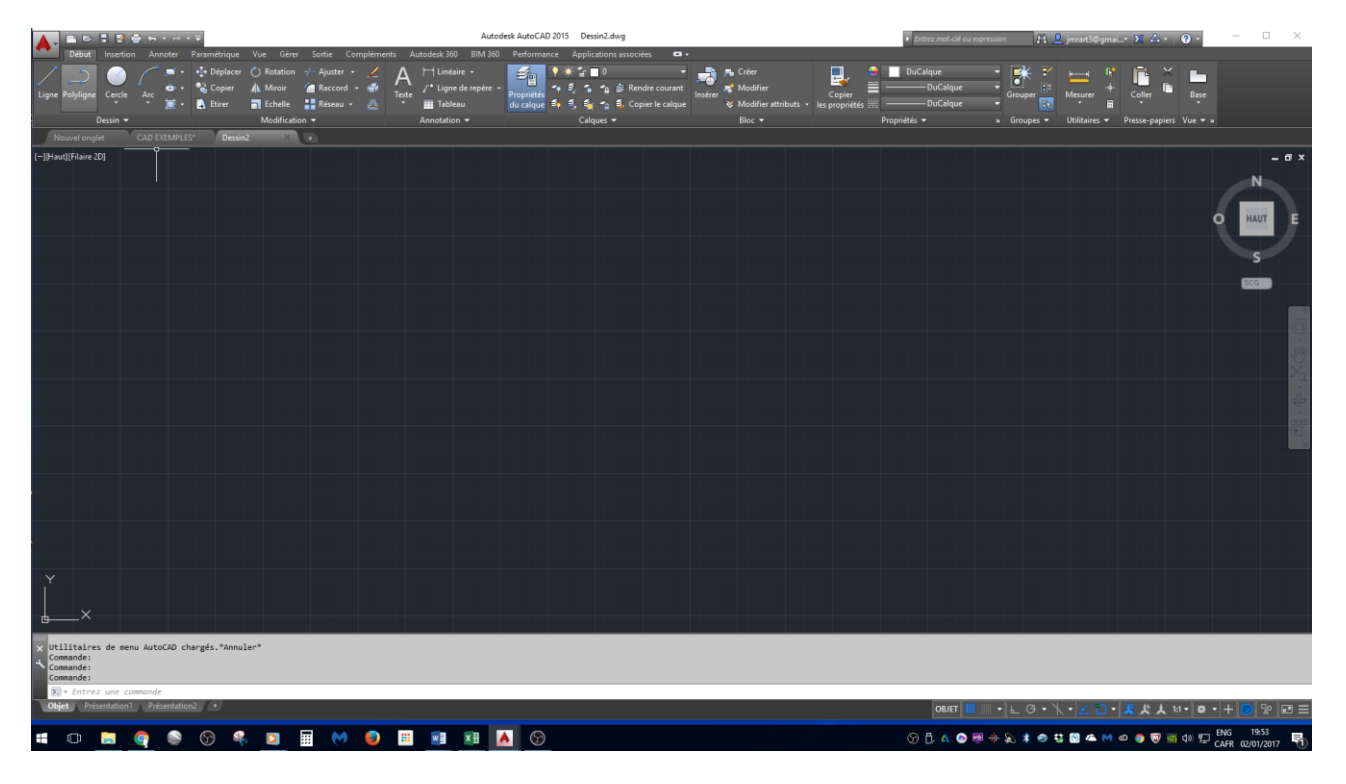

Jean -Marc Robert, Global Enviro-Mun http://www.globalenviro-mun.net/

### <span id="page-10-0"></span>**1.3. Barre de commande**

Par défaut, la ligne de commande du logiciel est dite 'flottante', c'est le mode de saisie dynamique, la barre flottante suit le curseur et l'entrée de données peut se faire en entrant les valeurs dans le champ illuminé, les autres champs sont accessibles en utilisant la touche **{TAB}**.

Le mode dynamique est disponible en utilisant la touche **{F12},** dans le cas où ce mode aurait été désactivé, cette fonction permet de la remettre en place.

Dans les versions précédentes, voilà plusieurs années, la barre de commande était au bas de l'écran.

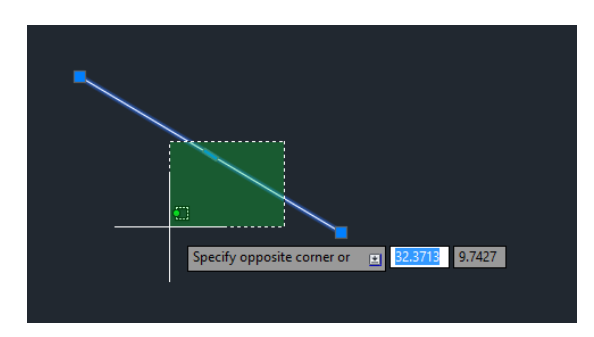

L'image ci-dessous montre l'affichage classique de la barre de commande verrouillée au bas de l'écran, ce mode est activé avec les touches **{Ctrl+9}**.

La Barre de commande, est au bas de l'écran, peut être 'flottante' ou 'ancrée' et affiche les commandes les plus récentes, elle peut être agrandie en faisant glisser la limite supérieure vers le haut, personnellement j'aime bien afficher au moins 3 lignes, certaines commandes vont utiliser deux lignes pour une seule entrée, donc en la laissant à 3 lignes, on s'assure de voir la commande au complet ainsi que la commande précédente, utile afin de retracer ce que l'on a fait.

La touche **{F2}** affichera une version agrandie de la barre de commande, affichant plus de lignes, on peut la 'maximiser' ce qui facilite la relecture des commandes précédentes, encore ceci est utile lorsqu'on doit remonter le flux des commandes.

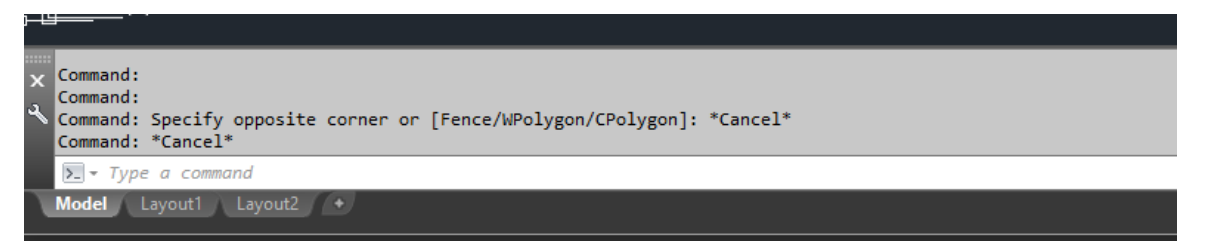

Je souligne ici le fait que dans Autocad, comme dans bien d'autres logiciels, tout changement apporté à la disposition des éléments de l'environnement sont conservés lorsque qu'on quitte le logiciel, comme dans l'exemple précédent, on note que dans ce cas-ci, la barre de commande apparaît automatiquement même si ce n'est pas l'affichage par défaut du logiciel, donc le logiciel mémorise la disposition de toutes les boîtes et réglages d'affichage à sa fermeture.

### <span id="page-11-0"></span>**1.4. Le ruban**

Depuis la version 2009, le ruban a été implanté dans Autocad, les commandes sont regroupées maintenant dans chacune des onglets du ruban qui se retrouve en position par défaut au haut de l'écran. Chacune des commandes est donc disponible de plusieurs manières, soit en cliquant sur l'icône approprié dans le ruban, en entrant la commande au clavier, ou encore en utilisant les raccourcis associés aux commandes.

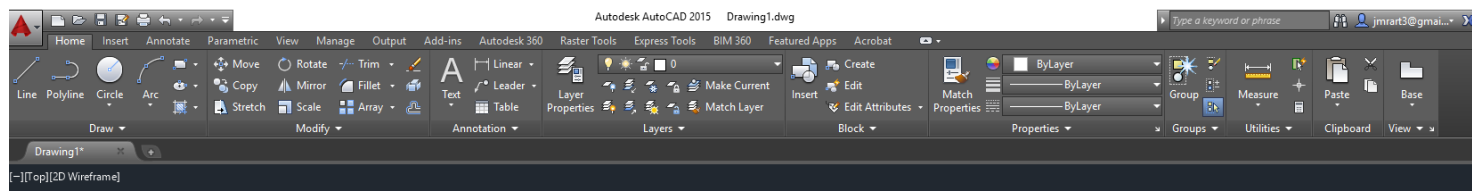

On notera sous chaque rubrique (par exemple **DRAW, MODIFY**), une flèche qui permet d'accéder à des commandes supplémentaires **(1.)**, en y accédant on verra aussi à l'occasion une autre petite flèche en diagonale **(2.)** qui ouvrira une autre boîte de dialogue ou la boîte **OPTIONS**

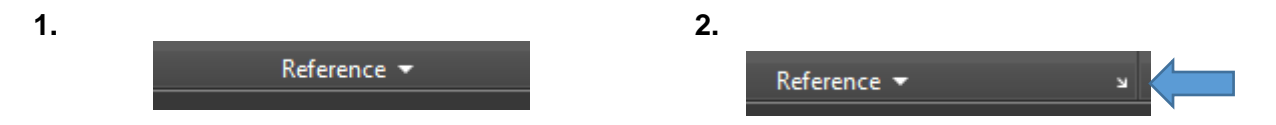

Personnellement, j'encourage l'étudiant à mémoriser les raccourcis, et ce dans les deux langues, car selon l'entreprise où vous vous retrouverez, les versions anglaises ou françaises (obligatoires selon la loi sur la langue française au Québec pour les entreprises ayant un nombre suffisant de stations) seront utilisées, et les commandes et raccourcis varient selon la langue. Toutefois l'utilisation de la touche **{ \_ }** devant la commande en anglais, permettra l'utilisation de la commande en français.

Il est à noter que lorsqu'un objet est sélectionné, le ruban affichera les options ou parties du ruban qui s'appliquent au contexte de la commande.

Les différentes parties du ruban seront vues en détails dans les sections suivantes. Par contre, il est à noter que comme plusieurs outils dans Autocad, le ruban est dit 'contextuel', à l'occasion selon le type d'objets sélectionnés, Autocad affiche automatiquement les panneaux du ruban qui permettent la modification de l'objet, comme pour des hachures par exemple.

### <span id="page-12-0"></span>**1.5. Menu de l'application**

Accessible en cliquant sur le A (logo Autocad), coin gauche supérieur de l'écran, on obtient les commandes de base du logiciel, qui tel que mentionné auparavant varieront selon que l'on ouvre un

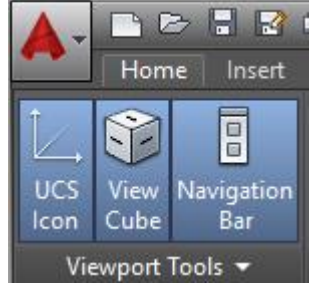

fichier existant ou l'on en crée un nouveau, d'autres options telles que la sauvegarde, impression et autres sont disponibles, nous en verrons brièvement quelques-unes plus tard.

### <span id="page-12-1"></span>**1.6. La souris**

Le bouton gauche de la souris sera utilisé principalement pour indiquer les positions du curseur lors de l'exécution des commandes ; dans tous les cas, que ce soit lors de l'exécution des commandes ou avec des objets sélectionnés ou non, un menu contextuel est disponible en faisant un clic droit. On peut modifier le comportement du clic droit en utilisant la commande **'Options'** et sous l'onglet **'Préférences utilisateurs'**

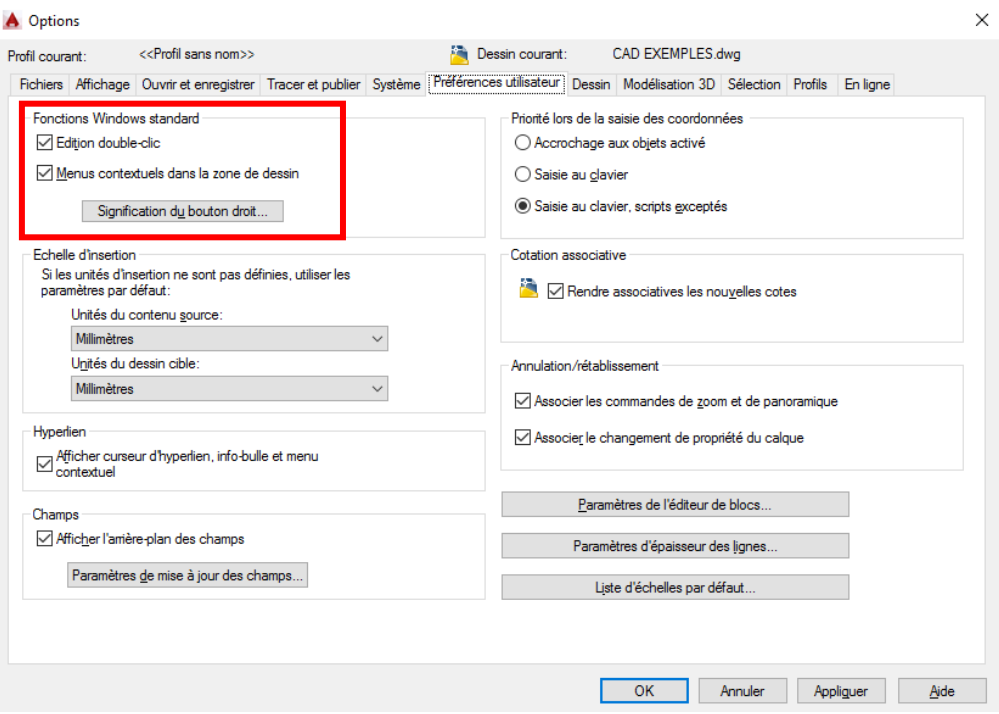

Si le clic droit est associé à un clic sur la touche **'SHIFT'** ou **'MAJUSCULE'** le menu d'accrochage aux objets, illustré ci-contre, sera disponible. La touche **{F3}** active ou désactive cette option.

Nous verrons l'usage de ces modes lors du cours portant sur la création et la modification d'objets de dessin.

Les modes d'accrochage offerts sont les suivants, on peut activer les modes par défaut en cliquant sur l'option 'Accrochage aux objets'.

On obtient alors la boîte de dialogue présentée ci-dessous

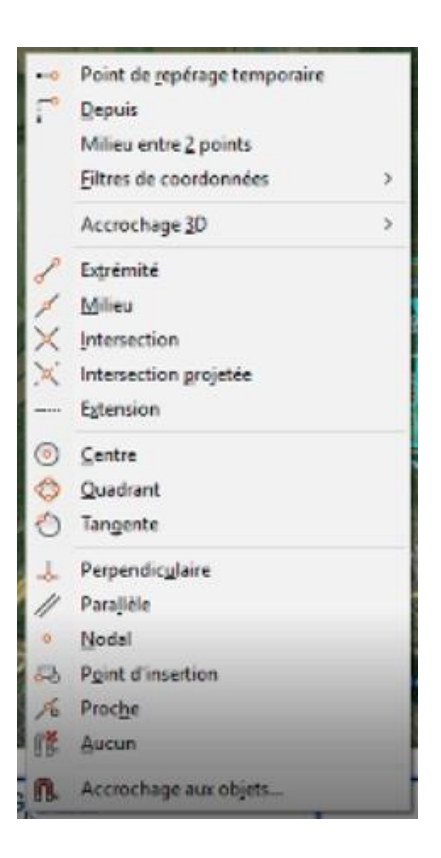

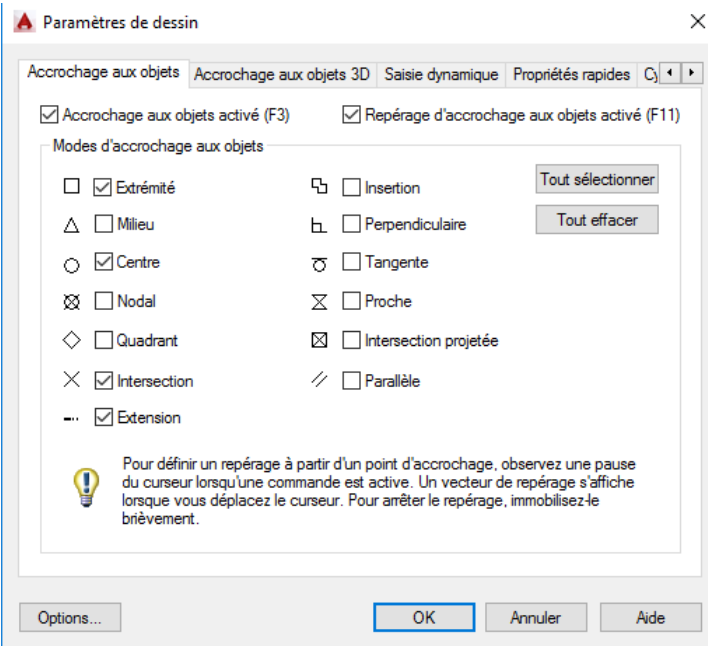

### <span id="page-14-0"></span>**1.7. Touches Fonctions {F1} à {F12}**

Les touches  ${F}$  sont extrêmement importantes dans le sens qu'elles modifient le comportement d'Autocad, ces touches doivent devenir une 'seconde nature' chez l'étudiant, car elles affectent grandement la productivité en dessin, nous avons vu à la section précédente la touche **{F3}**.

Les touche **{F1} à {F12}** sont des raccourcis vers des outils extrêmement importants d'Autocad, qui permettent d'utiliser les aides au dessin du logiciel, **voir l'annexe A.**

L'équivalent de certaines de ces touches est aussi accessible en partie en utilisant les icônes de cette barre qui est située dans la partie inférieure droite de l'écran.

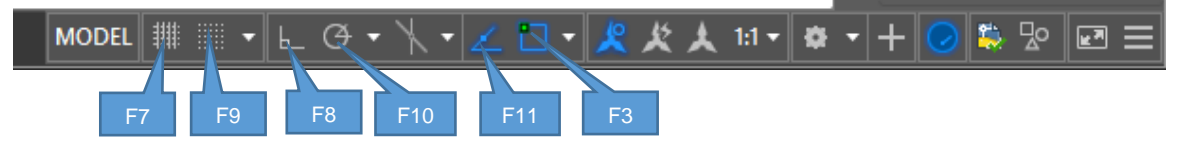

Une description des fonctions est présentée ci-dessous :

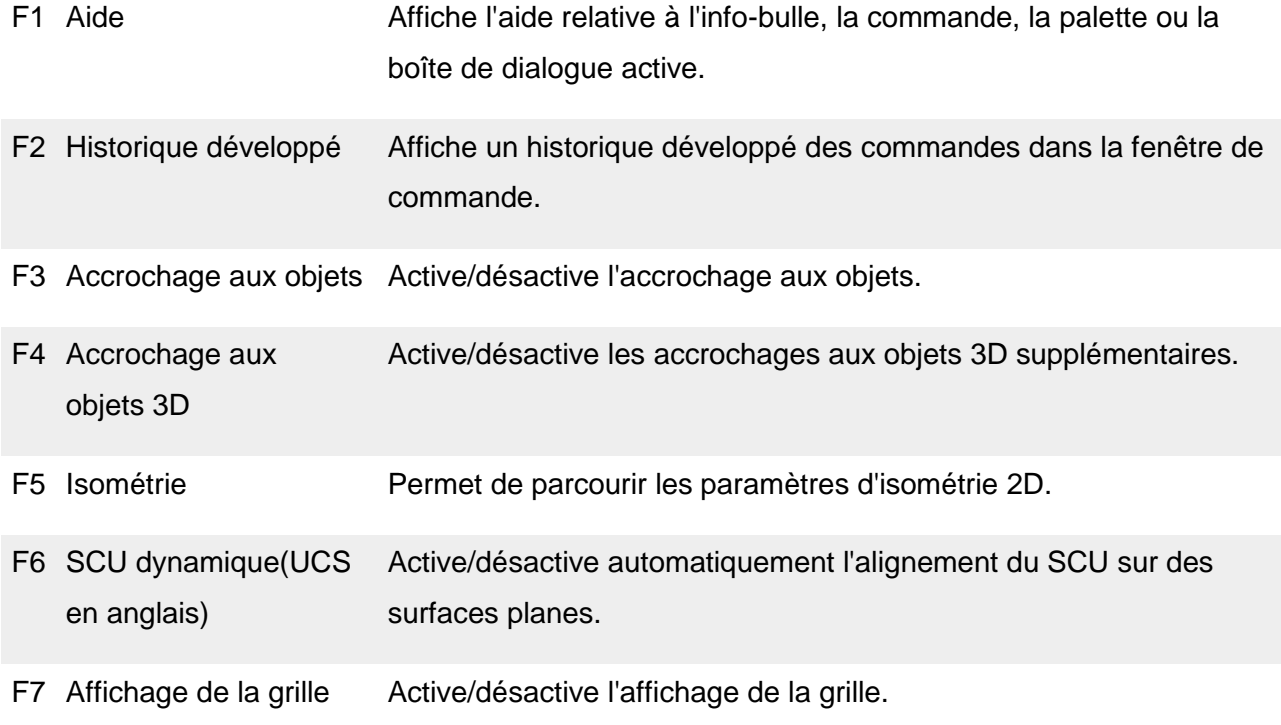

F8 Ortho Verrouille le mouvement du curseur à l'horizontale ou à la verticale. Note : Dans les versions plus récentes d'Autocad, la touche 'MAJ' (SHIFT) accomplit la même fonction, la touche peut être utilisé afin de désactiver temporairement l'état du mode ORTHO. F9 Accrochage à la grille Limite le déplacement du curseur à des intervalles de grille indiqués. F10 Repérage polaire Guide le mouvement du curseur aux angles indiqués. F11 Repérage par accrochage aux objets Suit le curseur horizontalement et verticalement à partir des emplacements d'accrochage aux objets. F12 Saisie dynamique (Voir aussi la commande Ligne pour plus d'informations) Affiche les distances et les angles à proximité du curseur et accepte les entrées lors de l'utilisation de la touche de tabulation entre chaque champ. Peut aussi être désactivé pendant une commande afin d'entrer des coordonnées, il suffit de maintenir la touche enfoncée et d'entrer une première valeur, on peut ensuite relâcher la touche.

### **Touche {F1} AIDE - généralités**

Quelques notions importantes sur cette touche, son comportement est aussi dit contextuel, il sera donc adapté à ce que l'utilisateur est en train de faire au moment de l'utiliser.

En tout temps, on peut y accéder en cliquant sur la touche **{F1}** ou en cliquant sur l'icône située dans le coin supérieur droit de l'écran.

On peut aussi appuyer sur la touche **{F1}** lorsque le curseur est positionné sur l'icône d'une commande, une courte description de la commande est affichée lors du survol de chaque icône, en autant bien sûr que cette variable n'ait pas été modifié dans **'OPTIONS'**

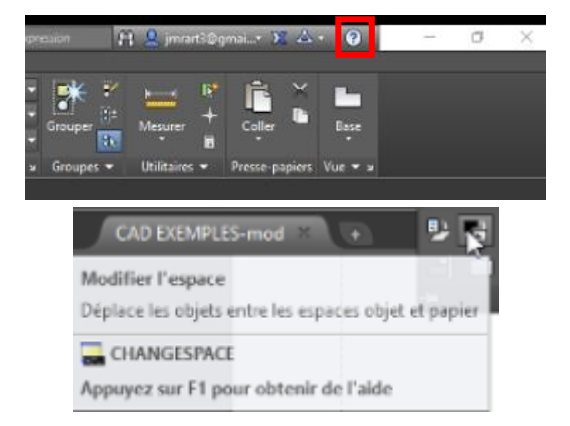

Si le curseur reste sur une même icône plus longuement, le logiciel affiche une description plus complète de la commande, qui sera souvent suffisamment détaillée afin d'éviter que l'on doive ouvrir l'interface **AIDE** du logiciel.

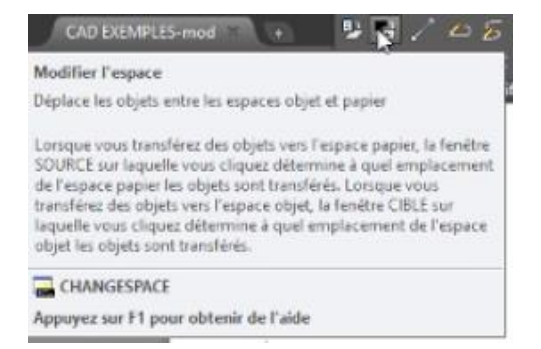

Note : Parfois la documentation d'Autodesk dans l'aide en ligne est difficile à trouver, dans bien des cas j'ai trouvé plus rapidement l'information recherchée en faisant une recherche dans Google, si vous connaissez les termes en anglais, les chances d'obtenir ce que vous cherchez sont meilleurs.

#### <span id="page-17-0"></span>**1.8. Procédures de commandes**

Les commandes dans Autocad ont toutes une suite d'action (touches) et mode qui varient selon les commandes, elles ont cependant toutes en commun, du moins pour la grande majorité, de permettre de choisir la commande et les objets par la suite ou l'inverse, on peut activer une commande après avoir sélectionné un objet.

*Il est très important, surtout lorsqu'on commence à utiliser ce logiciel, de porter une attention particulière à la barre de commande, celle-ci affichera les instructions et options disponibles dans la commande, parfois lorsque le 'comportement du logiciel' nous semble étrange, la réponse y sera*. *Dans le cas des commandes d'édition, en général on sélectionne les objets dans un premier temps, suivi d'un retour. Par la suite on doit indiquer à l'aide du bouton gauche un premier point de base et ensuite un point de déplacement, et on fait un {retour} ou {ESC}, afin de terminer la commande.*

Quoique les deux modes sont permis et que le logiciel les 'comprendra', selon l'expérience du formateur, dans le cas des débutants il y aura moins d'erreurs dûs au fait que le logiciel attend une réponse de l'utilisateur ou que celui-ci fait la commande sur un ensemble d'objets non désirés, si on utilise la méthode de sélection suivante :

**COMMANDE SÉLECTION DES OBJETS TOUCHE RETOUR (ENTER)**

### <span id="page-18-0"></span>**1.9. Mode de sélection**

Cet aspect d'Autocad est d'une importance capitale, il y a plusieurs modes de sélection avec la souris et le clavier (pour activer ces options) mais ici on ne verra que les modes généraux de sélection soit :

### **Fenêtre (Window)**

Le carré de sélection doit englober complètement le ou les objets qu'on veut déplacer.

On note que ce mode est identifié par la couleur bleu du cadre de sélection.

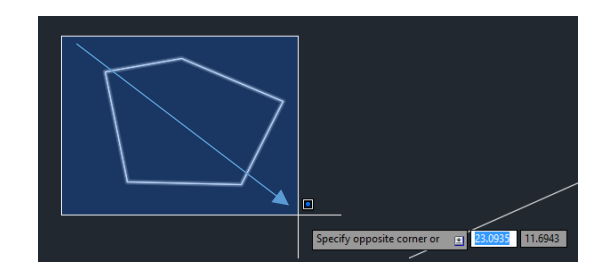

#### **Capture (Crossing)**

L'objet ou les objets à déplacer sont sélectionnés en autant que le carré de sélection encadre une partie de ou des objets.

On note que ce mode est identifié par la couleur vert du cadre de sélection.

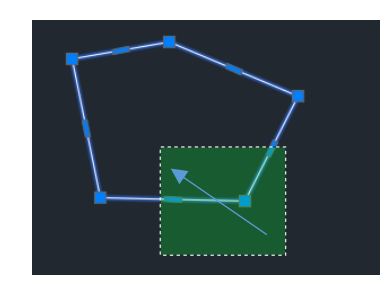

Dans les deux cas, ces méthodes peuvent être activées en entrant **C** ou **W** (**F** ou **C** en français) pendant la commande, mode qu'on appelle 'mode transparent' qui veut dire qu'on peut entrer une option de commande pendant l'exécution de celle-ci.

Le mode de sélection est contrôlé, comme bien d'autres modes de fonctionnement d'Autocad, par l'entremise de la boîte de dialogue **'OPTIONS'**, qu'on affiche en entrant au clavier le raccourci **'OP'**, sous le panneau **'Sélection'**, dans la partie **'Mode de sélection'**L'activation de l'option **'Utiliser la touche MAJ pour ajouter à la sélection'** transforme le mode de sélection par défaut d'Autocad afin d'adopter un comportement similaire à plusieurs autres logiciels, où cette touche **(MAJ)** est utilisée afin d'ajouter des objets à la sélection.

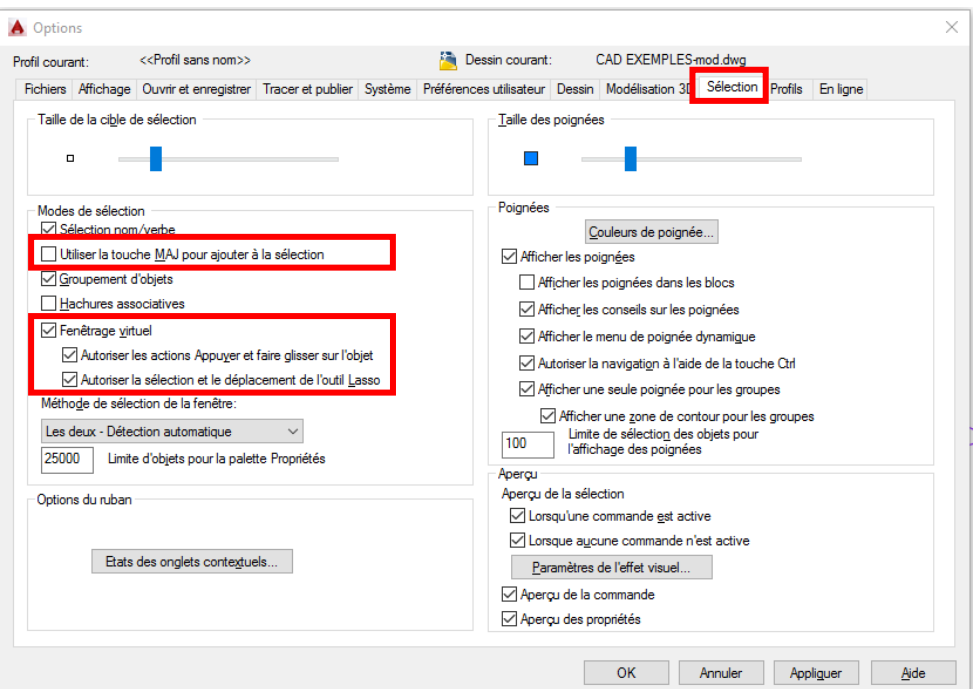

L'autre option **'Fenêtrage virtuel'** quant à elle active le mode de sélection Lasso, en plus du mode standard de sélection par rectangle. Comme on peut le voir, ci-dessous, la barre de commande affiche l'option de modifier le comportement de l'outils en cliquant sur la barre d'espace.

Les différentes options sont affichées à la page suivante.

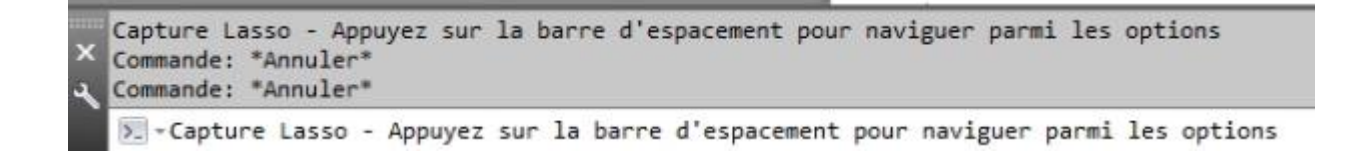

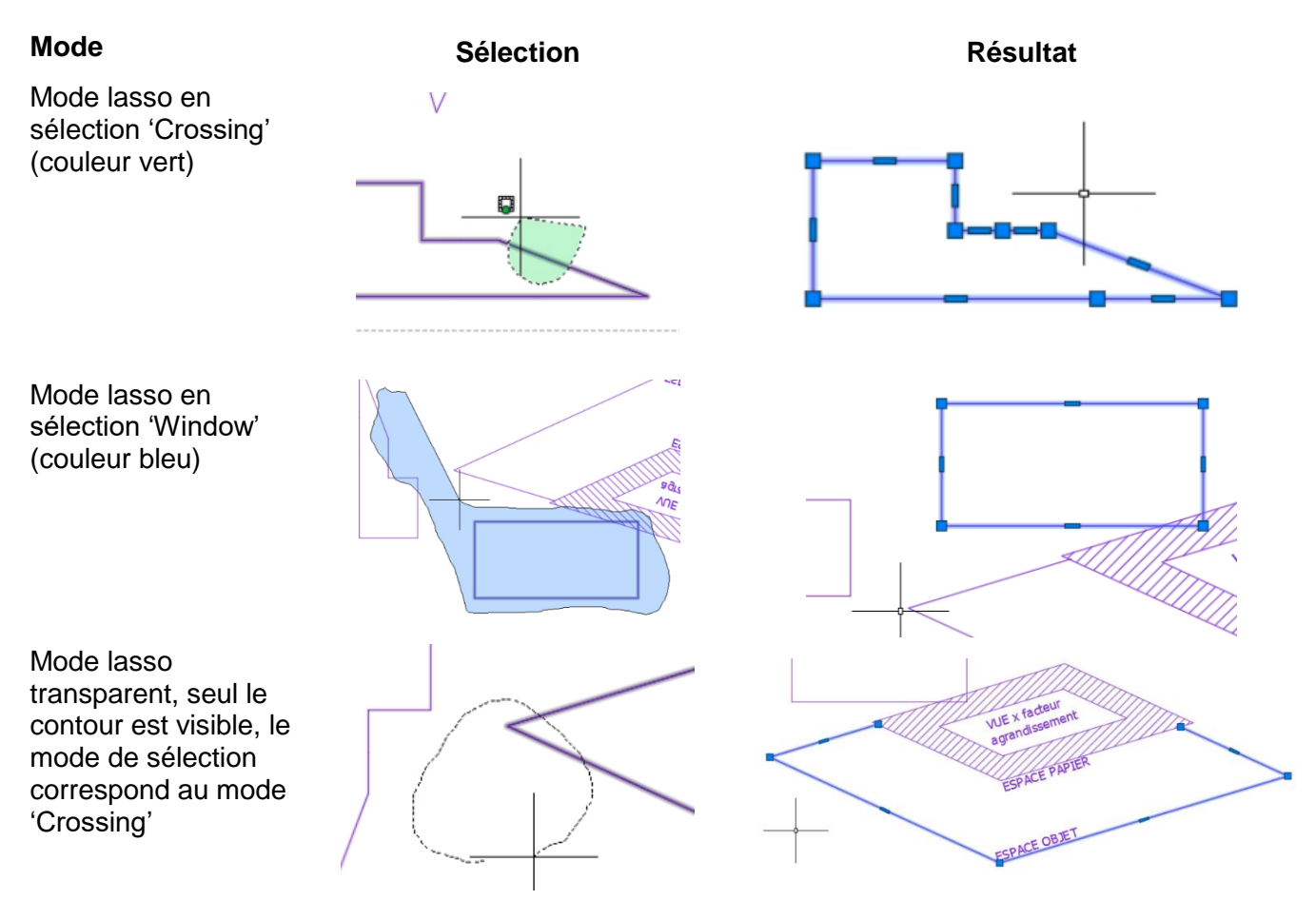

Les modes de sélection rectangulaires vus au début du chapitre sont aussi disponibles en cliquant avec le bouton gauche de la souris, le début et la fin du rectangle, ou 'en glissant' si l'option 'Autoriser les actions Appuyer et faire glisser sur l'objet' est sélectionné.

### <span id="page-21-0"></span>**2. NOUVEAU FICHIER : GABARIT (TEMPLATE) VS FICHIER 'VIDE'**

Pour le moment, nous retiendrons qu'il existe différentes manières de 'partir' un dessin, soit à partir d'un fichier .dwg vierge, ou à partir d'un fichier de base ; ceux-ci ont l'extension .dwt au lieu de l'extension standard d'un fichier Autocad, soit un fichier .dwg

Le fichier acad.dwt est fait pour un format impérial (1 unité = 1 pouce) et le fichier acadiso.dwt quant à lui est fait pour une utilisation métrique (1 unité = 1 mm). Dans notre cas, nous ferons un format adapté au génie municipal ou environnemental avec les unités réglées pour travailler 1 unité = 1 mètre.

Les dessins d'architecture quant à eux, seront la plupart du temps en unités impériales où une unité de dessin correspondra à un pouce en réalité. Les dessins de mécanique quant à eux utiliseront plutôt le rapport de 1 mm pour 1 unité.

Note : Il est important lorsqu'on importe des dessins provenant de sources externes de s'assurer des unités utilisées, afin de s'assurer que les pièces dessinées s'intègrent correctement dans notre dessin.

Veuillez consulter le [chapitre 9](#page-47-0) où il est traité de notions plus poussées sur les fichiers gabarits dans le cadre de la mise-en-page d'un dessin et autres commandes nécessaires à l'impression.

### <span id="page-22-0"></span>**3. ESPACE OBJET ET PAPIER**

On peut concevoir l'espace papier comme une feuille de papier dans laquelle on a découpé un cadre et où l'on a placé une loupe qui permet de regarder ce qui a été dessiné dans l'espace objet selon un rapport d'échelle déterminé dans l'espace papier, nous verrons cela brièvement dans le chapitre miseen-page du dessin.

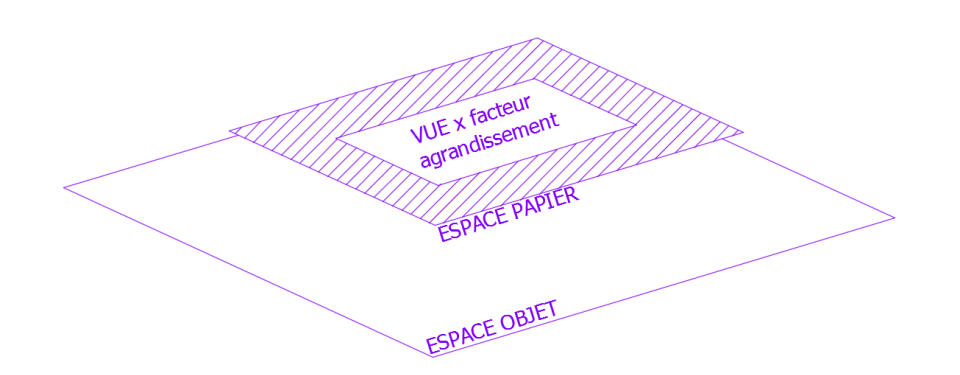

Le passage de l'espace objet (model space en anglais) est contrôlé par les icônes montrés ci-dessous.

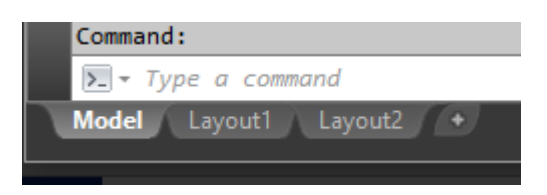

Dans le cas exceptionnel où pour une raison inconnue, ces onglets ne seraient pas visibles, on peut contrôler l'affichage de ces onglets dans la boîte de dialogue OPTIONS. (raccourci OP)

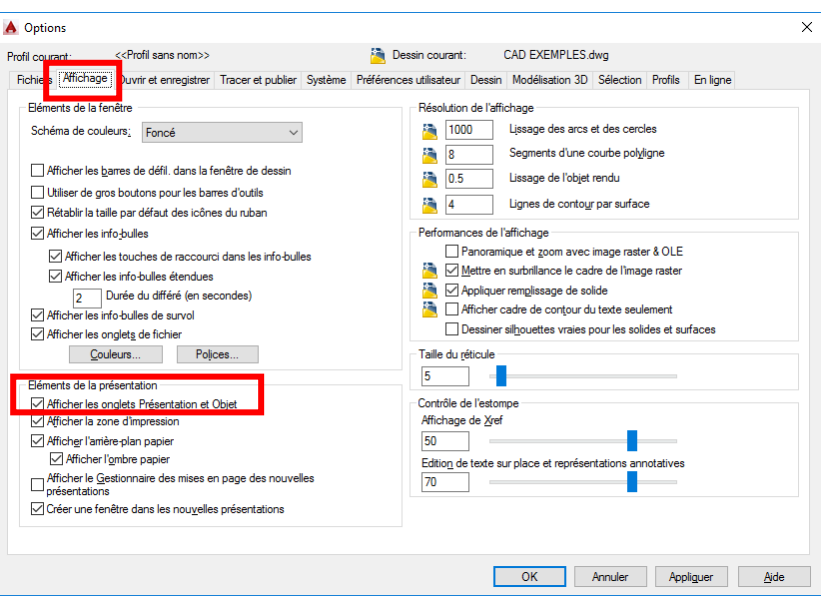

Jean -Marc Robert, Global Enviro-Mun http://www.globalenviro-mun.net/

Les onglets Présentations 1 et 2 (Layout en anglais) sont là par défaut et servent pour la mise en page de l'espace papier, c'est-à-dire l'espace où la mise-en-page des dessins se fait, on peut faire celle-ci en faisant un clic droit sur l'un de ces onglets, nous verrons brièvement ces notions dans un prochain cours.

L'espace **'OBJET'** (MODEL SPACE en anglais), est l'endroit où l'on dessine généralement la géométrie ou les objets que l'on veut montrer. On peut aussi passer de l'espace objet à l'espace papier à l'aide de raccourcis clavier

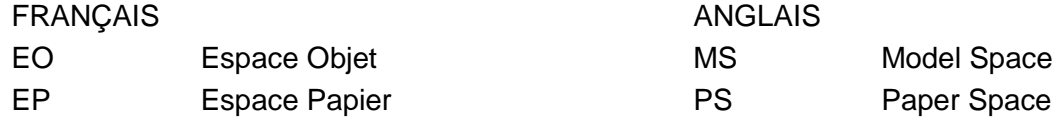

Alternativement on peut aussi passer d'un espace à l'autre en cliquant sur l'icône de la barre d'état située dans le coin inférieur droit de l'écran, cependant cette méthode ouvre la fenêtre espace objet, tout en restant dans l'espace papier. *Cette méthode est à utiliser avec prudence, surtout si l'on n'est pas trop familier avec le logiciel; dans le cas où la vue n'est pas verrouillée, on perd l'échelle de la vue lorsqu'on utilise la commande 'ZOOM' ou 'PAN' (les termes sont les mêmes que ceux en anglais), ou parfois on clique par inadvertance, et l'utilisateur ne se rend pas compte qu'il n'est plus dans l'espace papier, donc personnellement je suggère fortement d'utiliser la méthode montrée précédemment.*

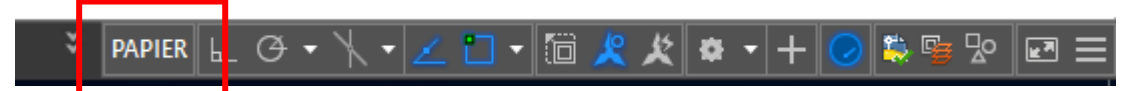

Tel que mentionné précédemment, nous verrons plus en détails ces notions plus ou moins en détails selon le temps disponible lors des prochains cours.

### <span id="page-24-0"></span>**3.1. Espace objet**

Sans entrer dans le détail, dans l'espace **OBJET (MODEL)** on dessine aux dimensions réelles les éléments qui font partie du dessin, dans le cas des dessins de génie municipal, ceux-ci sont dessinés en appliquant le ratio d'une unité de dessin pour un mètre réel. Les architectes utiliseront plutôt une unité pour un pouce, alors qu'en mécanique ou structure ils emploient généralement un rapport d'une unité pour un millimètre ou un pouce.

Toute la géométrie des objets à dessiner se retrouvera donc dans l'espace objet, l'onglet 'objet' est surligné, tel qu'illustré sur l'image suivante, afin de nous confirmer qu'on est bien dans cet espace.

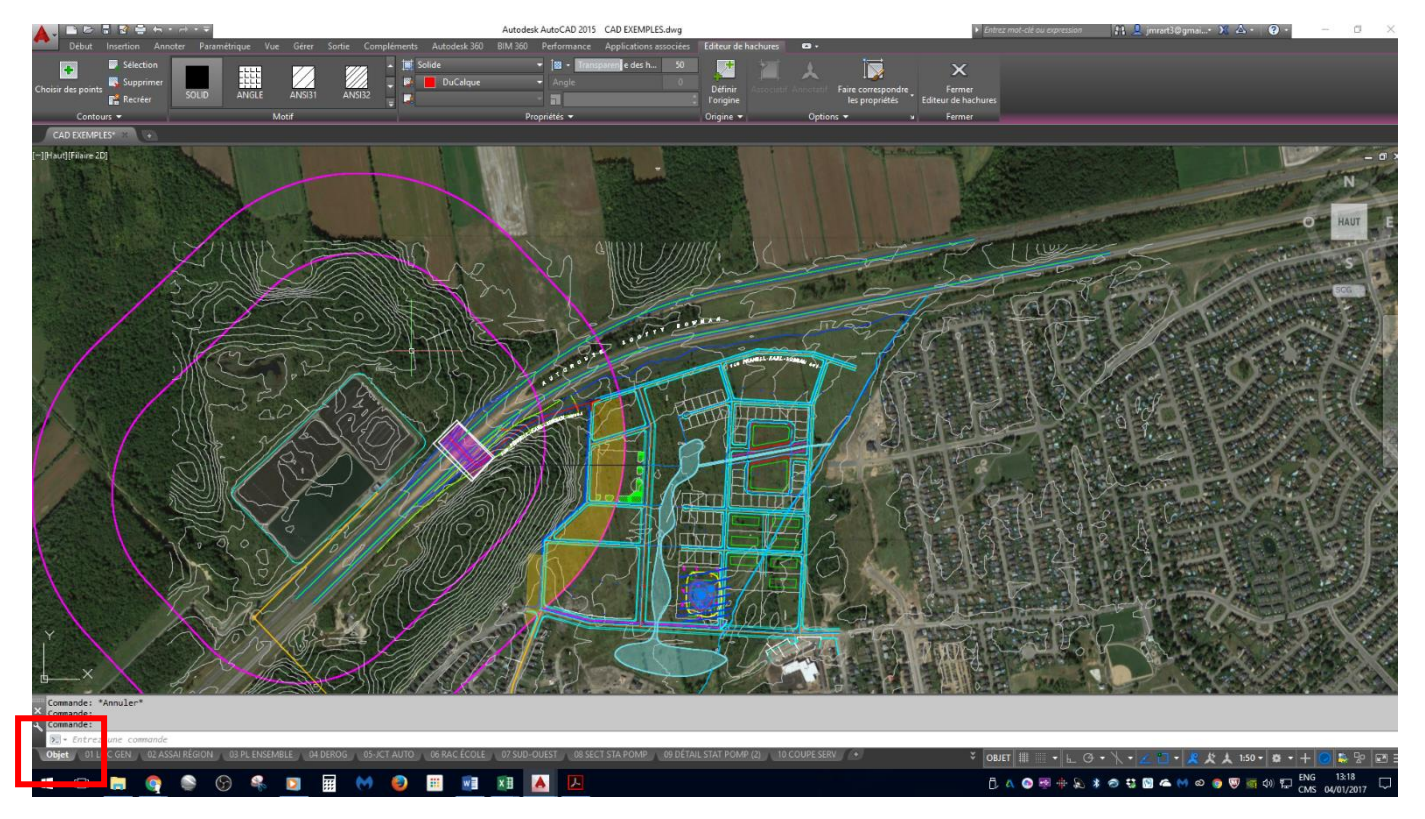

### <span id="page-25-0"></span>**3.2. Espace papier**

Quant à l'espace papier (paper space en anglais), celui-ci est utilisé afin de placer le cadre du dessin, la légende, cartouche et autres informations du plan. A l'occasion, on y place aussi des éléments qui normalement devraient être dans l'espace '**OBJET'** mais que pour des raisons particulières on les place dans cet espace, mais en général on devrait s'abstenir d'utiliser cette pratique sauf exceptionnellement.

Par défaut Autocad nous offre deux présentations (layout en anglais) cependant un fichier peut en contenir plusieurs, comme on peut le voir ici.

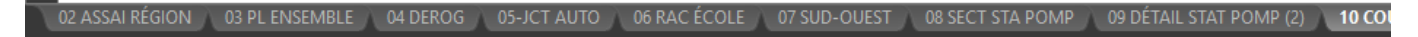

On se déplace d'une présentation à l'autre, simplement en cliquant sur celle-ci, si on survole avec la souris on obtient un aperçu de la présentation. Lorsqu'il y en a trop à afficher on a un symbole, double flèche qui nous avertit, illustré comme suit, en cliquant sur ce symbole, on voit tous les onglets ou présentations masquées.

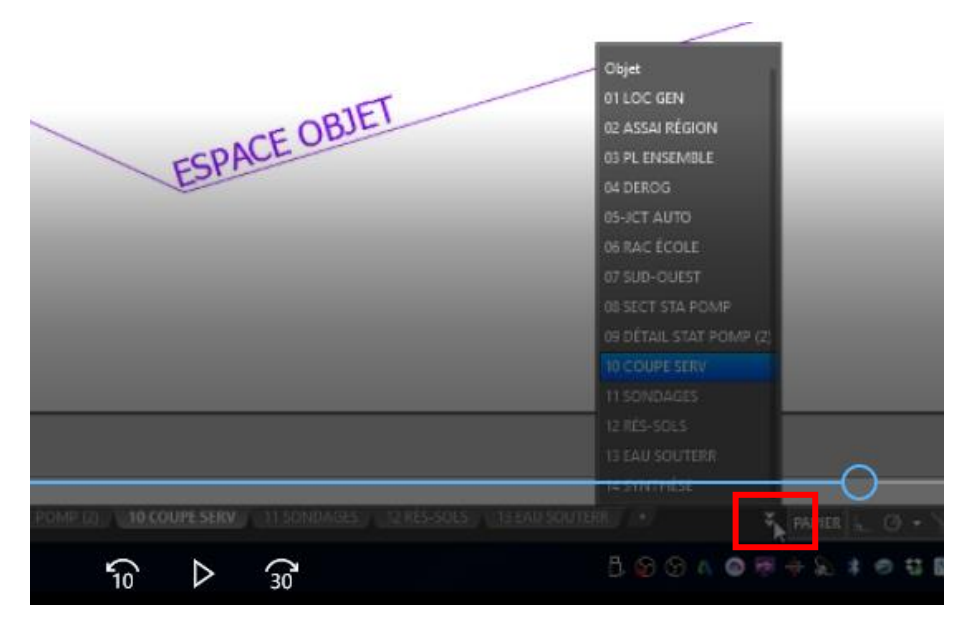

Dans une partie future du cours, nous verrons brièvement d'autres usages qui permettent de contrôler l'aspect des diverses vues et présentations d'un même fichier, en contrôlant l'aspect et la personnalisation des calques.

### <span id="page-26-0"></span>**4. FONCTIONS SIMPLES DE DESSIN – GÉNÉRALITÉS**

Les fonctions de base du dessin, avec des formes simples sont les suivantes :

- Ligne, polyligne et cercle
- Rectangle, ellipse, hachurage
- Plusieurs autres fonctions, accessibles en cliquant sur la flèche dans le coin inférieur droit de cette partie du ruban.

Les modes d'édition des objets créés avec ces outils sont traités au chapitre suivant, donc au prochain cours.

Cette section présente des outils qui seront cependant utilisés autant pour dessiner des objets, décrit au chapitre 5; et pour l'édition de ces objets, ce qui est traité au chapitre 6.

#### <span id="page-26-1"></span>**4.1. Entrée des coordonnées**

Dans les commandes Ligne et Polyligne, et certaines autres bien sûr, on doit parfois utiliser des coordonnées, surtout dans notre domaine d'activités où les objets doivent être rattachées à des coordonnées afin que l'on puisse les placer sur une carte (géoréférencée ou non) ou tout simplement afin de transmettre les coordonnées à un arpenteur-géomètre.

On distingue les coordonnées absolues et relatives.

Coordonnées absolues : entrées sous forme x, y, z (z est optionnel), géoréférencées ou non. Coordonnées relatives : on entre le symbole @ avant les x, y ainsi @2,2 tracera une ligne ou polyligne de 2 unités vers le x positif et 2 unités vers l'axe y positif ou si on est en mode dynamique, en utilisant la touche 'TAB' qui fera en sorte que le curseur passe au 2<sup>e</sup> champ de saisie.

Il est probablement plus facile lorsqu'on entre des coordonnées de désactiver le mode de saisie dynamique (touche **{F12}**), mais il est aussi possible d'entrer les coordonnées avec la saisie dynamique activée en modifiant son comportement.

On doit accéder à la personnalisation du mode d'accrochage aux objets, soit par la touche {F3}, ou en

#### faisant **{MAJ (SHIFT)+CLIC BOUTON DROIT}**

On obtient alors la boîte de dialogue du mode d'accrochage, on clique sur l'onglet, il vous faudra probablement utiliser les flèches (voir 1.) afin de faire défiler les onglets afin que 'Paramètres de dessin' soit visible (voir 2.).

On clique alors sur 'paramètres' afin d'accéder à l'écran montrée à la case 3.

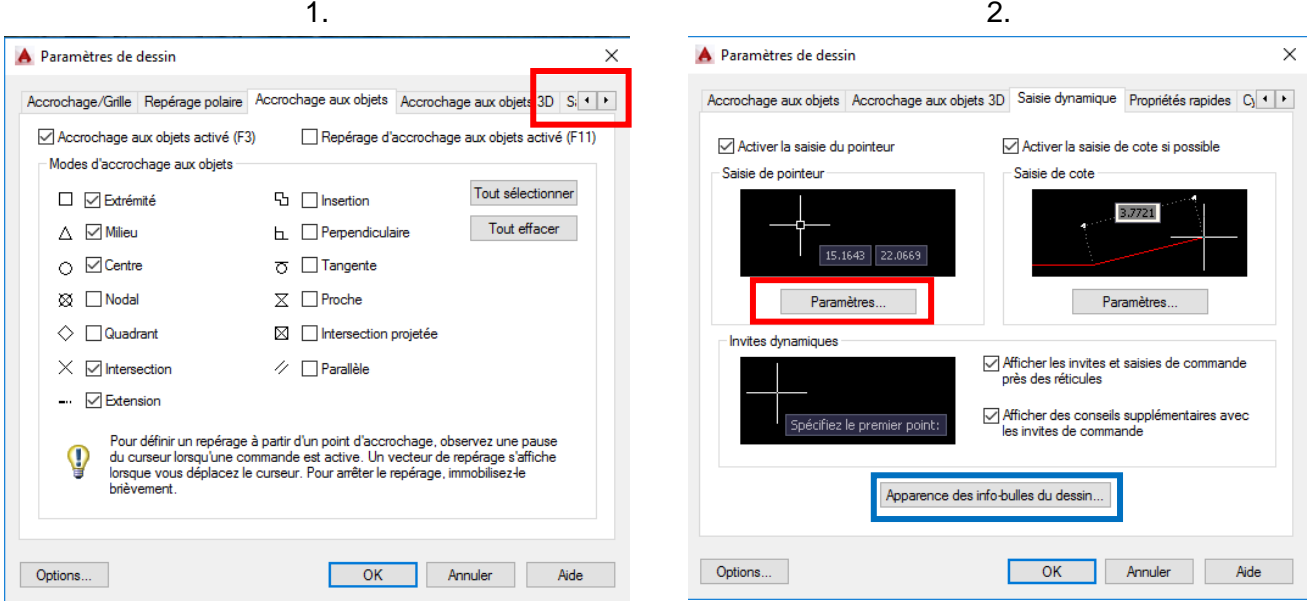

Si les options marquées par un rectangle rouge ci-dessous ne sont pas activées, veuillez le faire.

On peut aussi modifier l'apparence des champs de saisie en cliquant 'Apparence des infos-bulles de dessin' (rectangle bleu, case 2.). On obtient alors la boîte de dialogue montrée à la case 4.

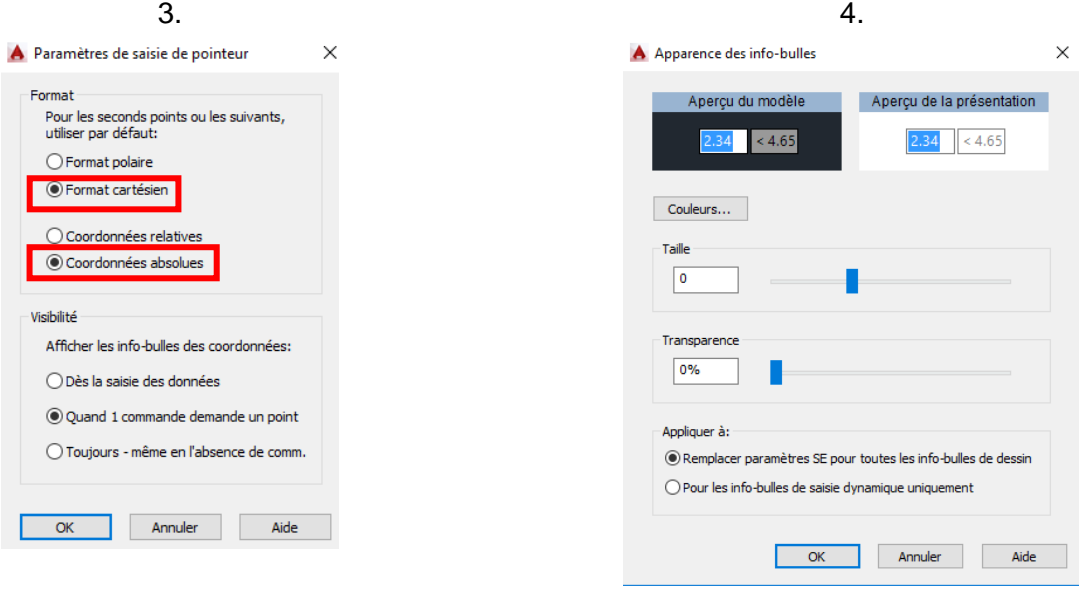

On clique sur 'OK', deux ou trois fois, selon le cas où on s'est rendu à la case 4 ou non, afin d'accepter les changements. Suite à ces modifications, maintenant vous devriez être en mesure d'entrer des coordonnées en x, y, z (cartésiennes) au lieu du mode relatif (obtenu en entrant une valeur et '{TAB} afin d'entrer une valeur d'angle). Bien sûr, si le point est hors-champs de l'écran, la ligne sortira de votre vue, on doit faire la commande 'ZOOM', TOUT afin de voir l'ensemble ({Z}, et entrer 'ET' au clavier), ce qui affichera tous les objets dessinés. Si l'écran semble vide, il est probable qu'un objet ait été copié très loin par inadvertance.

Une alternative à cette méthode est aussi de placer des objets tel que des points, petits cercles ou blocs (voir le chapitre pour le détail sur la notion de bloc), aux coordonnées désirées et suite à cela de tracer un polyligne ou des lignes reliant ces points.

### <span id="page-28-0"></span>**4.2. Affichage des coordonnées**

Un outil bien utile dans Autocad est l'affichage des coordonnées, par défaut cet élément de la barre d'état du logiciel n'est pas affiché, probablement dû au fait que dans les disciplines standards de dessin comme l'architecture, la mécanique ou l'électricité; on ne se réfère pas aux emplacements mais plutôt aux dimensions et cotes.

Par contre en génie municipal, environnemental et routier, on doit constamment se référer aux coordonnées d'implantation d'un projet. On dit des coordonnées qu'elles sont géoréférencées lorsqu'elles sont localisées par rapport à un système de coordonnées soit géographiques (latitude et longitude) ou projetées (représentation plane à l'échelle du globe). Au Québec on utilise en plus des relevés en latitude-longitude, les systèmes suivants, suivre le lien suivant pour plus d'informations

<http://www.rncan.gc.ca/sciences-terre/geographie/information-topographique/cartes/17109>

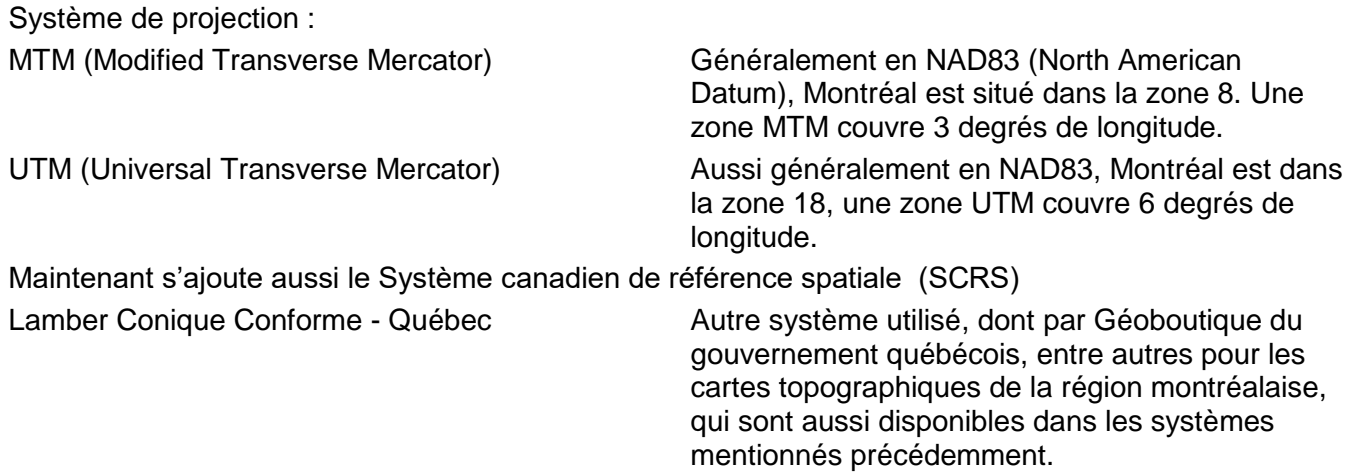

Donc ceci pour mentionner qu'Il est bien utile d'afficher les coordonnées dans la barre d'état, On peut la faire afficher cliquant sur l'icône au bout de la barre, tel que montré ci-dessous et en choisissant 'coordonnées' dans le menu qui apparaît dans la boîte de dialogue.

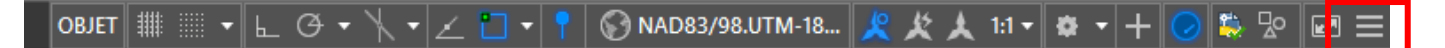

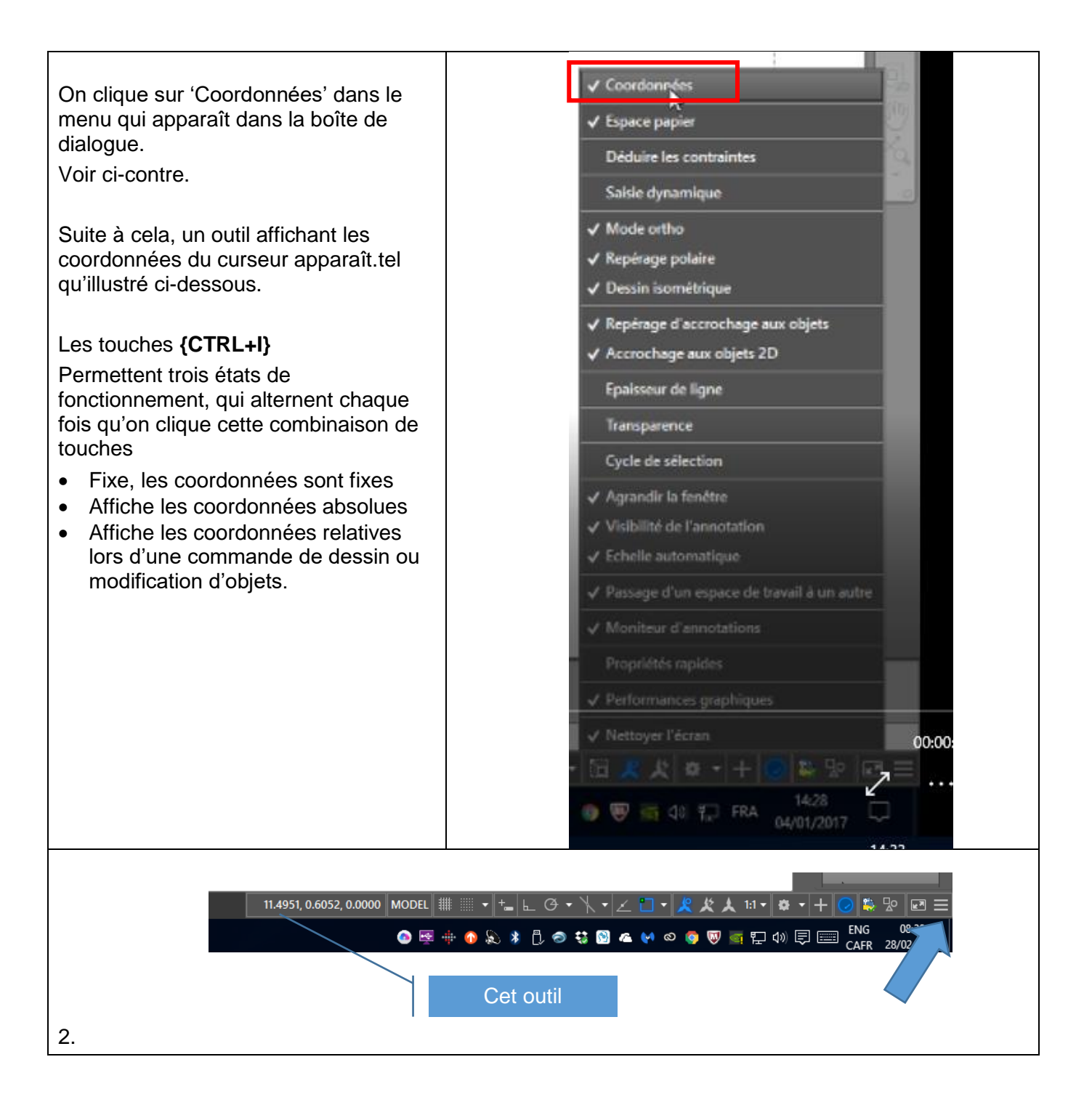

Jean -Marc Robert, Global Enviro-Mun http://www.globalenviro-mun.net/

#### <span id="page-30-0"></span>**4.3. Dernières coordonnées**

Dans le cas des commandes Ligne et Polyligne, on peut accéder aux coordonnées du dernier point, si l'une de ces commandes précède la commande actuelle en cliquant sur **'RETOUR'**, la touche **'FLÈCHE VERTICALE'** permet l'utilisation des coordonnées précédentes. L'utilisation des touches @ et **'RETOUR'** permettent l'utilisation du dernier point utilisé pour des objets autres que des polylignes et lignes.

### <span id="page-30-1"></span>**4.4. Mode d'accrochage**

Dans toutes les commandes, que ce soit de tracer des objets ou de les éditer, ou plusieurs autres fonctions d'Autocad, l'accrochage aux objets de manière précise est essentiel.

Ce mode est contrôlé soit individuellement en sélectionnant une option, ou certains modes peuvent être automatiquement réglés. Les modes d'accrochage peuvent être activés ou désactivés en utilisant la touche **{F3}**, dans le cas de certaines commandes ou pour s'assurer qu'on s'accroche au bon point dans le cas d'entrée au clavier ou en mode direct, il est préférable de temporairement désactiver ces modes. L'utilisation du bouton droit de la souris associé à la touche **'MAJUSCULE' (SHIFT)** permet l'affichage des choix disponibles, l'option du bas permet de sélectionner les modes voulus en continu.

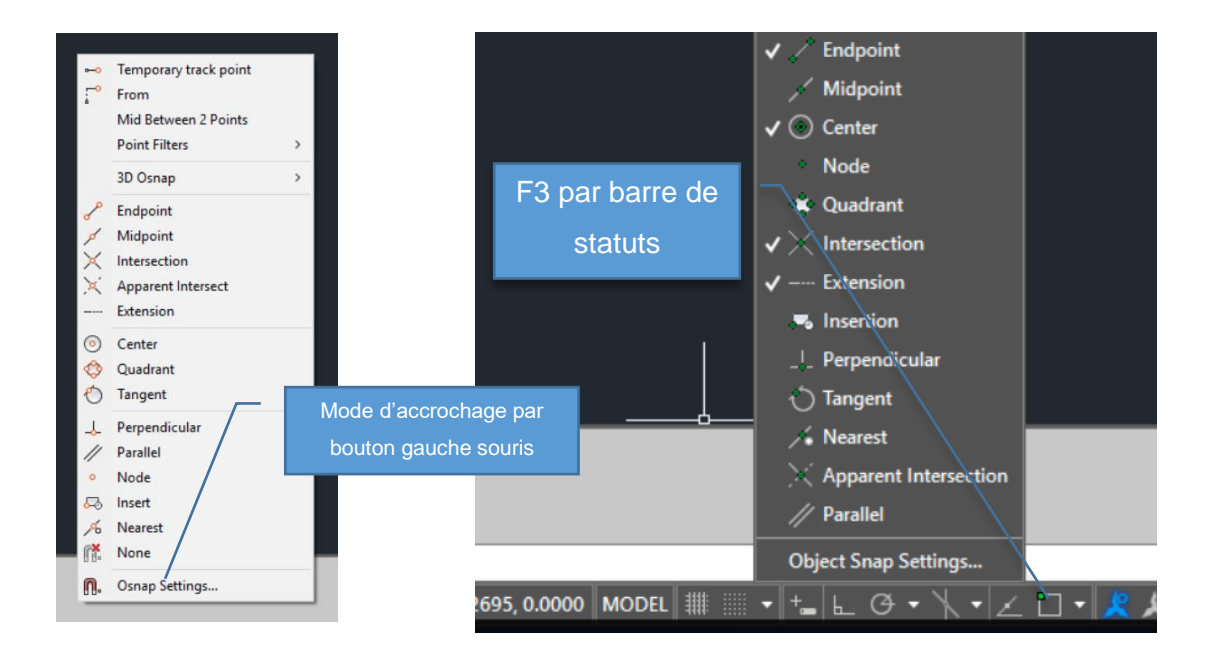

### <span id="page-31-0"></span>**5. OUTILS DE DESSIN**

Nous verrons dans cette section quelques-uns des principaux outils de dessin utilisés afin de créer des objets Autocad, on peut dessiner entièrement une géométrie à l'aide de ces outils, mais nous verrons au chapitre 6 – Modifications des objets, comment l'utilisation conjointe des outils de dessin et de modifications peuvent accélérer le processus de dessin.

### <span id="page-31-1"></span>**5.1. Généralités**

Une image du ruban est montrée ci-dessous, dans l'installation par défaut du logiciel, c'est l'onglet **'DESSIN'** (Draw en anglais), le premier sous l'onglet supérieur **'DÉBUT'** (Home en anglais).

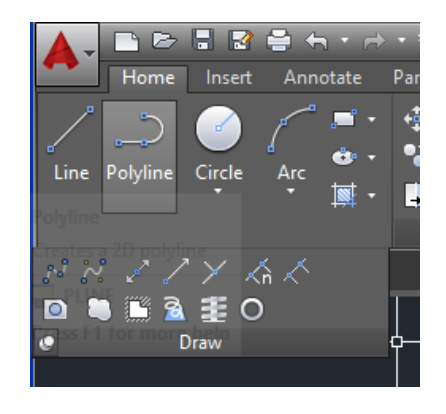

Nous verrons certaines de ces options au cours des exercices du cours mais l'étudiant devrait prendre connaissance de ces diverses méthodes de traçage et les expérimenter au cours d'exercices libres, si des difficultés se présentent nous les verrons de manière plus approfondie.

Certains de ces outils sont 'plus avancés' et ne seront pas vus dans ce cours, ils sont présentés dans la partie II du cours, dont le document est disponible sur le site internet de mon entreprise, je vous invite cependant si vous voulez les tester à consulter l'aide du logiciel et de les expérimenter, après tout en cas de 'catastrophe' on peut revenir sur les commandes, sauvegarder le fichier sous un autre nom si on veut le conserver pour le faire 'diagnostiquer' si on peut dire…ou tout simplement fermer sans sauvegarder le fichier et recommencer.

### <span id="page-32-0"></span>**5.2. Usage Polyligne vs Ligne**

*L'utilisation de la Polyligne au lieu de la ligne est fortement encouragée par le formateur*, de nombreuses options sont offertes dans la commande Polyligne qui rendent l'utilisation de la ligne presqu'inutile, même si cette commande fera toujours partie du logiciel.

Une polyligne peut contrairement à un segment de ligne avoir une épaisseur, soit constante ou variable, elle peut être transformée en spline, peut contenir des segments droits et courbes, et peut être fermée sur elle-même, ce qui facilitera la tâche si on veut extraire des données comme la superficie ou lui appliquer un hachurage.

La commande POLYGONE, une variante de POLYLIGN, présente aussi quelque intérêt en permettant de dessiner des formes ayant un nombre de côtés prédéterminés, tout en présentant des options qui dessineront le polygone en ne donnant que 2 points, par contre les outils les plus utilisés dans notre domaine sont plutôt POLYLIGN, CERCLE et ARC.

#### <span id="page-32-1"></span>**5.2.1. Commande LIGNE**

On démarre la commande **'LIGNE' (raccourci L en anglais et français)**, soit par le raccourci ou en cliquant l'icône, tel qu'illustré ci-après.

Onglet 'Début' , menu 'Dessin'

Suivre les instructions de la barre de commande, on peut aussi entrer des distances sous le format suivant @x<y (x est la distance, y est l'angle), entrer une coordonnée ou cliquez avec le bouton gauche de la souris dans le cas où le mode de saisie dynamique n'est pas activé, ou en entrant une distance et un angle, en utilisant la touche 'TAB'.

Après avoir indiqué quelques points on peut revenir au point de départ en utilisant l'option 'C' (Clore) de la commande

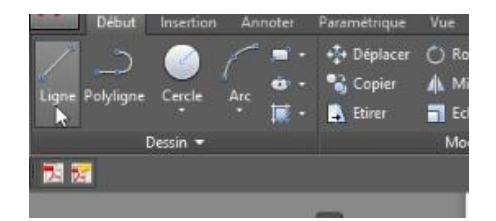

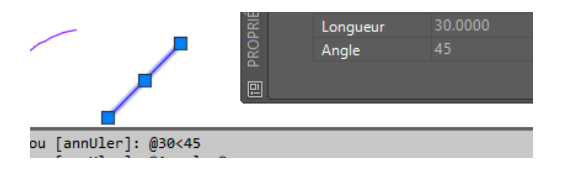

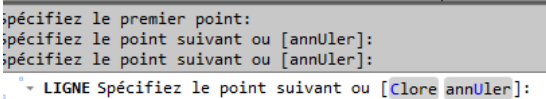

L'aspect de l'écran en terminant la commande, la boîte de propriété affiche les caractéristiques de l'objet, comme les coordonnées par exemple. Tel que souligné précédemment, les segments de ligne affichent leurs propriétés individuellement, aucune possibilité d'édition avec les grips (points bleus) n'est possible, sauf déplacer la ligne au complet si on sélectionne le point milieu ou une extrémité si l'une d'elle est sélectionnée.

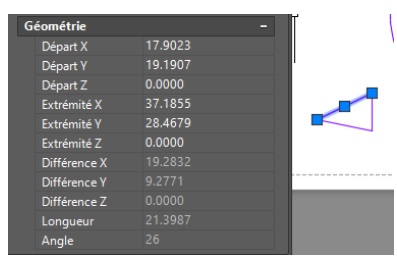

### <span id="page-33-0"></span>**5.2.2. Commande POLYLIGN**

Ci-dessous est montrée l'aspect de la barre de commande lorsque l'on exécute la commande

#### **'POLYLIGN' (raccourci PO en français; PL en anglais)**.

On note qu'il y a plus d'options disponibles en utilisant cette commande, de plus comme mentionné lors du cours, cette commande créé un objet unique, possédant plusieurs segments. On peut indiquer les points comme pour la commande 'LIGNE' ou optionnellement entrer la lettre surlignée de chacune des options, ou cliquer celle-ci afin de modifier le comportement du POLYLIGNE.

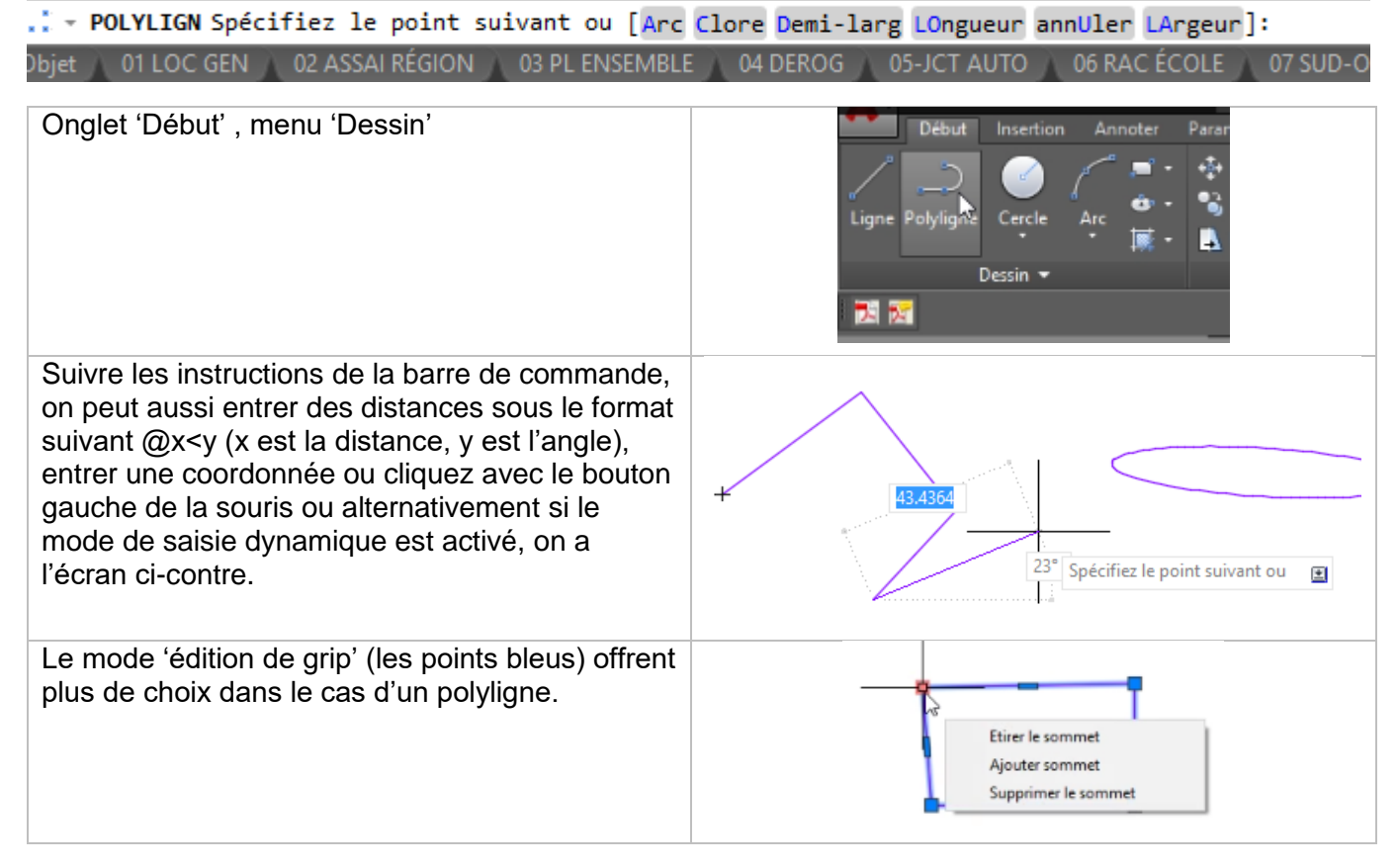

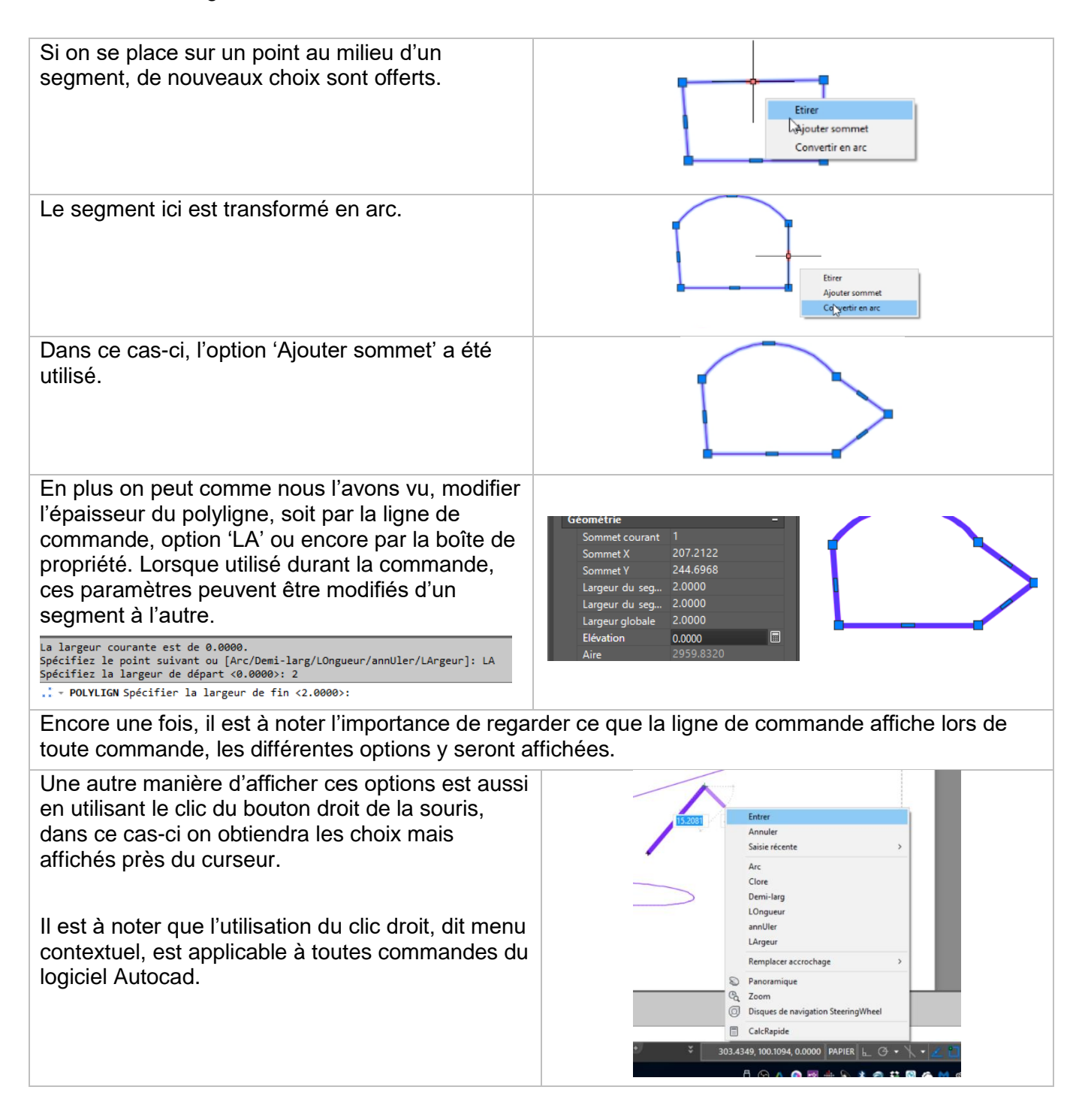

### <span id="page-35-0"></span>**5.3. CERCLE, ELLIPSE ET ARC**

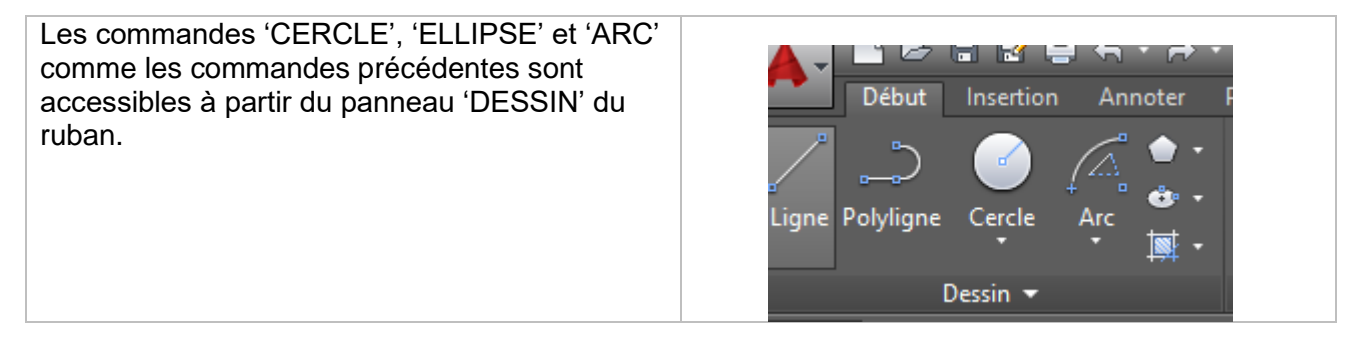

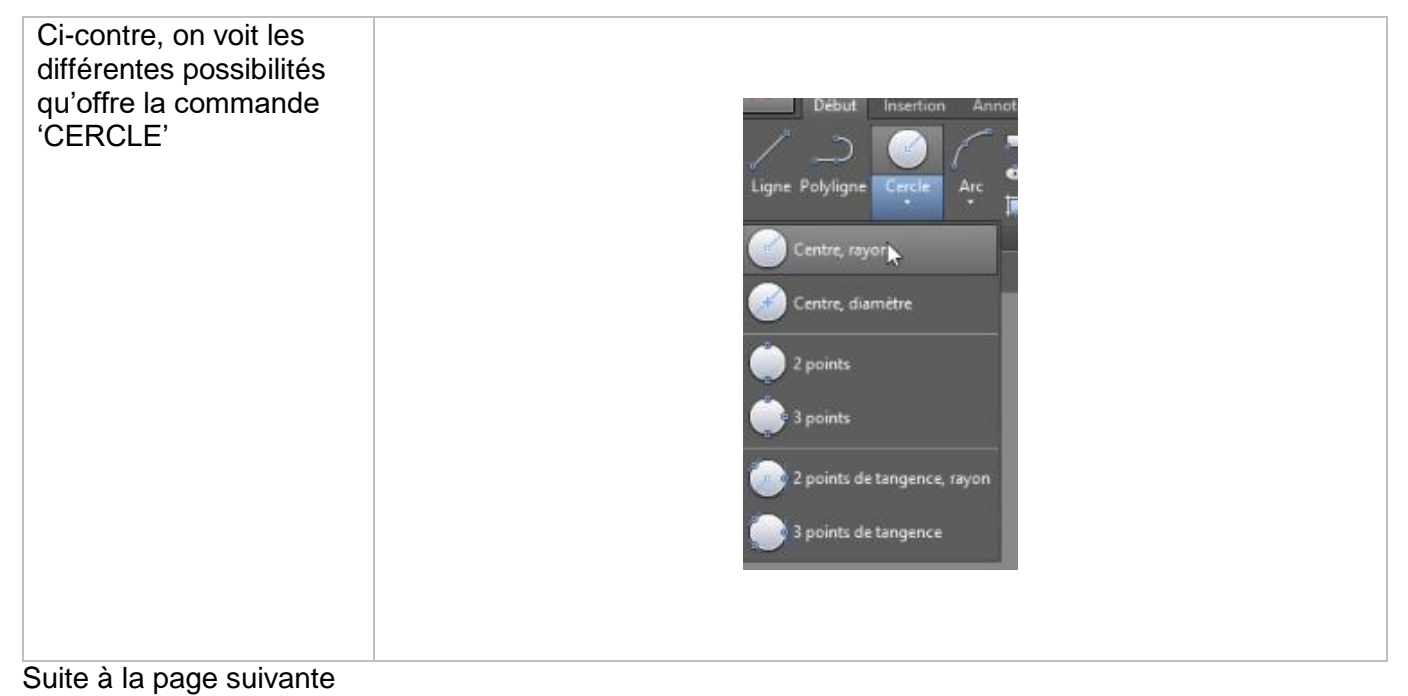

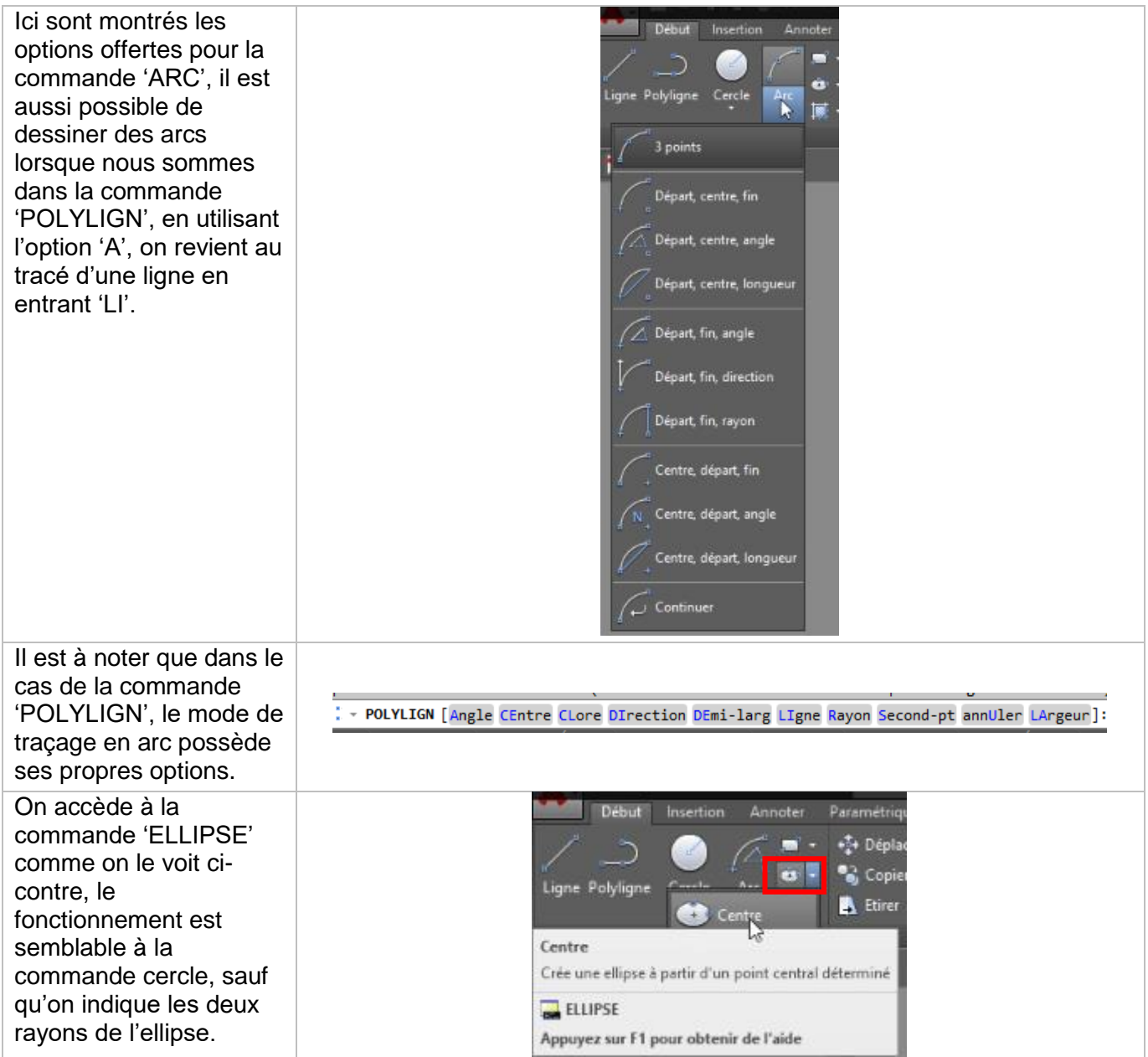

### <span id="page-37-0"></span>**5.4. RECTANGLE ET POLYGON**

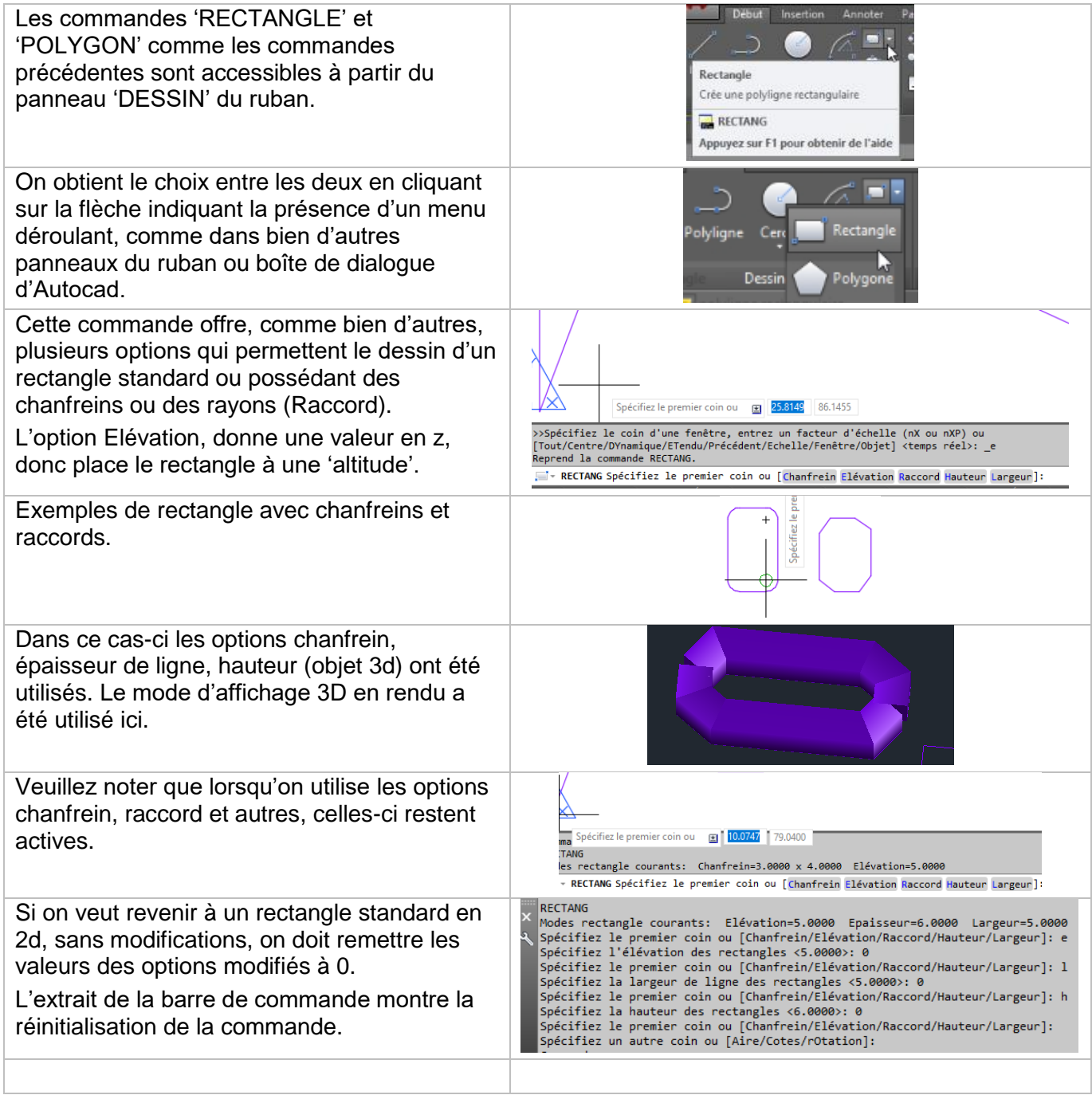

### <span id="page-38-0"></span>**5.5. Hachurage**

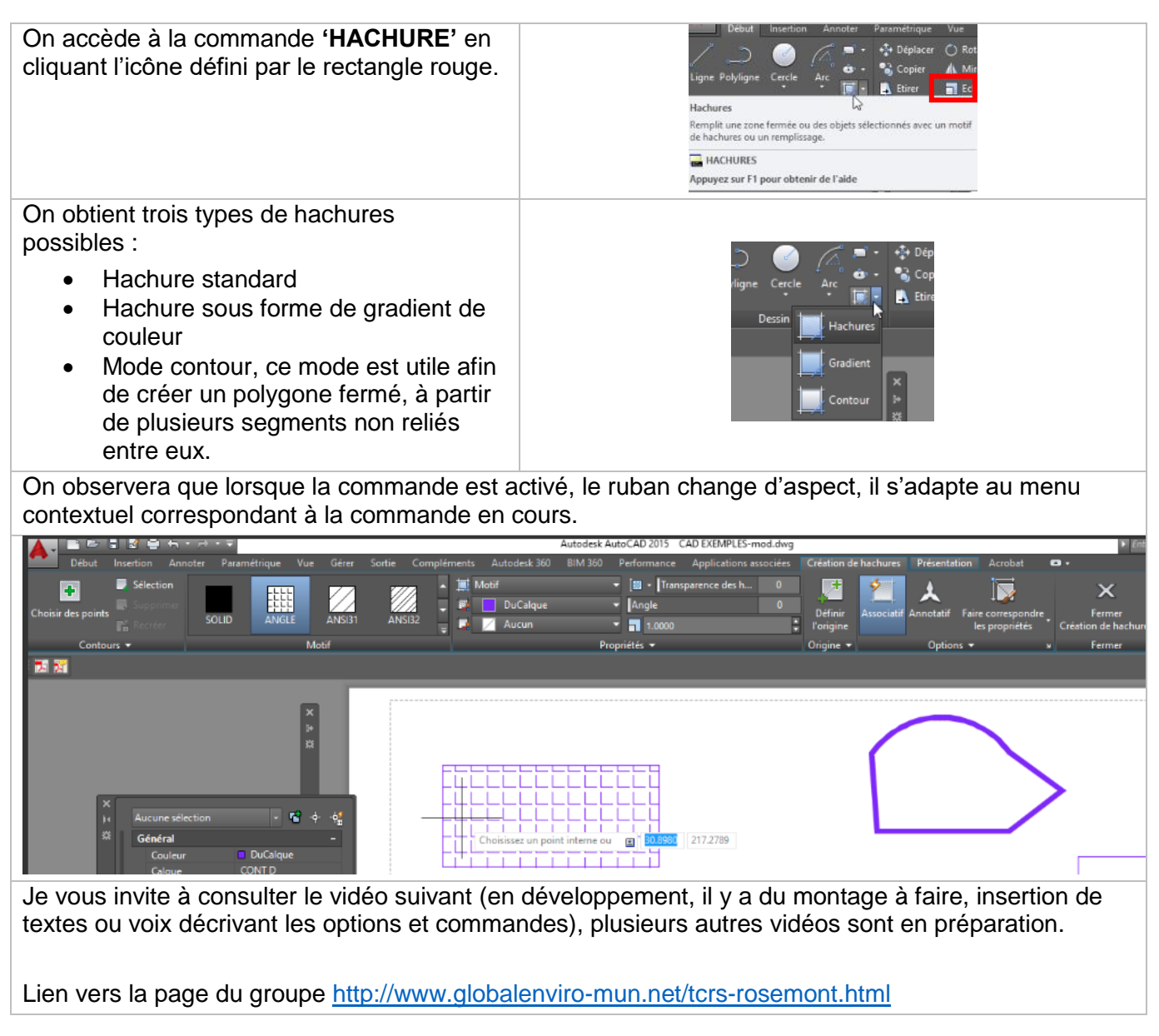

### <span id="page-39-0"></span>**5.6. Autres fonctions**

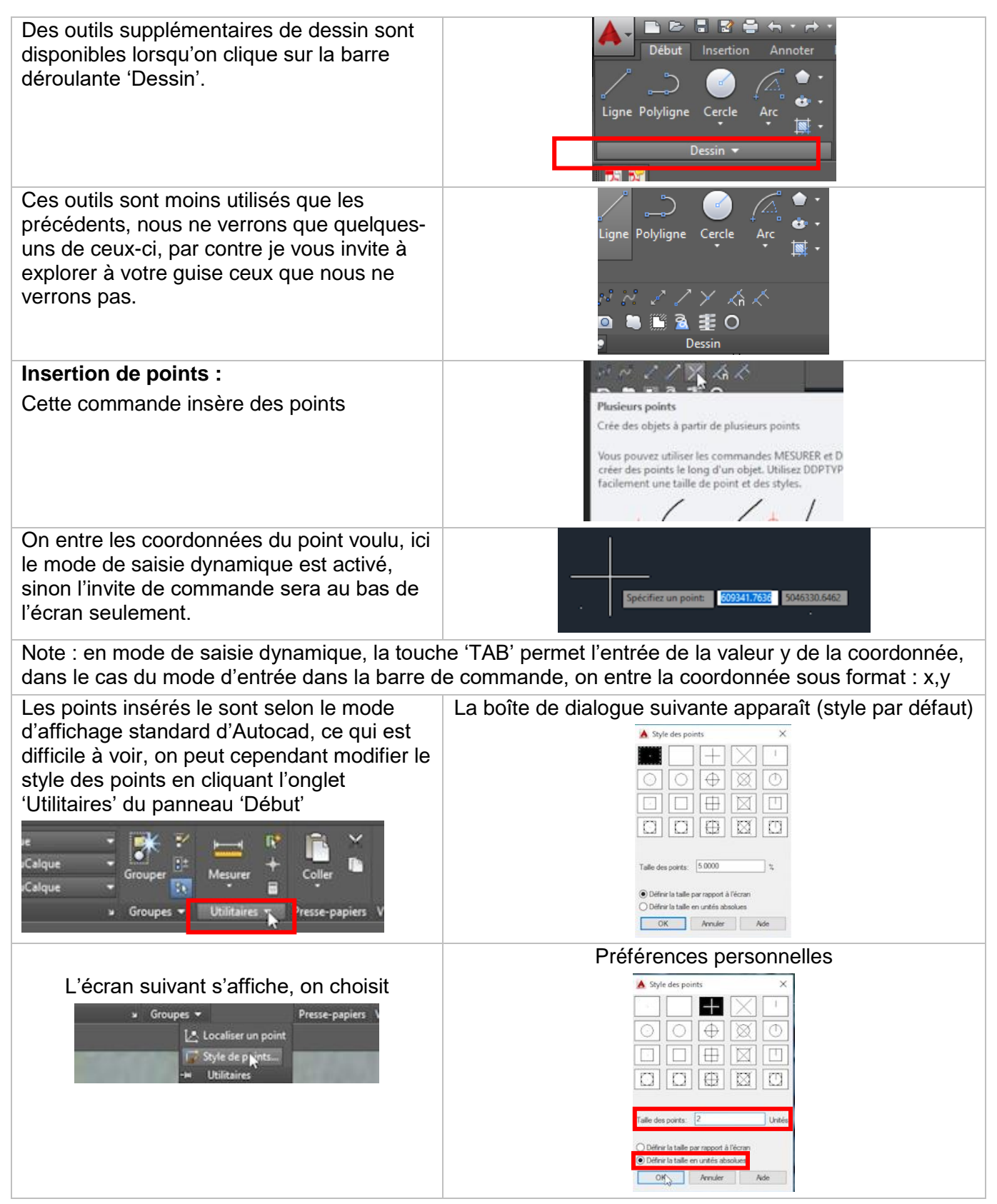

Jean -Marc Robert, Global Enviro-Mun http://www.globalenviro-mun.net/

### Préparé par Jean-Marc Robert

Formateur dessin génie civil et environnemental

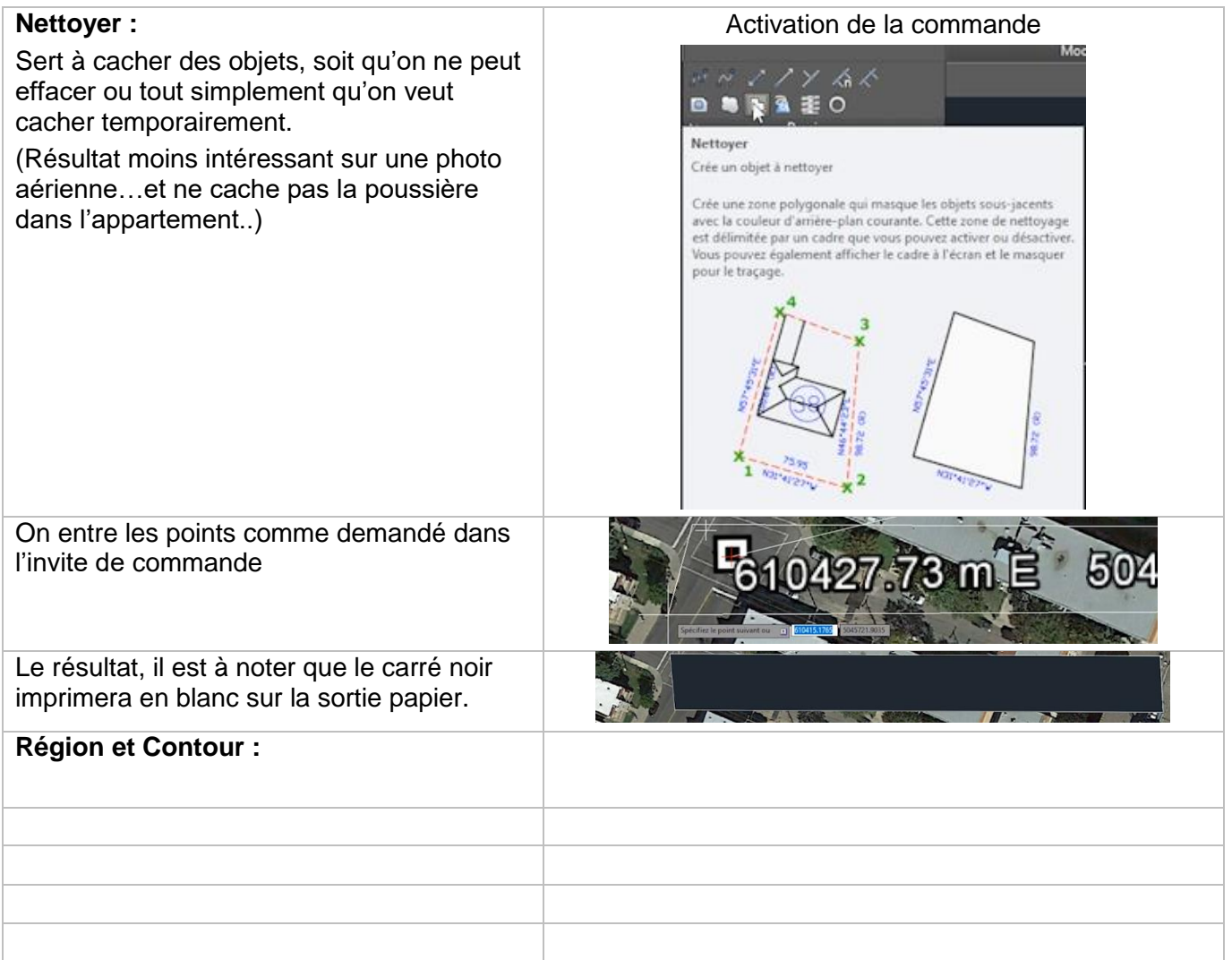

### <span id="page-41-0"></span>**6. OUTILS D'ÉDITION**

Les outils d'édition sont principalement les suivants

• Déplacer (Move)

Copier (Copy

• Étirer (Stretch)

- **Rotation**
- **Miroir**
- Échelle
- Couper, étendre **Effacer**
- Filet, chanfrein

• Réseau

**Exploser** Décaler (Offset)

Les images ci-dessous montre la localisation du panneau Modifications (Modify), et le menu accessible en cliquant sur la flèche au bas du panneau.

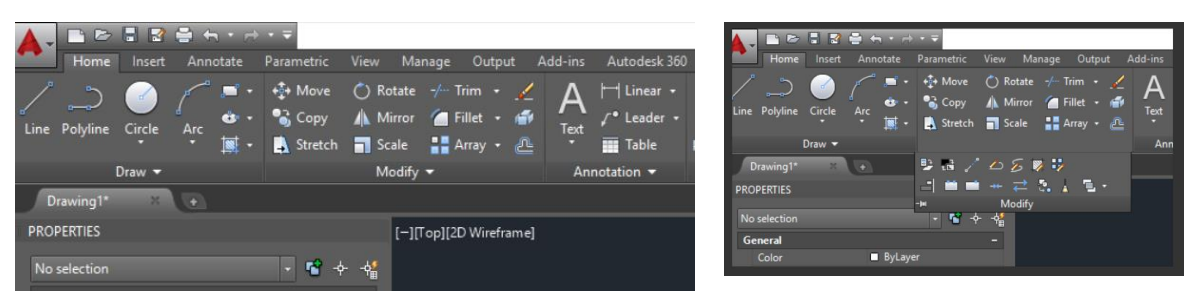

Comme il y est mentionné la majorité des commandes de modifications fonctionnent sous le même principe :

• Choix d'un ensemble de sélection d'objets que l'on termine avec la touche **'RETOUR'** ou le bouton droit de la souris, s'il a été préalablement configuré pour ce mode d'opération avec la commande **'OPTIONS'**

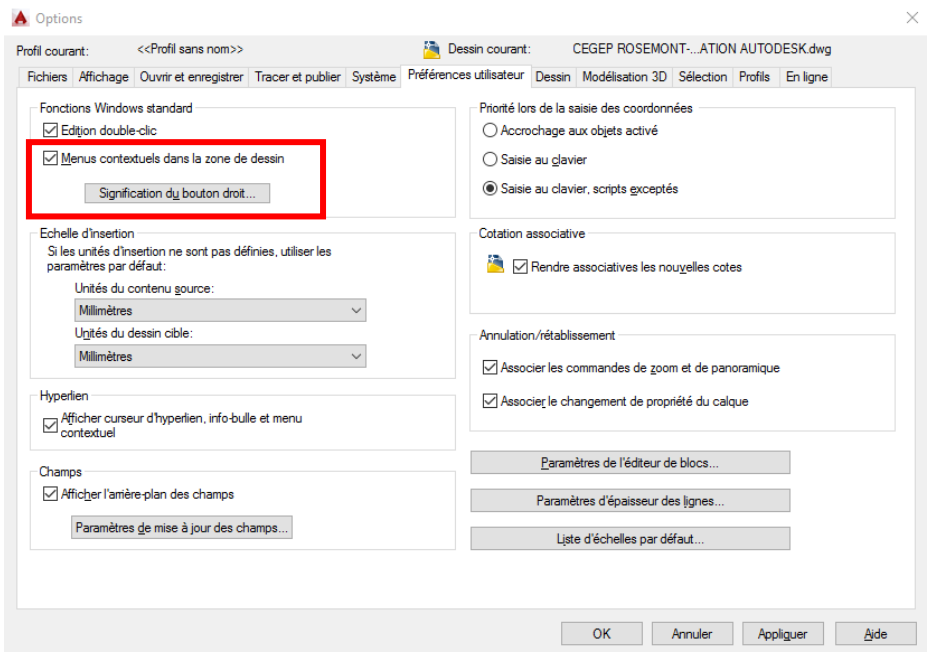

On clique sur l'option : *'Signification du bouton droit'*

On change le mode de la troisième option : *'Mode de commande'*

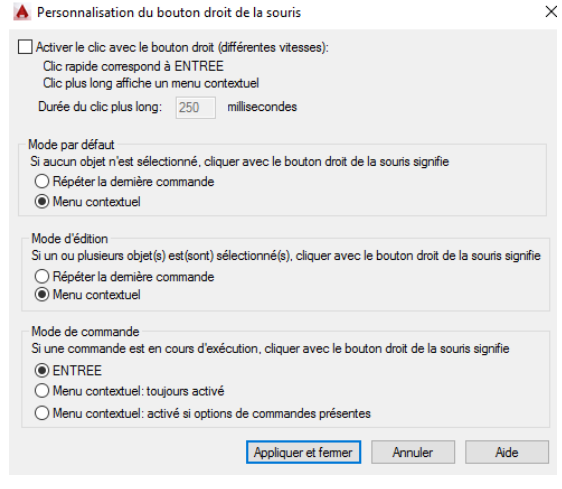

- Un premier point de déplacement doit être donné, et un deuxième point d'arrivée est indiquée, ces points selon le contexte n'ont pas à être directement sur l'un des objets.
- Pour certaines commandes, comme **'ÉTIRER'** (STRECH), on doit faire attention à saisir tous les points qui contrôlent l'étirement de l'objet, par exemple pour un rectangle, choisir deux points d'un même côté, le choix d'un seul point, le déformera mais changera le rectangle en polygone non rectangulaire.
- Dans tous les cas, il est important de toujours regarder la ligne de commande, dans certains cas comme la commande **'DÉCALER'** (OFFSET) par exemple, on doit entrer une valeur numérique au clavier afin de spécifier la distance du décalage, si on clique ailleurs, on aura une valeur déterminée graphiquement qui ne correspondra pas au résultat voulu.

Les pages suivantes présentent plusieurs de ces commandes du panneau 'Modifications' plus en détails.

Choix des objets:

#### <span id="page-42-0"></span>**6.1. Déplacer**

On active la commande **'DÉPLACER'** soit par l'icône ou par le raccourci **'DP'.**

On sélectionne l'objet, ou les objets, on termine la sélection par la touche **'Retour' (Enter).** Ce qui est confirmé à la barre de commande.

On clique pour déterminer un premier point de déplacement, le deuxième point du déplacement peut être en mode accrochage à un autre objet ou en entrant une valeur,  $200$  ici. Le  $2^e$  clic termine la commande.

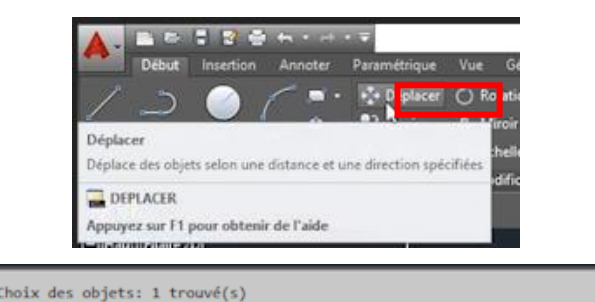

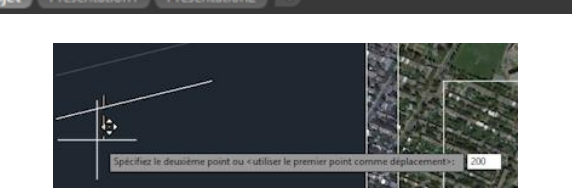

- DEPLACER Spécifiez le point de base ou [Déplacement] <Déplacement>:

Jean -Marc Robert, Global Enviro-Mun http://www.globalenviro-mun.net/

#### Préparé par Jean-Marc Robert

Formateur dessin génie civil et environnemental

#### <span id="page-43-0"></span>**6.2. Copier**

On active la commande **'COPIER'** soit par l'icône ou par le raccourci **'CP'.**

On sélectionne l'objet, ou les objets, on termine la sélection par la touche **'Retour' (Enter).** Ce qui est confirmé à la barre de commande. Le premier point de base de la commande est demandé.

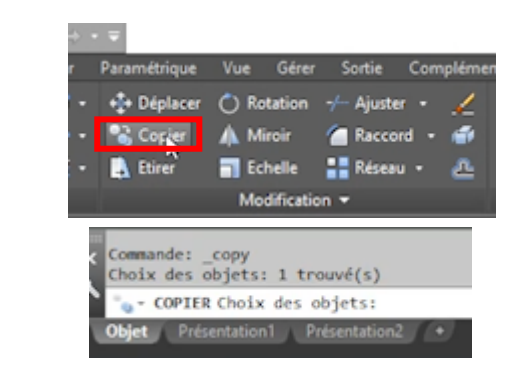

Choix des objets:

amètres courants: Mode Copier = Multiple COPIER Spécifiez le point de base ou [Déplacement mOde] <Déplacement>

On clique pour déterminer un premier point de déplacement, le deuxième point du déplacement peut être en mode accrochage à un autre objet, en entrant une valeur, ou tout simplement en placant le 2<sup>e</sup> point arbitrairement. Le 2<sup>e</sup> clic termine la commande.

### <span id="page-43-1"></span>**6.3. Étirer**

On active la commande **'ÉTIRER'** soit par l'icône ou par le raccourci **'E'.**

Contrairement aux commandes précédentes, cette commande opère selon le mode sélection **'capture' (Crossing) seulement,**  tel qu'Illustré ci-contre, on commence par un clic du coin inférieur droit de la sélection.

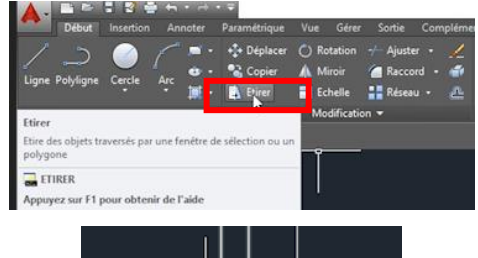

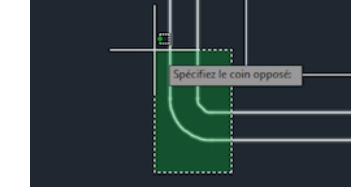

On sélectionne un 2<sup>e</sup> point, qui est le croin supérieur gauche de la zone de sélection. On termine la sélection des objets par la touche **'Retour' (Enter).**

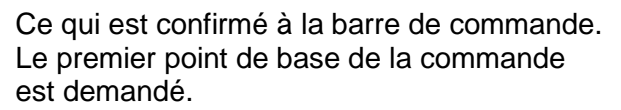

On clique pour déterminer un premier point de déplacement, le deuxième point du déplacement peut être en mode accrochage à un autre objet, en entrant une valeur, ou tout simplement en placant le 2<sup>e</sup> point arbitrairement, dans ce cas-ci, on étire par 50 unités. Le 2<sup>e</sup> clic termine la commande.

(hoix des objets: Spécifiez le coin opposé: 2 trouvé(s) Choix des objets: ä → ETIRER Spécifiez le point de base ou [Déplacement] <Déplacement>: |  $ext{c}$ 

<span id="page-45-0"></span>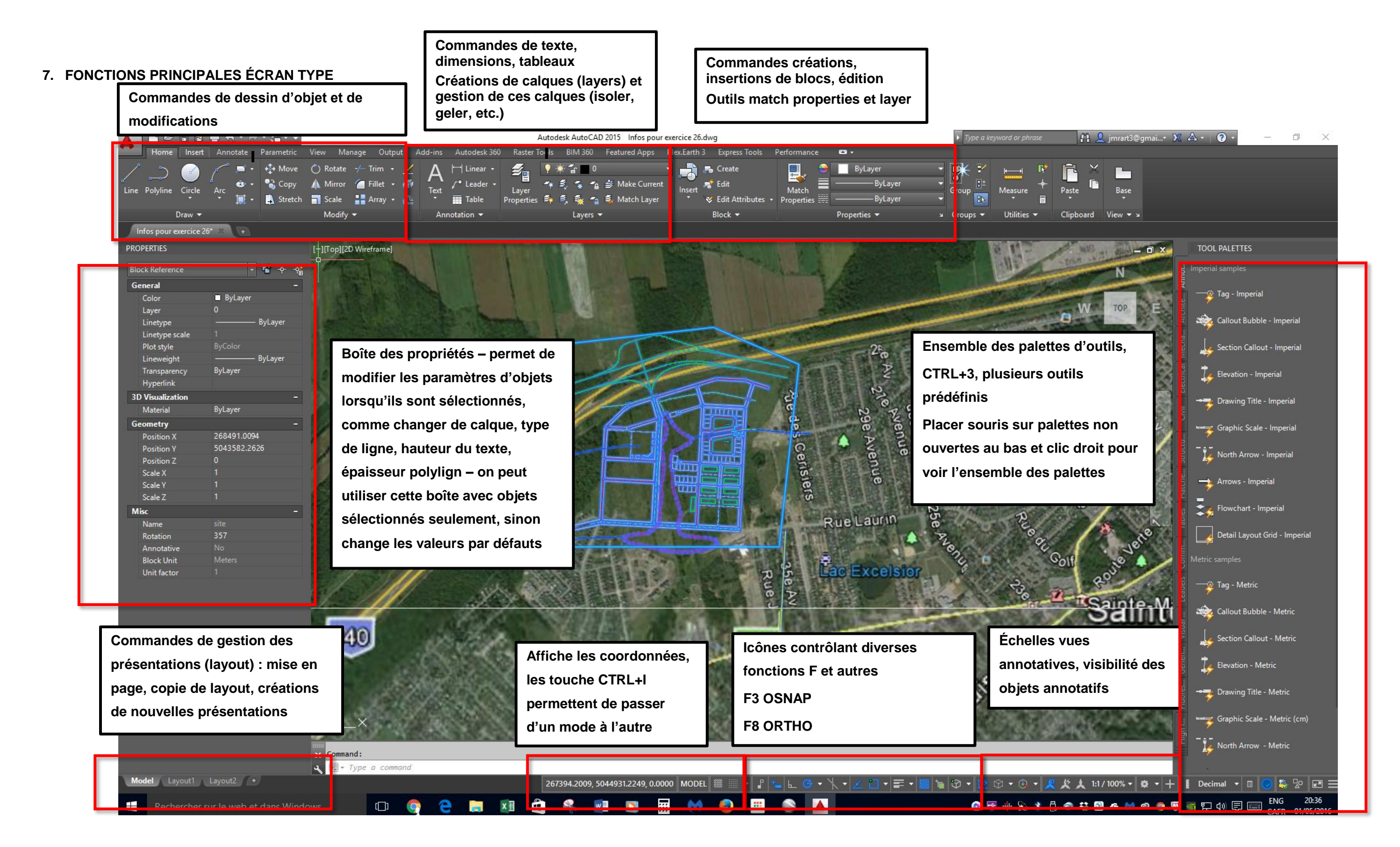

### <span id="page-46-0"></span>**8. CALQUES**

Les calques seront préférablement organisés selon des normes prédéfinies, cette normalisation aura probablement déjà été faite par le service de dessin de l'entreprise dans laquelle vous évoluerez, mais il est possible que vous ayez à les établir ou à les modifier.

Chaque calque possède des propriétés qui permettent de les différencier que ce soit à l'écran ou à l'impression, quoiqu'il ne faut pas se fier à l'aspect qu'ils ont à l'écran qui sera bien différent de ceux qu'ils auront lorsque imprimés.

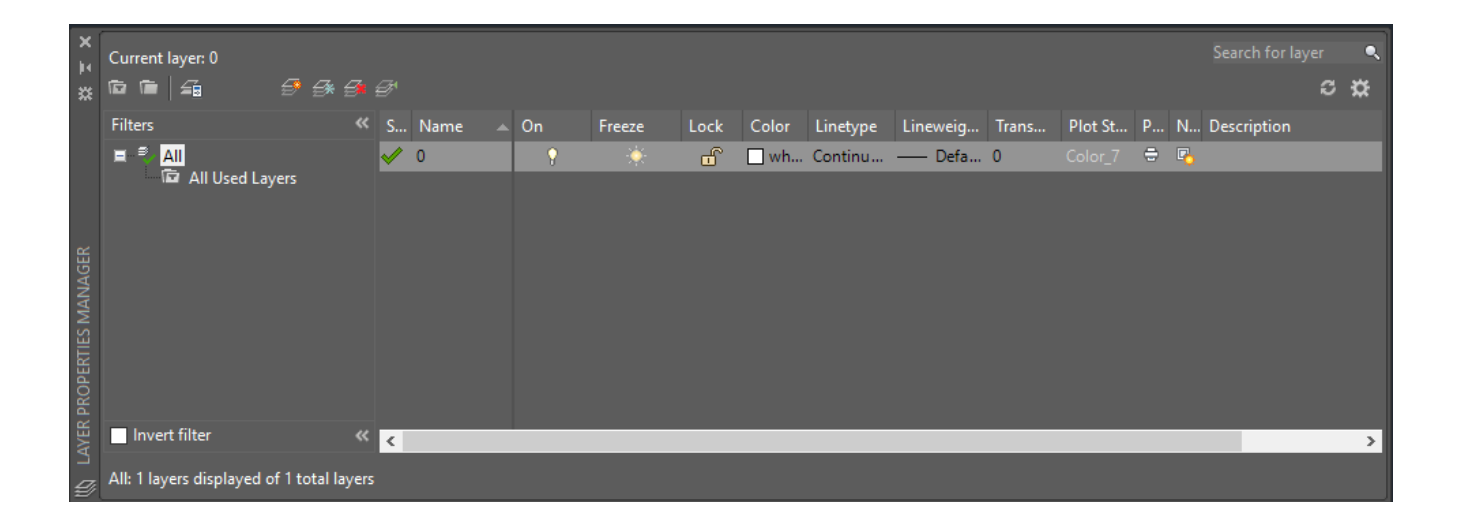

On voit ci-dessous les paramètres pour chaque calque, ici comme c'est un dessin vierge, seul le calque 0 existe. Les actions ou caractéristiques que l'on peut donner aux calques sont les suivantes et seront vues plus en détails lors d'exercices, le livre de référence offre des informations supplémentaires. Les éléments sont les suivants :

- Nom:
- On (pour ouvert) ;
- Freeze (pour gelé) ;
- Lock (verrouillage) ;
- Color (couleur) la couleur correspondra à une épaisseur de trait déterminé, à voir dans la section impression ;
- Linetype (type de ligne) sert à identifier les lignes d'axe, caché ou autres ;

#### Préparé par Jean-Marc Robert

Formateur dessin génie civil et environnemental

- Lineweight (Épaisseur de ligne) une alternative au choix de couleur, ou peut changer l'épaisseur définie par la couleur ;
- Style de tracé ;
- Print détermine si le calque est visible à l'impression ;
- Freeze détermine si le calque est visible dans une vue donnée, à voir plus tard ;
- Description ceci est optionnel.

### <span id="page-47-0"></span>**9. MISE EN PAGE ET IMPRESSION**

#### <span id="page-47-1"></span>**9.1. Mise en page**

La mise-en-page d'une présentation consiste à définir les points suivants :

- Le choix du mode d'Impression, par exemple pdf, imprimante petit format, traceur
- Le format du papier
- L'étendue de la zone d'Impression
- Le fichier de traçage, soit le fichier ctb qui définira les épaisseurs et couleurs des traits
- L'échelle d'Impression est généralement, sauf indications contraires, réglé afin d'imprimer avec un rapport de 1 : 1, l'échelle du plan étant déterminé par le réglage de la vue.

La mise-en-page définira donc le format d'impression par défaut de la présentation, la commande **'IMPRIMER'** lancera l'impression telle qu'elle est définie dans la boîte de dialogue de la mise en page, accessible par clic droit sur l'onglet de la présentation voulue.

la commande **'LAYOUT'** offre les mêmes possibilité en utilisant l'option 'set' ou **'s'**, dans la barre de commande

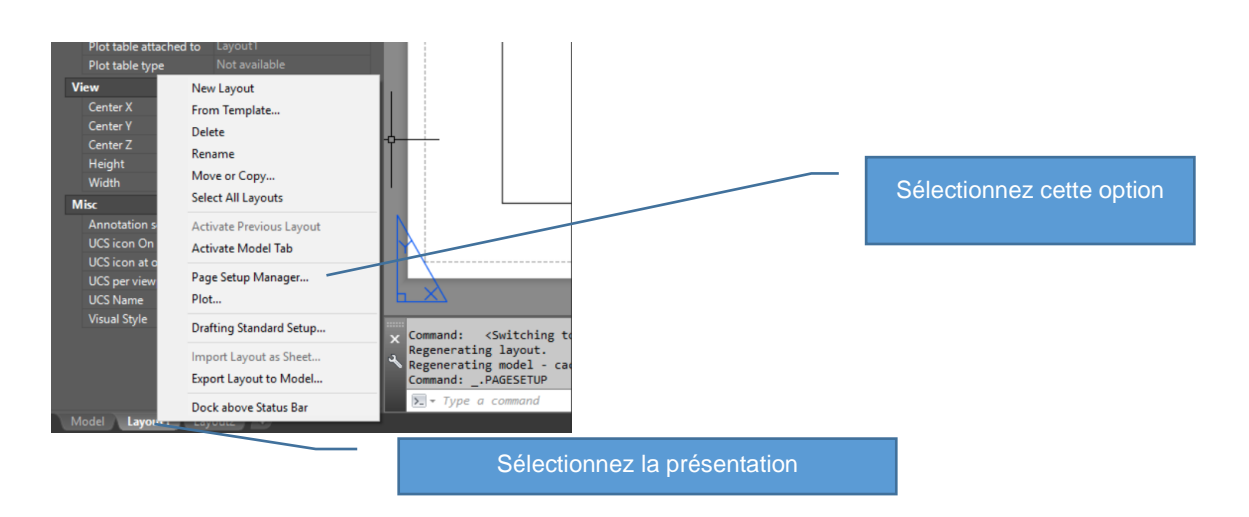

Jean -Marc Robert, Global Enviro-Mun http://www.globalenviro-mun.net/

Les boîtes de dialogue suivantes s'afficheront

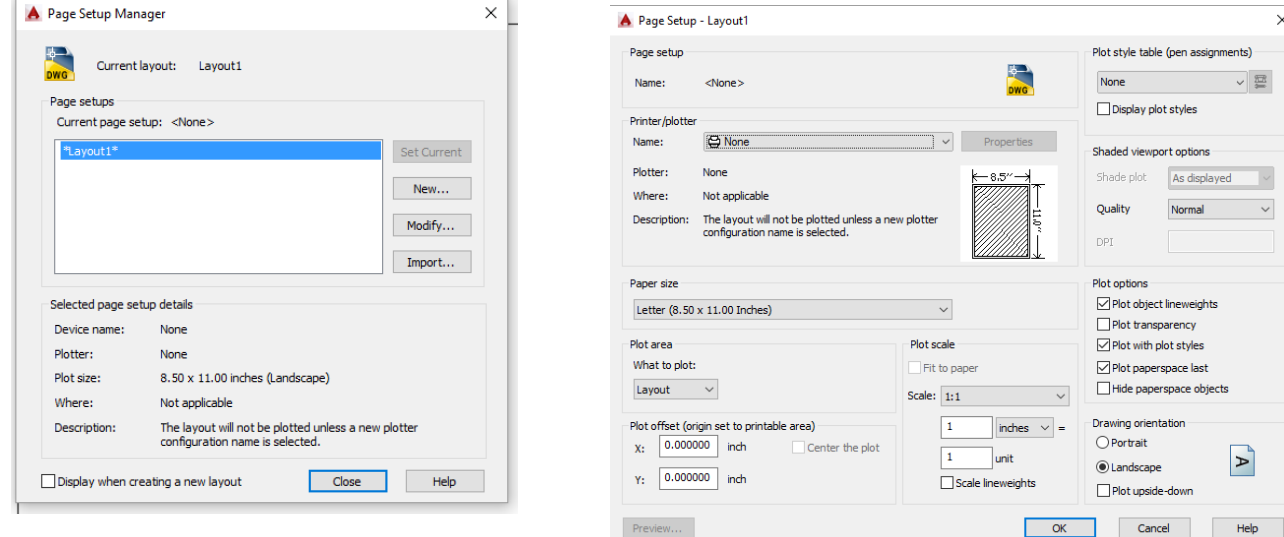

### Les fichiers définissant les styles de tracés (fichier .ctb) seront vues plus tard, mais en général ils seront déjà disponibles du service de gestion des dessins de l'entreprise, mais nous verrons dans la prochaine étape du cours comment les développer et modifier.

Pour le moment, la seule chose que nous verrons est l'emplacement typique de ces fichiers, le chemin est plutôt long…ici dans le cas d'Autocad, version 15, français :

C:\Users\*nom de l'usager*\AppData\Roaming\Autodesk\*AutoCAD 2015*\*R20.0*\*fra*\Plotters\Plot Styles Bien sûr le chemin changera selon le nom de l'utilisateur, de la langue du logiciel et de la version utilisée.

#### <span id="page-48-0"></span>**9.2. Impression**

Le traçage se fait habituellement en utilisant la mise-en-page de la présentation, par contre on peut toujours modifier les paramètres de sortie selon les besoins, soit pour utiliser un traceur ou une imprimante autre que celle sélectionné dans la mise-en-page de la présentation, ou encore pour imprimer sur un format plus petit un plan grand format, pour fins de consultations.

### <span id="page-49-0"></span>**10. TEXTES, ANNOTATIONS**

### <span id="page-49-1"></span>**10.1. Texte**

En général pour des dessins petits formats, soit format lettre et ledger (11x17) on optera pour des grosseurs de texte allant de 1,5 mm à 2,25 mm. Pour des plans grands formats, la hauteur minimale du texte sera de 2,5 mm, préférablement 3 mm.

### <span id="page-49-2"></span>**10.2. Annotations**

Les annotations se comportent comme des textes, à l'exception que celles-ci ont une flèche, qui pointe à un élément du dessin, le texte fournit des informations particulières à ce ou ces objets.

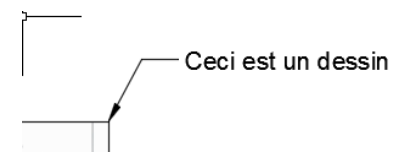

### <span id="page-49-3"></span>**10.3. Cotes ou dimensions**

Les cotes ou dimensions quant à elles donnent la longueur d'un objet ou entre deux points, parfois on peut tout aussi bien y ajouter du texte explicatif.

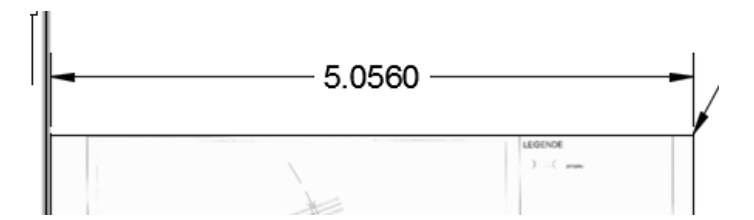

Encore une fois, ces notions seront vues de manière beaucoup plus détaillée dans la partie II du cours.

### <span id="page-50-0"></span>**11. BLOC ET ATTRIBUTS**

Les blocs sont des objets crées à partir de divers élément et utilisés afin de représenter ces éléments qui sont utilisés plusieurs fois dans un dessin. Le grand avantage à l'utilisation des blocs est la possibilité de regrouper plusieurs éléments dans un seul objet et surtout d'en permettre l'édition, les changements effectués se reflétant automatiquement sur toutes les insertions du bloc.

### <span id="page-50-1"></span>**11.1. CRÉATION D'UN BLOC**

La command **BLOCK** du menu Insert dans le ruban permet la création du bloc, les autres icônes de cette partie du ruban en permettent l'insertion et l'édition.

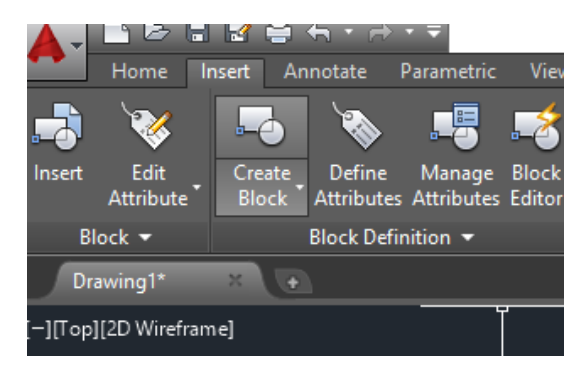

Dans la prochaine partie du cours nous verrons plus en détails l'utilisation de ces puissants outils.

#### <span id="page-50-2"></span>**11.2. LES ATTRIBUTS**

Les attributs sont des parties d'un bloc qui permettent d'entrer des données qui sont incorporées aux blocs, ces données varient selon l'usage du dessin. Ils peuvent tout aussi bien servir à identifier une vanne par son numéro, un regard, une porte dans un bâtiment ou comme dans le cas d'un exemple du cours à entrer les données du cartouche.

Veuillez noter que les attributs bien que constitués de textes, ne se comportent pas comme ceux-ci et n'ont pas les mêmes buts en dessin, un texte dans un bloc est un objet fixe, qui ne changera pas de valeur, alors que l'attribut à une valeur variable, **pour plus d'informations voir le manuel de références, chapitre 26, pages 620-631.**

Les attributs sont définis en accédant au ruban suivant ou en utilisant la commande **ATTDEF** ou son raccourci.

Jean -Marc Robert, Global Enviro-Mun http://www.globalenviro-mun.net/

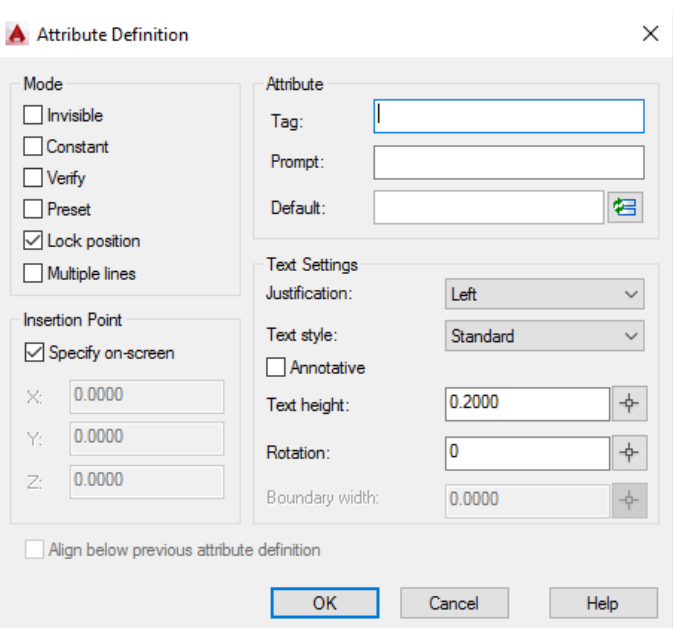

Toutes ces notions seront vues dans le cour et plus en détails dans la partie II du cours.

Par contre, veuillez noter que lorsqu'on ajoute ou modifie des attributs à un bloc existant on doit obligatoirement utiliser la commande **SYNCHRONISE**, si cette commande n'est pas exécutée, le bloc aura sa définition modifié mais les blocs déjà insérés ne se mettront pas à jour.

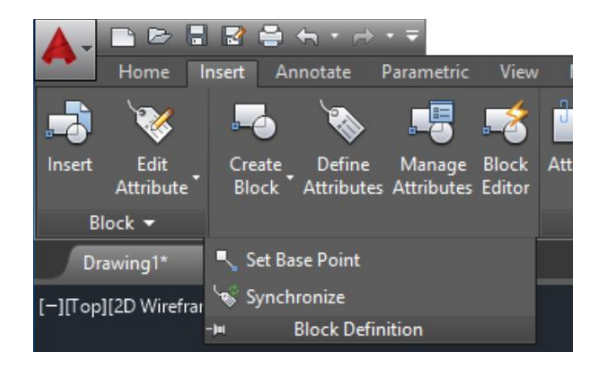

On doit porter une attention particulière à la barre de commande, le choix (select) doit être confirmé, une partie du bloc doit être sélectionné, et celui sera alors mis-à-jour.

### <span id="page-52-0"></span>**12. FICHIER GABARIT (TEMPLATE)**

Au cours de l'installation d'Autocad, plusieurs fichiers de type .dwt sont installés par défaut, par contre ceux-ci seront rarement adaptés aux besoins particuliers du type de projets traités par une entreprise en particulier.

Il est donc recommandé d'en établir un qui regroupera les outils utiles et adaptés aux besoins de l'entreprise.

La sauvegarde d'un fichier dwt se fait par les touches CTRL-SHIFT-S ou en accédant à la boîte de dialogue suivante, le fichier existant le cas échéant doit être remplacé.

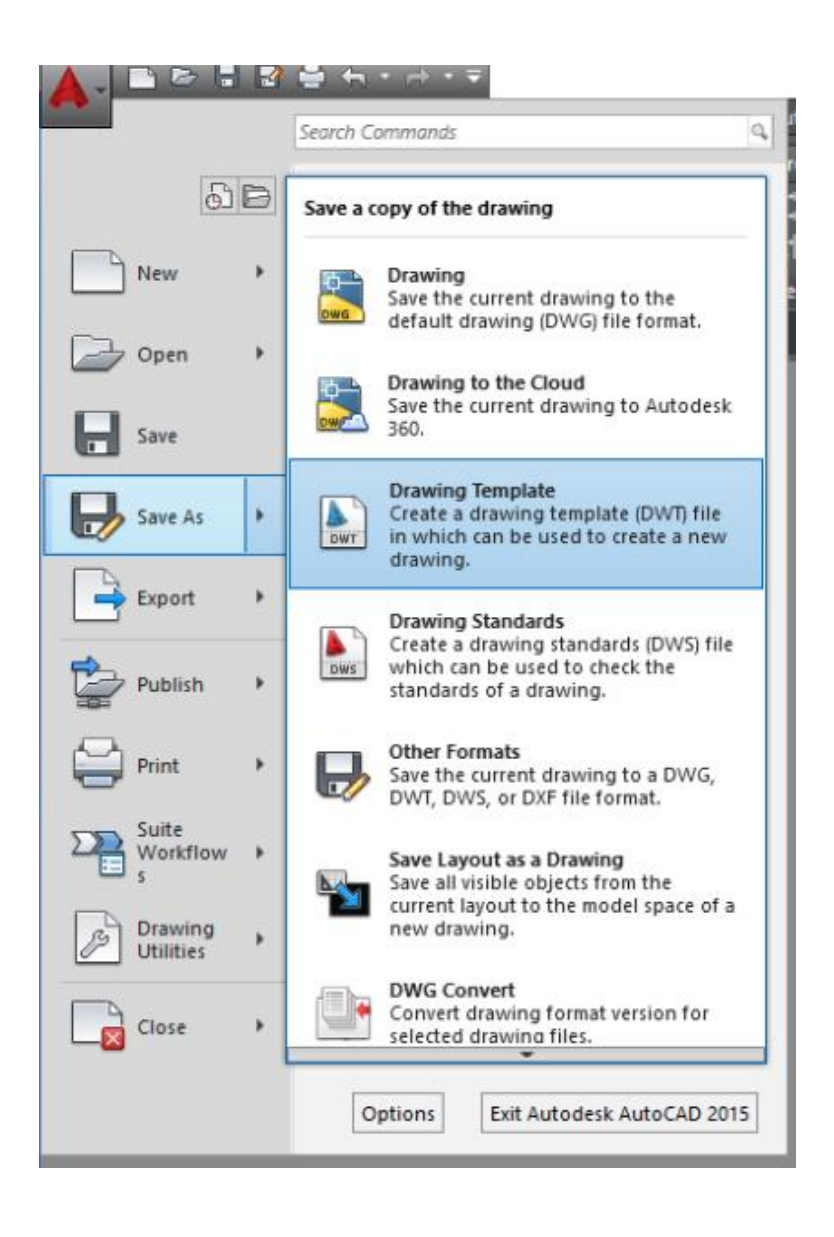

### <span id="page-53-0"></span>**13. FICHIERS RÉFÉRENCES**

Les fichiers références sont insérés et gérés en utilisant la commande **'XREF'** ou on peut y accéder par le ruban : **INSERT** - REFERENCE

**Pour plus d'informations, voir le manuel de références, chapitre 32, pages 753-769, ces notions seront vues plus en détails dans les parties suivantes du cours.**

#### <span id="page-53-1"></span>**13.1. Gestionnaire des références**

Ces commandes s'appliquent à divers types de fichiers, soit principalement mais non exclusivement :

- Autres fichiers Autocad ;
- Fichiers images, les principaux types étant les fichiers jpg, tiff, png ;
- Fichier pdf.

On peut aussi accéder au gestionnaire de références

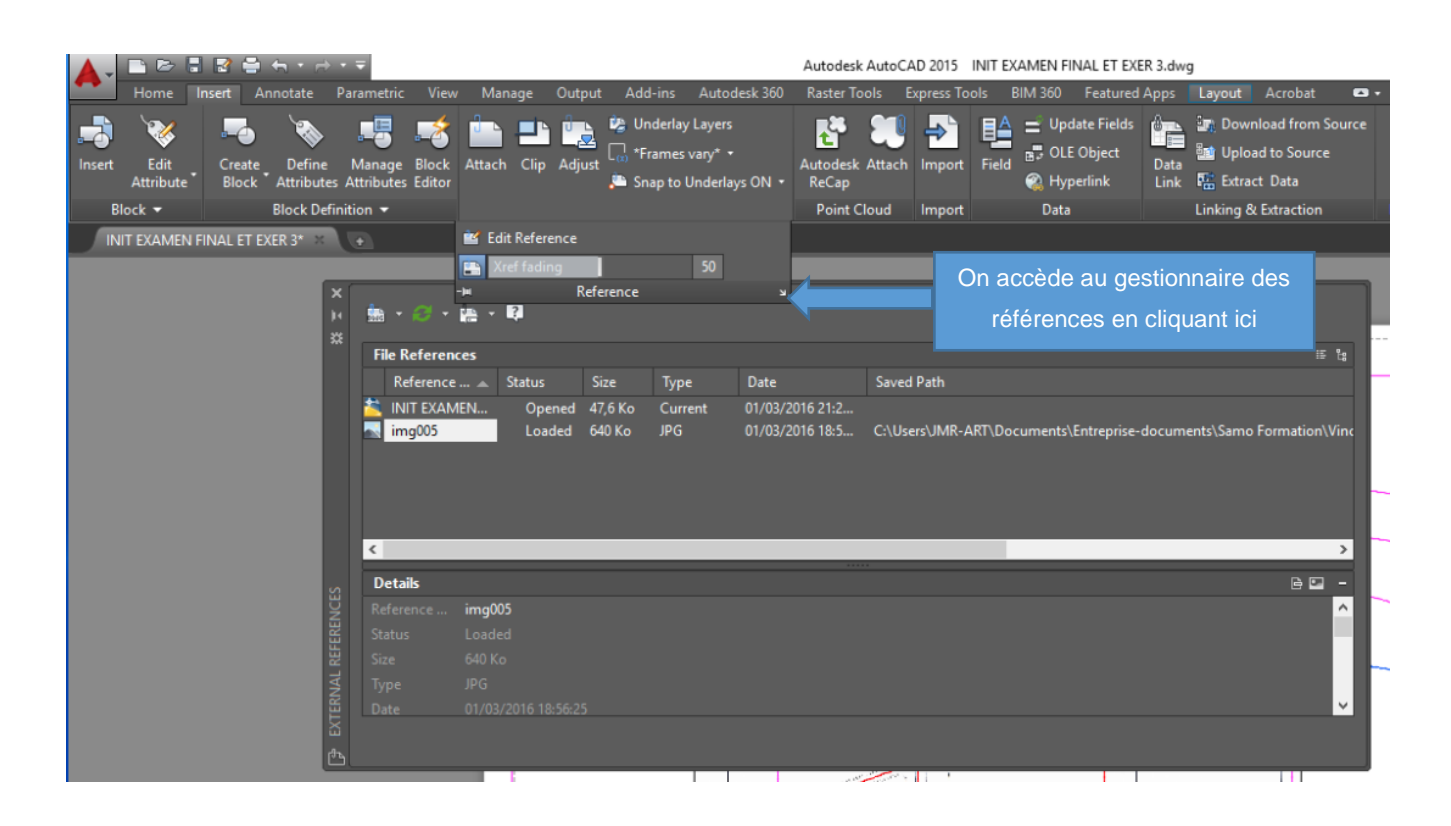

Les principales commandes du ruban sont les suivantes et servent à :

- **ATTACH (ATTACHER)** Comme son nom l'indique, cette option insère le fichier au fichier courant ;
- **CLIP** Cette option permet de n'afficher qu'une partie du fichier attaché ;
- **ADJUST (AJUSTER)** Cette option offre des possibilités d'ajuster le contraste, la luminosité et la transparence du fichier attaché.

### <span id="page-54-0"></span>**13.2. Chemin d'accès**

Le chemin d'accès peut-être soit complet (absolute) ou relatif (relative) ou encore aucun chemin (remove path) ne sera assigné.

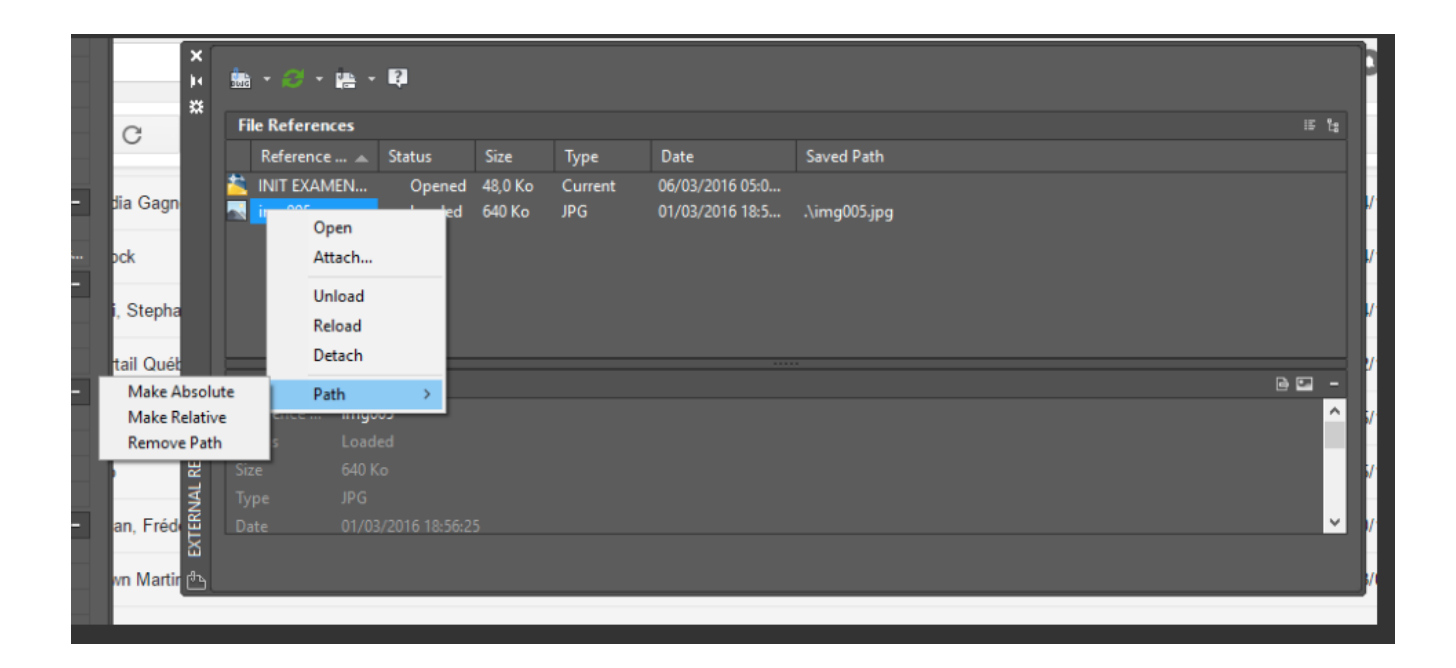

L'illustration ci-dessus montre les choix disponibles avec un clic droit de la souris, le chemin relatif ne tiendra compte que de la position relative du dessin référencé par rapport au dessin hôte (celui dans lequel sont inséré les références).

Des notions supplémentaires et avancées seront vues plus loin dans les parties suivantes du cours.

### <span id="page-55-0"></span>**14. NOTIONS DE BASE – DESSIN 3D**

Dans cette section nous aborderons avant les commandes de dessin 3D elles-mêmes, les menus et outils de dessin et visualisation nécessaires au dessin 3D, soit les éléments et commandes qui permettent de modifier les points de vue du modèle 3D.

Nous verrons aussi brièvement les types d'objet 3D, selon leur type de construction et les modes de visualisation qui y sont associés

Les principaux éléments étant :

- Le maniement de la souris à l'aide de la commande 3D ORBIT;
- Le cube de visualisation 3D;
- Les vues orthogonales et isométriques;
- L'utilisation de l'outil de navigation (Steering Wheel);
- La gestion des plans de travail à l'aide du SCU, ou Système de Coordonnées Universel (UCS Universal Coordinates System);
- Les types de construction 3D en Autocad;
- Les éléments constituant un modèle 3D;
- Les modes de visualisation des objets 3D;
- Les panneaux de dessin 3D
- Les panneaux d'édition d'objets 3D

En plus des fonctions usuelles de dessin 2D, soit les commandes **'ZOOM'** et **'PAN'** disponibles par l'entremise de la roulette ou du bouton centre de la souris et bien sûr du panneau **'VUE' (VIEW)**, plusieurs autres icônes localisées dans le panneau sont utiles et à toutes fins pratiques nécessaires aux manipulations que demande le dessin en 3 dimensions.

Selon l'environnement graphique dans lequel Autocad se trouve, il est possible que ces panneaux soient cachés, donc dans un premier temps on s'assurera qu'ils soient disponibles.

#### <span id="page-56-0"></span>**14.1. Environnement de dessin 3D**

Il existe des environnements prédéfinis dans Autocad, alors la première étape consiste à s'assurer que l'on est dans un environnement de dessin correspondant au dessin 3D.

On vérifie dans quel espace de travail Autocad est présentement, en cliquant sur l'icône en forme de roue dentelée dans la partie inférieure droite de l'écran.

On s'assure que l'espace de travail correspond à Modélisation 3D (3D Modeling)

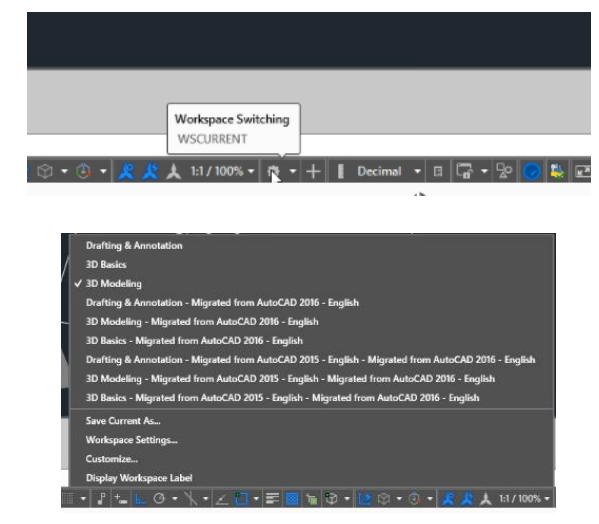

L'environnement 'Modélisation 3D'devrait être semblable à celui illustré ci-dessous, il est possible que le vôtre soit différent, nous verrons plus loin comment ajouter les panneaux manquants, ci-dessous les panneaux du tableau 'VISUALISE' (Visualiser) sont montrés.

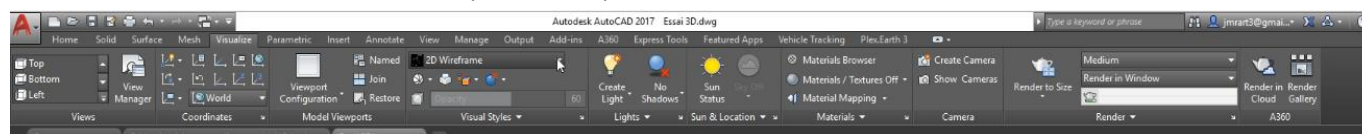

Le vidéo 14.1 Acad 3D-environnement, disponible sur mon site illustre quelques notions et usages de ces panneaux, nous verrons plus en détails au cours de leçons ultérieures ces outils en détails

[http://www.globalenviro-mun.net/videos\\_sect\\_14.html](http://www.globalenviro-mun.net/videos_sect_14.html)

Le vidéo 14.2 Acad 3D-menu quant à lui présente la technique afin de personnaliser les menus et panneaux du ruban. De plus l'opération de certains outils de visualisation est brièvement présentée, le détail de ces manipulations et l'explication de ces panneaux sera vu plus en détails dans les prochains cours.

#### [http://www.globalenviro-mun.net/videos\\_sect\\_14.html](http://www.globalenviro-mun.net/videos_sect_14.html)

Les principaux outils du menu 'VIEWPORT' (métavue ou fenêtre) sont les suivants

- Le cube de visualisation
- La barre de navigation
- L'icône du système de coordonnées universel (UCS en anglais; SCU en français)

**Cube de visualisation :** Cet outil permet d'afficher rapidement les vues standards, ainsi que les vues isométriques. Il permet aussi de manipuler l'espace de dessin de la même manière que la commande **'3D ORBIT'**, nous verrons plus en détails l'utilisation de cet outil et des suivants au cours des prochains cours.

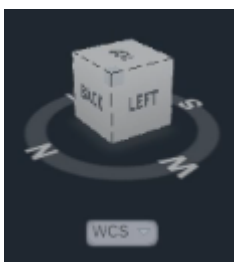

**Barre de navigation :** Cet outil regroupe l'ensemble des outils de visualisation, il présente donc l'ensemble des outils contenus dans le ruban. Comme c'est souvent le cas dans Autocad, il existe plusieurs manières d'arriver au même point, c'est donc une question de goût personnel et de familiarité avec les divers outils qui fera qu'on choisit un ou l'autre.

**Icône UCS :** Cet icône nous renseigne sur l'orientation du plan de dessin courant, notion importante puisque c'est seulement dans le plan XY que l'on peut tracer une géométrie 2D en mode 3D. L'icône 'maigre' est

### <span id="page-57-0"></span>**14.2. Le maniement de la souris à l'aide de la commande 3D ORBIT**

La commande **'3D ORBIT'** permet une visualisation sous tous les angles de la scène 3D qu'on travaille.

Le curseur prend alors la forme suivante, cette commande est aussi accessible de manière transparente en combinant la touche **'MAJ' ('SHIFT')** et en appuyant sur la roulette de la souris, le mode 'ZOOM' habituel est bien sûr toujours disponible.

<span id="page-57-1"></span>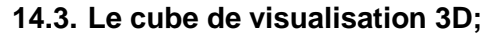

<span id="page-57-2"></span>**14.4. Les vues orthogonales et isométriques;**

<span id="page-57-3"></span>**14.5. L'utilisation de l'outil de navigation (Steering Wheel);**

## <span id="page-57-4"></span>**14.6. La gestion des plans de travail à l'aide du SCU, ou Système de Coordonnées Universel**

#### **(UCS – Universal Coordinates System);**

La manipulation du plan de dessin, le dessin de forme en deux dimensions étant permis seulement dans le plan XY du modèle à moins de travailler avec des solides, à ce moment-là on peut choisir la face qui alignera le plan de dessin, rend nécessaire de nombreux changements d'orientation du plan de travail (plan XY), opérations qui peuvent être accomplies par la commande suivante '**UCS' (SCU en français)**, après avoir entré la commande **'SCU'**, suivi de **'RETOUR'** ou **'ENTER'** au clavier, on obtient les choix suivants à la barre de commande.

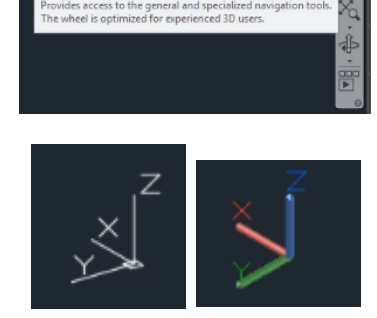

ull Navigation Wheel

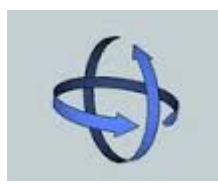

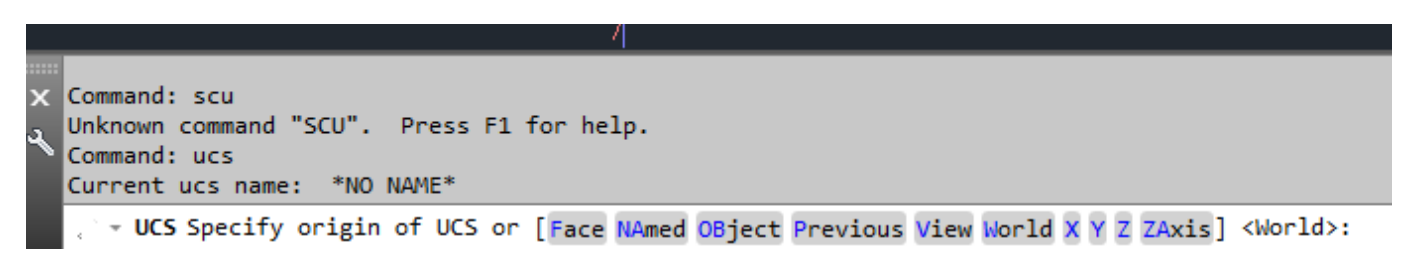

On peut également accéder à cette commande en sélectionnant l'onglet (panel) **'VISUALISER' (VISUALISE)**, toutes les options de la commande montrée ci-haut y sont, quelques-unes en plus d'ailleurs, le groupe de fonctions **'COORDONNÉES' (COORDINATES)** quant à lui, présente des options supplémentaires relatives à l'icône SCU (UCS) et les SCU nommés, qui sont des positions du SCU que l'on désire conserver.

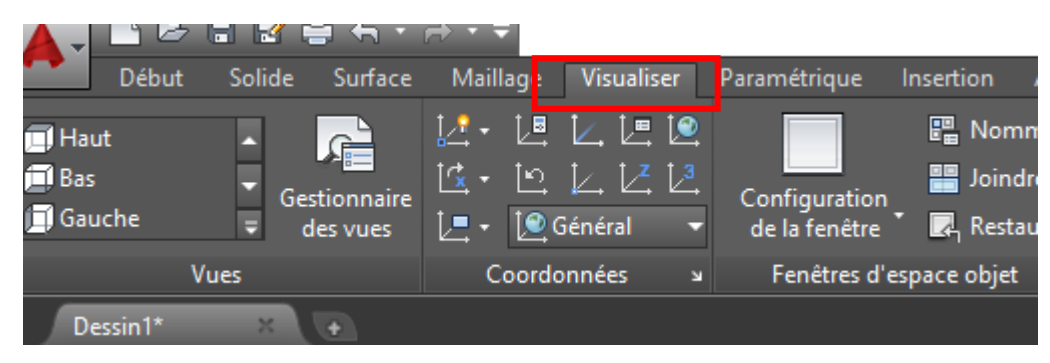

Une nouvelle option disponible maintenant, offre la possibilité de manœuvrer l'orientation de l'icône par ses grips (point de contrôle) et en les plaçant selon l'orientation voulue en l'alignant sur un point que l'on peut sélectionner par le mode d'accrochage par exemple.

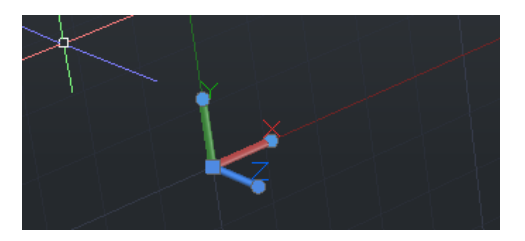

Les vidéos présentés sur mon site, accessibles en cliquant sur le lien suivant, illustrent l'ensemble des manipulations possibles par l'entremise de ces outils.

[http://www.globalenviro-mun.net/videos\\_ucs\\_3d.html](http://www.globalenviro-mun.net/videos_ucs_3d.html)

Une commande qui ne fait pas vraiment partie de l'outil SCU mais qui est tout-de-même bien utile et est à utiliser avec le placement du SCU, est la commande **'PLAN'**, cette commande place le plan courant, si cette option est choisie dans le plan de l'écran, utile pour travailler en mode conventionnel deux dimensions, comme lors de la création de dessin 2D, en entrant **'PLAN'** au clavier on obtient ceci à la barre de commande

Jean -Marc Robert, Global Enviro-Mun http://www.globalenviro-mun.net/

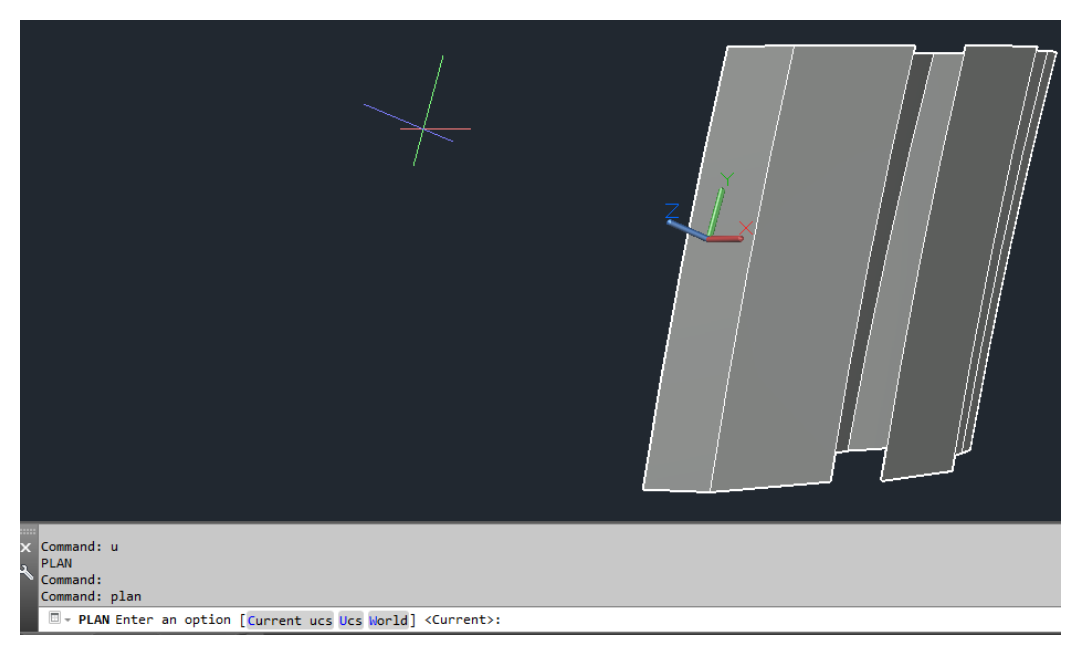

#### Et l'écran offrira maintenant cette vue

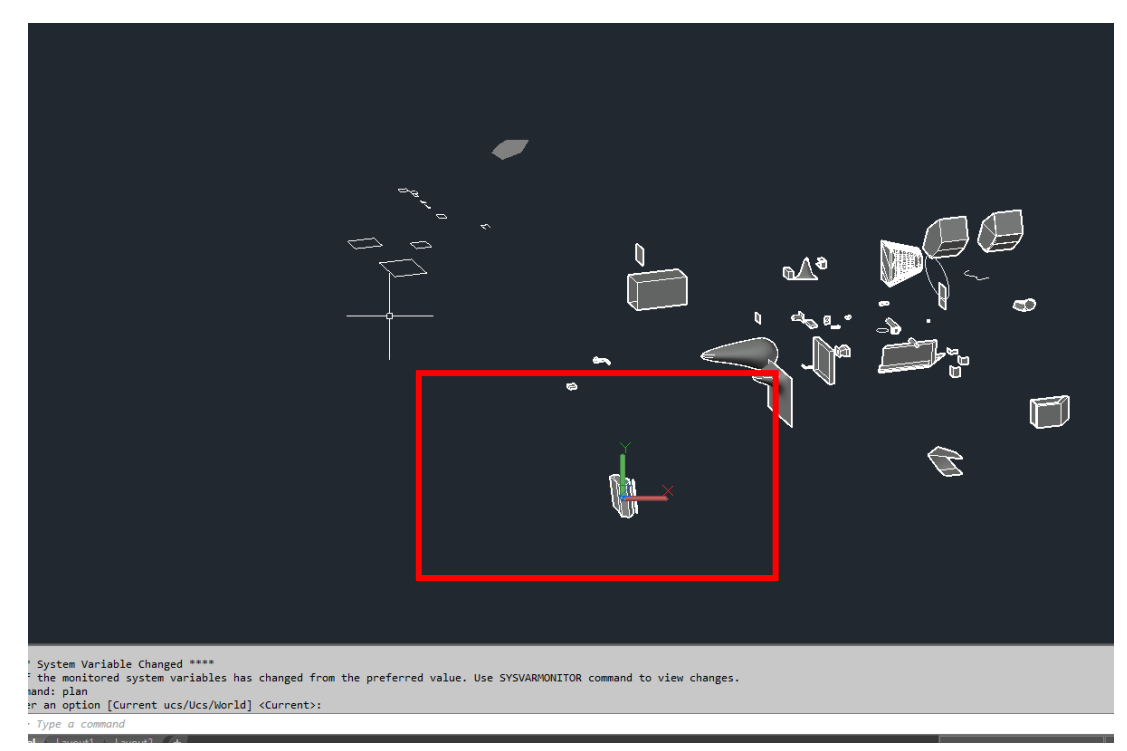

Par défaut cette commande fait un 'Zoom' sur l'étendue du dessin, on doit 'Zoomer' de nouveau sur l'objet initial.

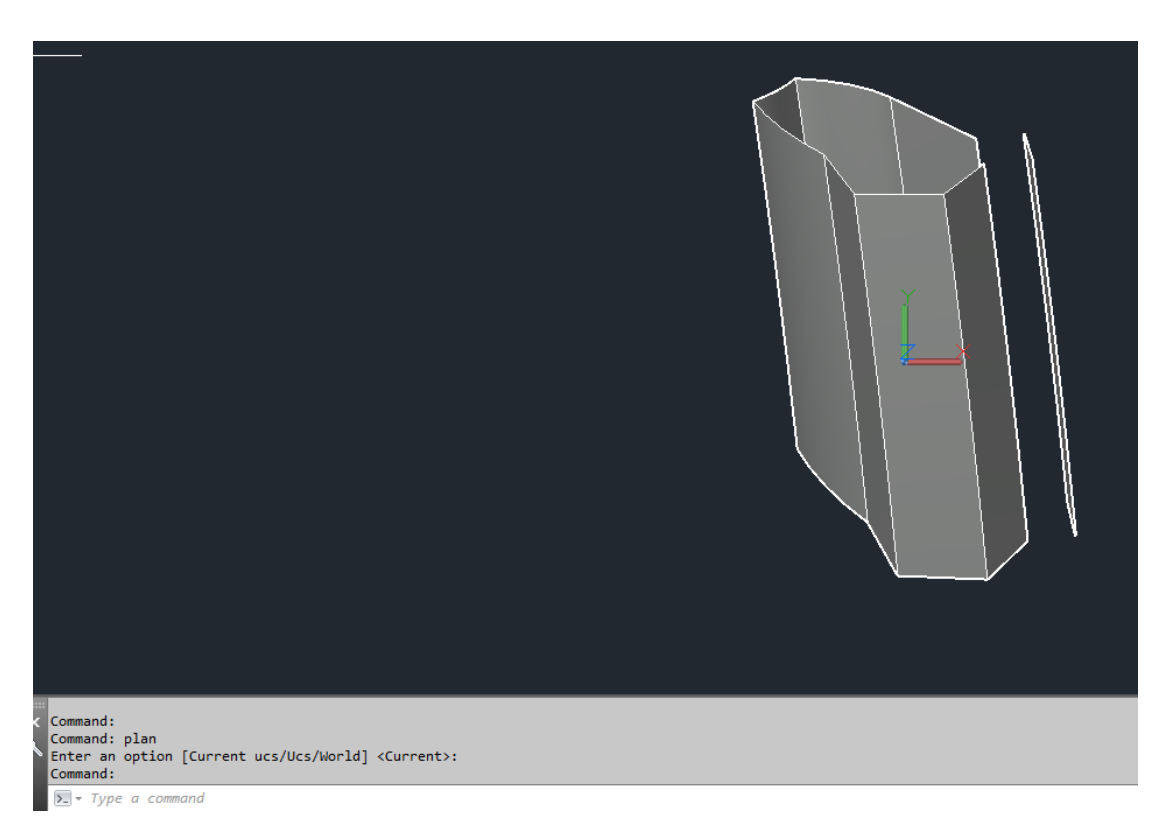

#### <span id="page-60-0"></span>**15. Les types de construction 3D en Autocad**

Il existe trois grandes familles d'objet 3D dans Autocad

- Les objets solides, ceux-ci sont des objets qui sont virtuellement 'plein';
- Les objets solides constitués de surface, on les appelle de type 'MESH', ils ont l'apparence de solides mais en fait sont plutôt comme une coquille, ils peuvent aussi être 'ouverts' comme deux panneaux juxtaposés par exemple; ceux-ci ont la particularité de pouvoir être transformés en objets solides de type 'plein' ou en surface de type NURBS, présentés ci-après;
- Des objets de types surface constitués de surface de type NURBS (Non-Uniform Rational B-Spline), elles permettent des formes plus précises selon des formules mathématiques avancées, elles offrent aussi des formes plus variées et esthétiques, mais ne peuvent être transformés en objets solides. Contrairement aux formes de type MESH, elles peuvent être déployées, par contre j'ai noté une légère imprécision lors du transfert, ce qui est probablement dû au fait que la forme de la surface est calculée selon les valeurs des points de contrôle, voir la section 20 pour des plug-ins qui accomplissent cette tâche.

La boîte de propriétés ou le simple fait de 'survoler' avec la souris un objet affichera le type de l'objet, qui influencera le comportement de l'objet, les caractéristiques que l'on peut en tirer et le comportement lors de l'édition de ces objets.

### <span id="page-61-0"></span>**15.1. Les éléments constituant un modèle 3D**

### <span id="page-61-1"></span>**15.2. Les modes de visualisation des objets 3D**

- <span id="page-61-2"></span>**16. Les panneaux du ruban : dessin 3D**
- <span id="page-61-3"></span>**17. Les panneaux d'édition d'objets 3D**
- **18. Créations de vues en 3D**
- **19. Sections ou vues en coupe 3D**

### **20. Utilitaires 3D**

Un plug-in qui permet de déployer une pièce 3D en 2D (Unfolding) de Solid3DTech

[http://www.solid3dtech.com/autocad\\_link/default.html](http://www.solid3dtech.com/autocad_link/default.html)

Coût 399 (probablement en \$ US), une démo peut être acheté pour 49 \$ et valide pour 10 jours.

Sur le même site une version moins chère est aussi disponible, limitée à des formes plus simples, 'Smat Sheet Metal Unfold in Autocad 2007-2018' au coût de 99 \$ (probablement US), aucune démo ne semble être disponible.

### <span id="page-62-0"></span>**LES ANNEXES**

### <span id="page-62-1"></span>**ANNEXE A - TOUCHES F**

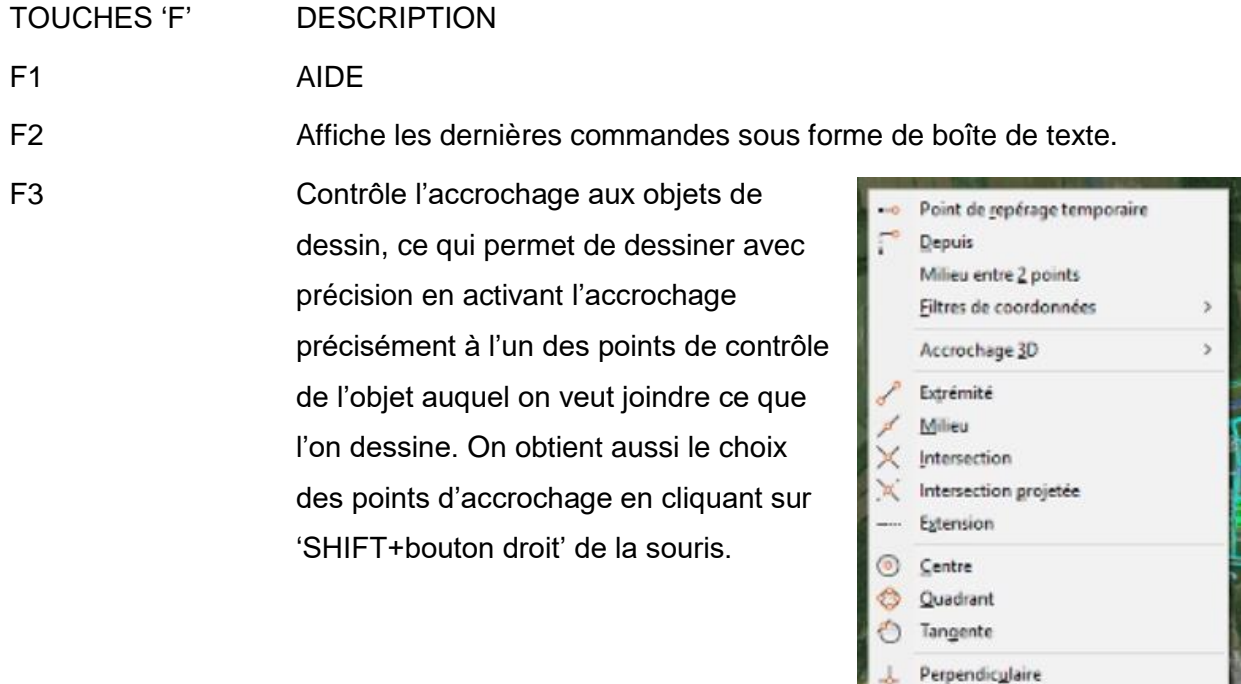

// Parallèle Nodal & Point d'insertion Proche Æ 醛

Aucun

 $\overline{\mathbb{R}}$  Accrochage aux objets.

F4

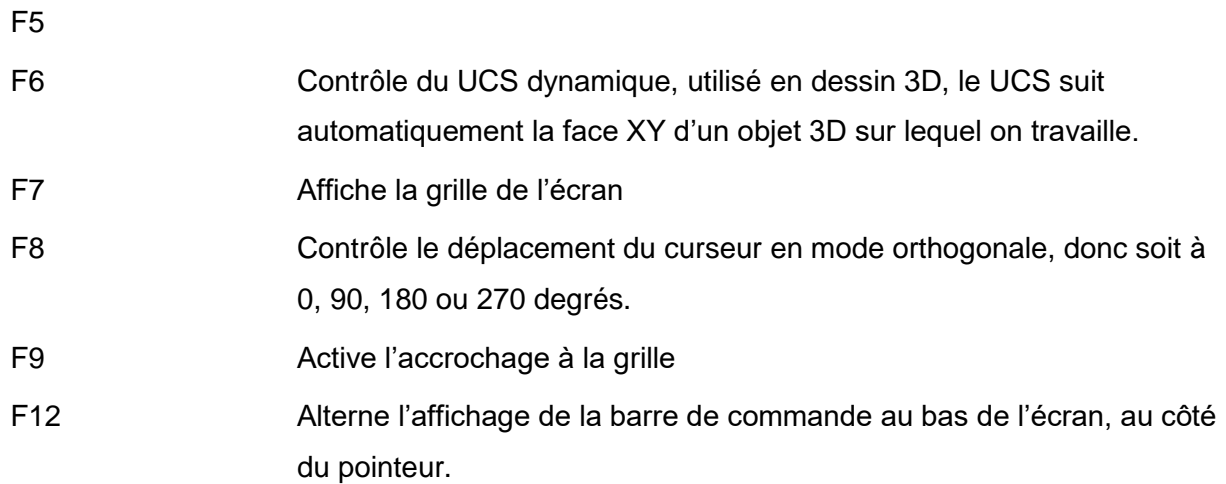

### <span id="page-63-0"></span>**ANNEXE B – COMMANDES (MODE D'OPÉRATION)**

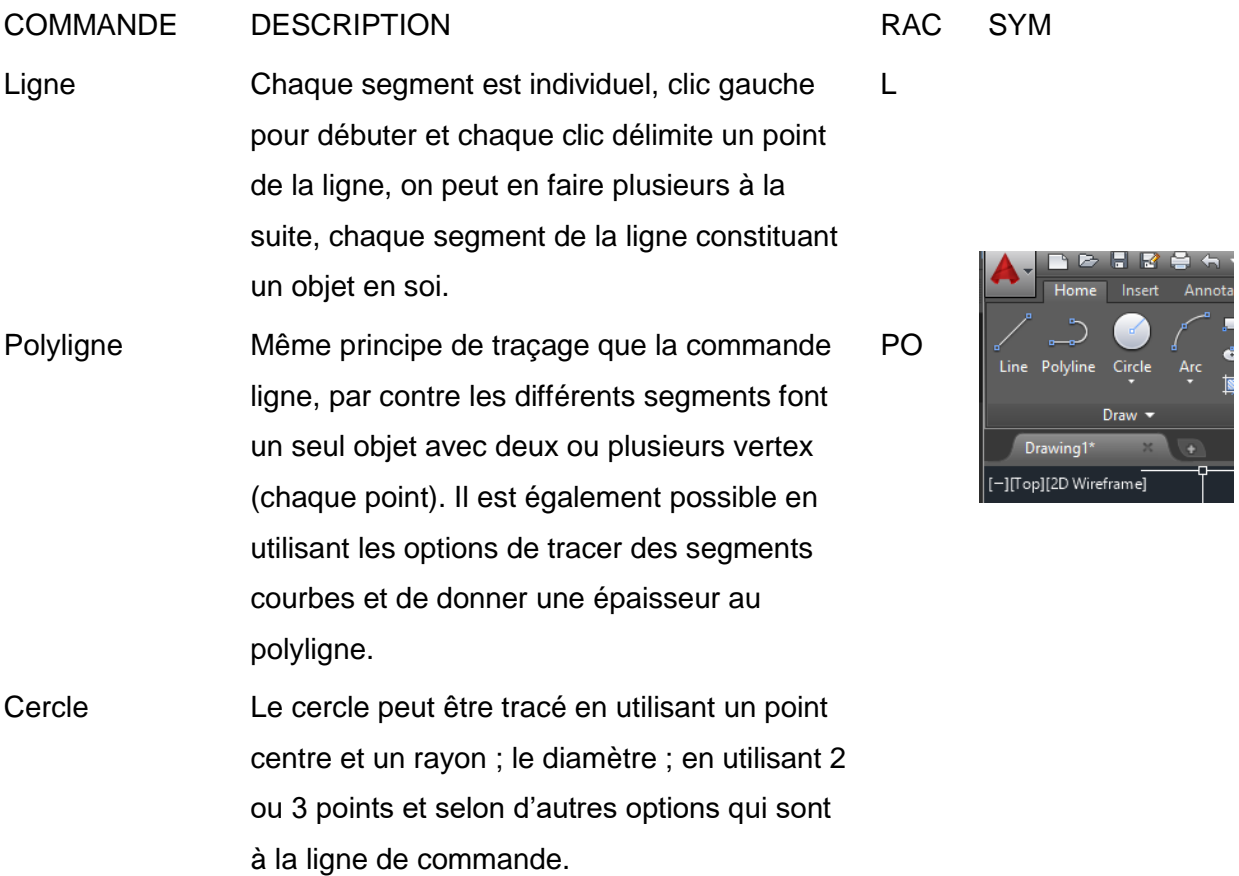

### <span id="page-64-0"></span>**ANNEXE C**

COMMANDES ET RACCOURCIS – ANGLAIS ET FRANÇAIS

<span id="page-65-0"></span>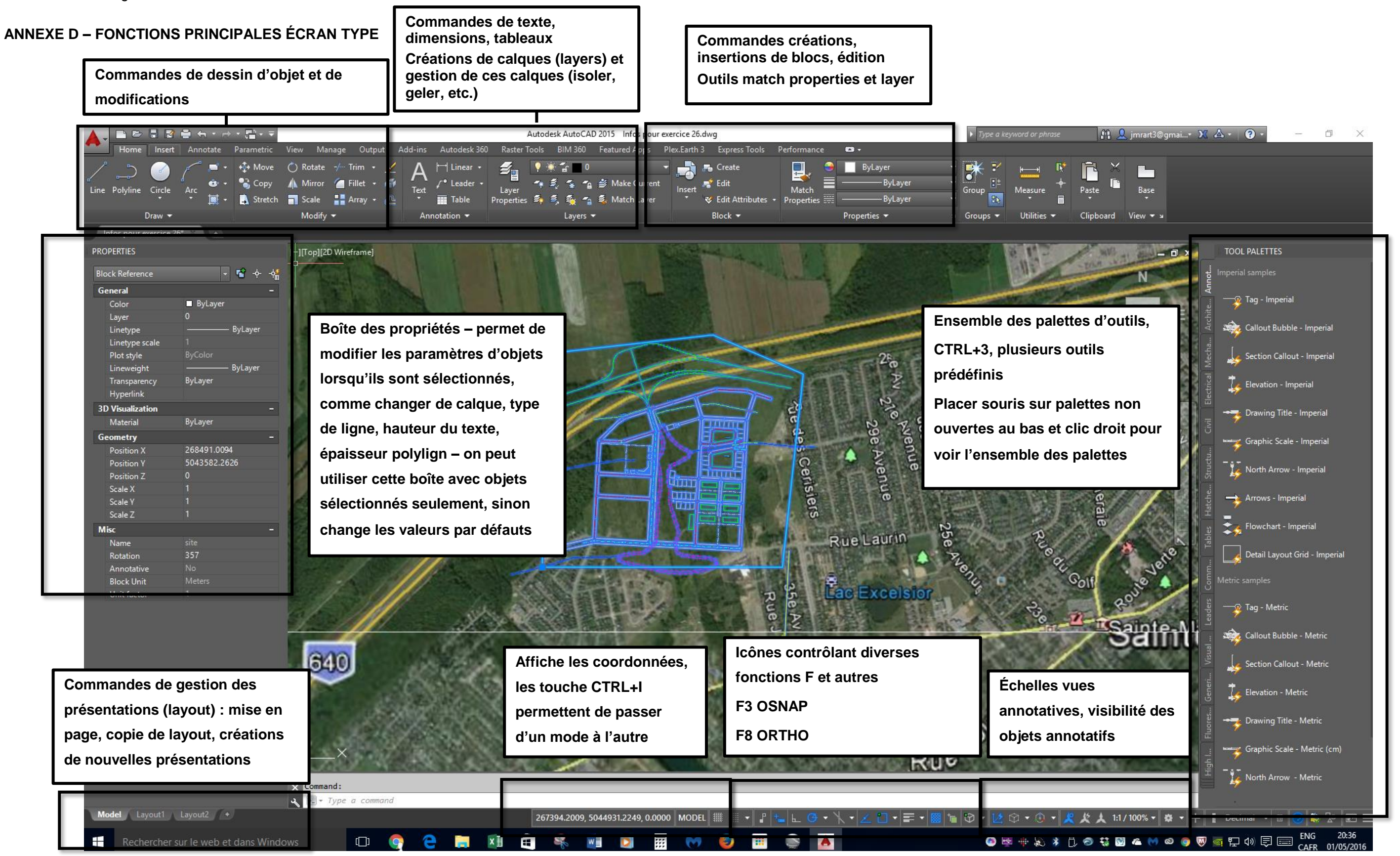

### <span id="page-66-0"></span>**ANNEXE E**

VARIABLES AUTOCAD

#### <span id="page-66-1"></span>**ANNEXE F**

ÉCHELLES TYPIQUES ET RAPPORT DES VUES

### <span id="page-66-2"></span>**ANNEXE G**

NOMENCLATURE DES DESSINS

#### <span id="page-67-0"></span>**ANNEXE H – HELP / AIDE**

Le lien suivant vers le site d'Autodesk contient plusieurs sources de documentation sur les divers produits Autodesk, et peuvent être d'une grande utilité pour le dessin

<https://knowledge.autodesk.com/support/autocad/downloads>

L'illustration ci-dessous montre la première page montrant les liens pour Autocad 2015

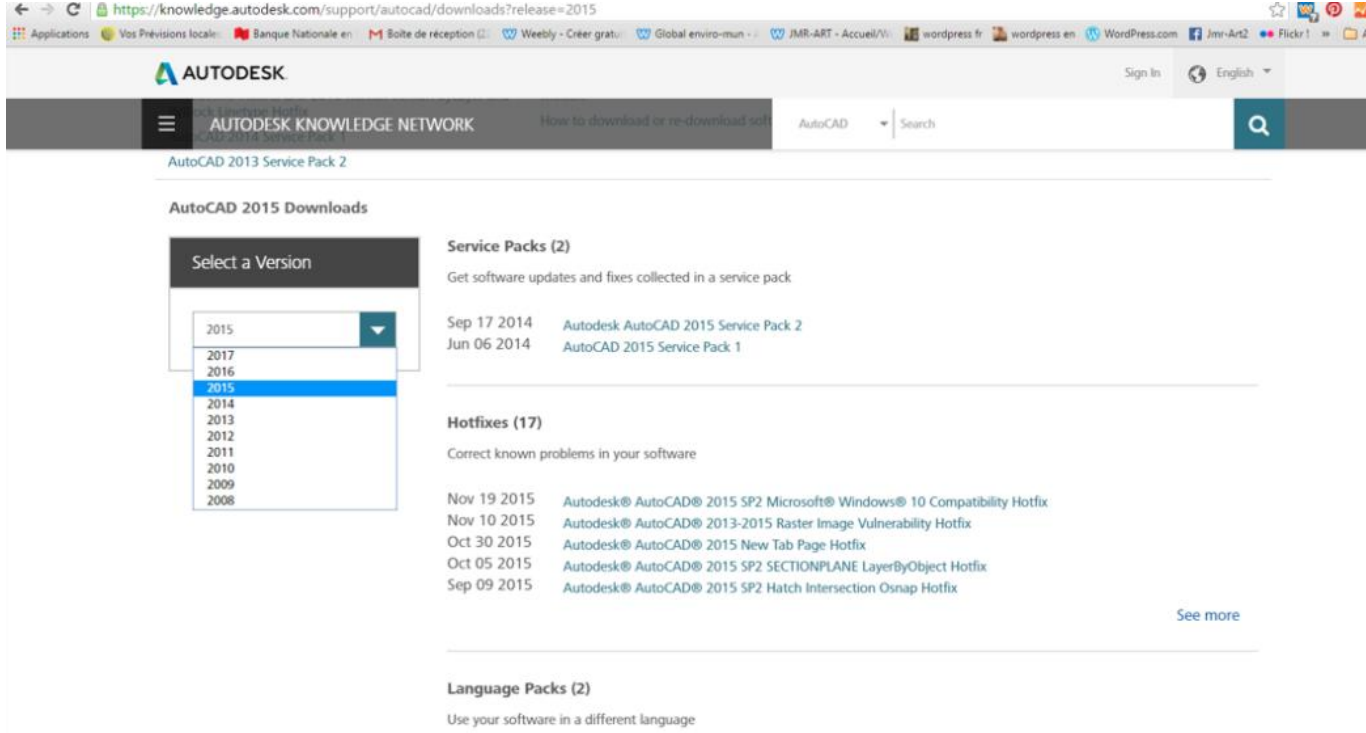

En se déplaçant plus bas on obtient un lien permettant d'installer la documentation du fichier 'Help', disponible en anglais à ce point-ci

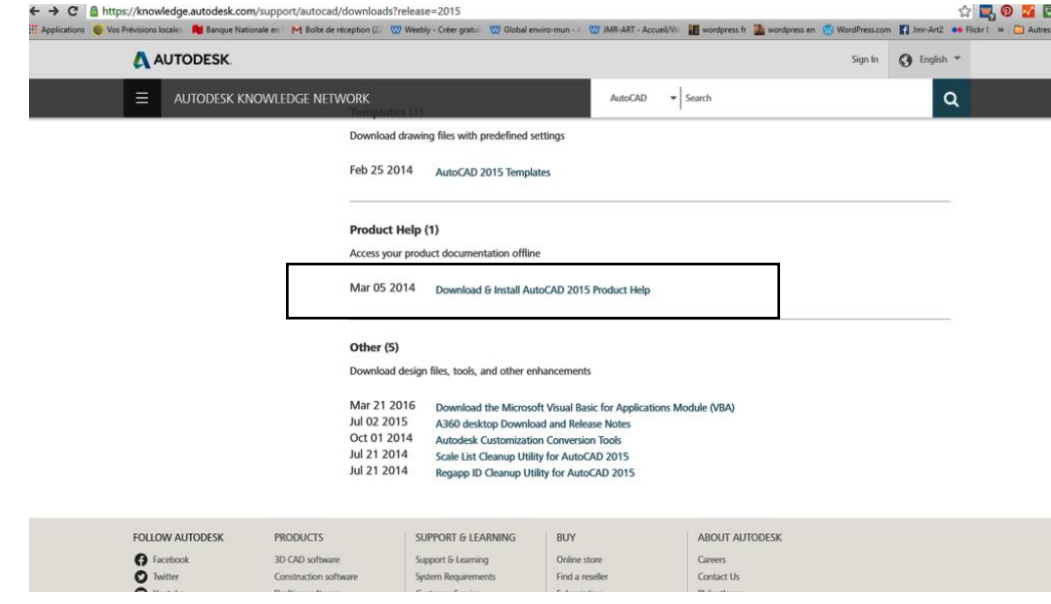

Jean -Marc Robert, Global Enviro-Mun http://www.globalenviro-mun.net/

En sélectionnant 'Download & Install Autocad 2015 Product Help', on obtient la boîte de dialogue suivante, où l'on peut se procure la documentation en plusieurs langues.

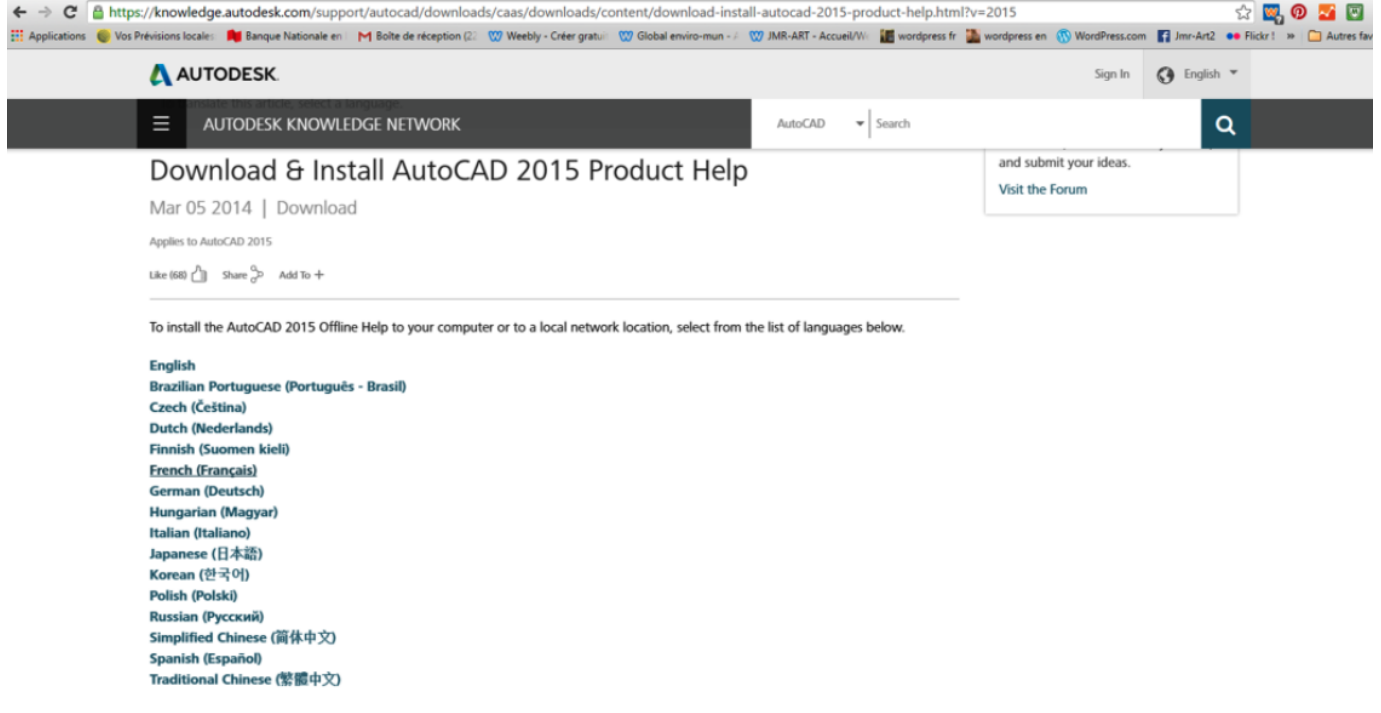

On obtient finalement cette boîte de dialogue où l'on peut télécharger le fichier voulu et procéder à l'installation

| > Ce PC > Documents > Autodesk Application Manager > Autocad 2015<br>$\sim$ 0    |       |                                                           |                  | Rechercher dans : Autocad 20 p |             |   |
|----------------------------------------------------------------------------------|-------|-----------------------------------------------------------|------------------|--------------------------------|-------------|---|
| Organiser $\blacktriangleright$<br>Nouveau dossier                               |       |                                                           |                  |                                | 開日 ▼        | ◙ |
| Fiches                                                                           | $*$ ^ | ∧<br>Nom                                                  | Modifié le       |                                | Type        |   |
| <b>CAD EXEMPLE</b>                                                               |       | AutoCAD_2015_Offline_Help_English_Win_32_64bit.exe        | 20/09/2015 22:11 |                                | Application |   |
| Dessin Autocad - génie civil intermédiaire                                       |       | AutoCAD_2015_Offline_Help_French_Win_32_64bit_dlm.sfx.exe | 08/05/2016 12:55 |                                | Application |   |
| Plan du cours                                                                    |       |                                                           |                  |                                |             |   |
| plexearth                                                                        |       |                                                           |                  |                                |             |   |
| <b>Dropbox</b>                                                                   |       |                                                           |                  |                                |             |   |
| <b>Component</b> OneDrive                                                        |       |                                                           |                  |                                |             |   |
| $\Box$ Ce PC                                                                     |       |                                                           |                  |                                |             |   |
| A360 Drive (jmrart3@gmai.com)                                                    |       |                                                           |                  |                                |             |   |
| Bureau                                                                           |       |                                                           |                  |                                |             |   |
| 图 Documents                                                                      |       | $\vee$ $\prec$                                            |                  |                                |             |   |
| AutoCAD_2015_Offline_Help_French_Win_32_64bit_dlm.sfx (1).exe<br>Nom du fichier: |       |                                                           |                  |                                |             |   |
| Type: Application                                                                |       |                                                           |                  |                                |             |   |
|                                                                                  |       |                                                           |                  |                                |             |   |
|                                                                                  |       |                                                           |                  |                                |             |   |
|                                                                                  |       |                                                           |                  |                                |             |   |

Jean -Marc Robert, Global Enviro-Mun http://www.globalenviro-mun.net/